# MATLAB® Compiler SDK™ Java User's Guide

# MATLAB®

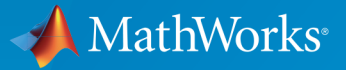

®

R2015a

## How to Contact MathWorks

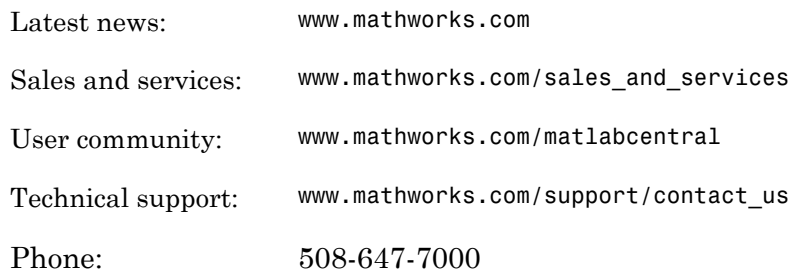

The MathWorks, Inc. 3 Apple Hill Drive Natick, MA 01760-2098

#### *MATLAB® Compiler SDK™ Java User's Guide*

#### © COPYRIGHT 2006–2015 by The MathWorks, Inc.

The software described in this document is furnished under a license agreement. The software may be used or copied only under the terms of the license agreement. No part of this manual may be photocopied or reproduced in any form without prior written consent from The MathWorks, Inc.

FEDERAL ACQUISITION: This provision applies to all acquisitions of the Program and Documentation by, for, or through the federal government of the United States. By accepting delivery of the Program or Documentation, the government hereby agrees that this software or documentation qualifies as commercial computer software or commercial computer software documentation as such terms are used or defined in FAR 12.212, DFARS Part 227.72, and DFARS 252.227-7014. Accordingly, the terms and conditions of this Agreement and only those rights specified in this Agreement, shall pertain to and govern the use, modification, reproduction, release, performance, display, and disclosure of the Program and Documentation by the federal government (or other entity acquiring for or through the federal government) and shall supersede any conflicting contractual terms or conditions. If this License fails to meet the government's needs or is inconsistent in any respect with federal procurement law, the government agrees to return the Program and Documentation, unused, to The MathWorks, Inc.

#### **Trademarks**

MATLAB and Simulink are registered trademarks of The MathWorks, Inc. See [www.mathworks.com/trademarks](http://www.mathworks.com/trademarks) for a list of additional trademarks. Other product or brand names may be trademarks or registered trademarks of their respective holders.

#### **Patents**

MathWorks products are protected by one or more U.S. patents. Please see [www.mathworks.com/patents](http://www.mathworks.com/patents) for more information.

#### Revision History

March 2015 Online only New for Version 6.0 (Release 2015a)

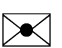

 $\boldsymbol{\mathcal{D}}$ 

# **Contents**

# **[Overview](#page-10-0)**

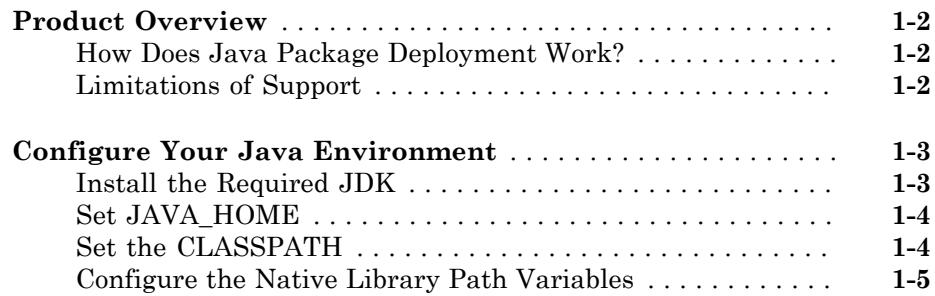

[1](#page-10-0)

 $2\lceil$  $2\lceil$ 

# **[Programming](#page-16-0)**

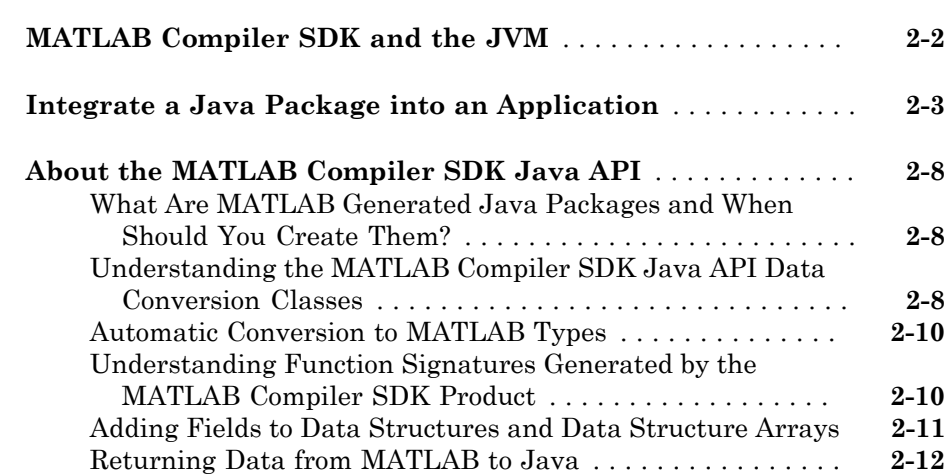

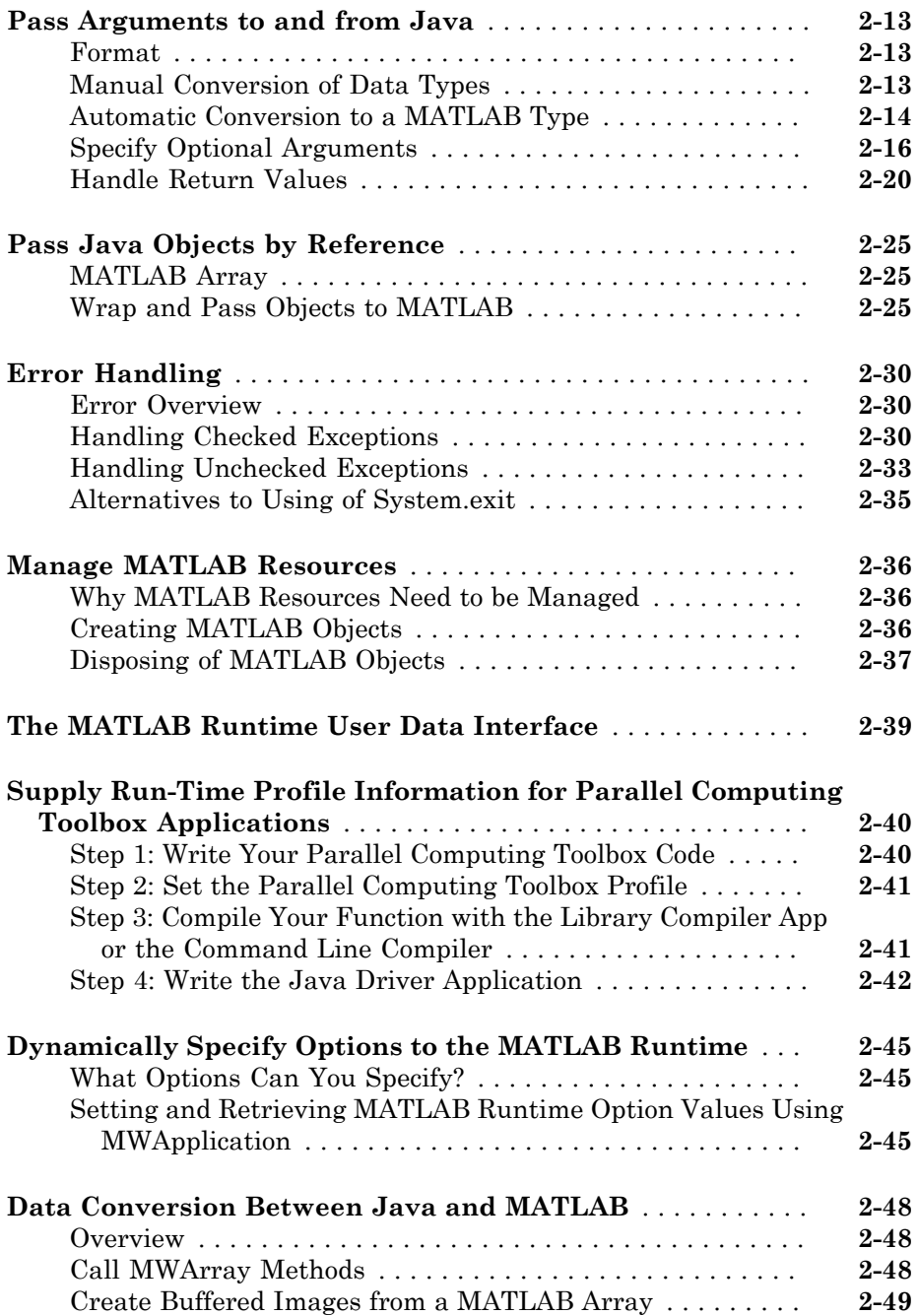

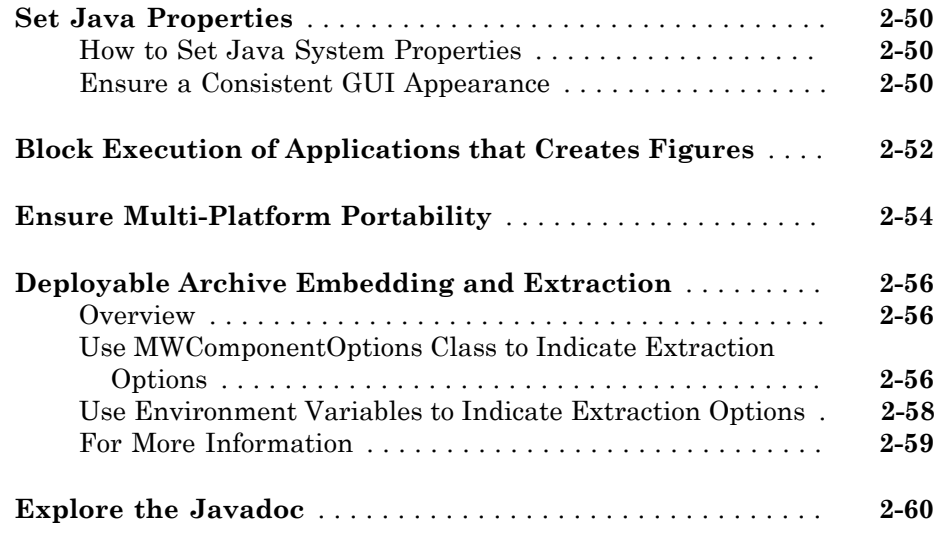

#### **[Distribute Integrated Java Applications](#page-76-0)**

## **[Package Java Applications](#page-77-0)** . . . . . . . . . . . . . . . . . . . . . . . . . . . . **[3-2](#page-77-0) [About the MATLAB Runtime](#page-78-0)** . . . . . . . . . . . . . . . . . . . . . . . . . . **[3-3](#page-78-0)** [How is the MATLAB Runtime Different from MATLAB?](#page-78-1) . . . . **[3-3](#page-78-1)** [Performance Considerations and the MATLAB Runtime](#page-79-0) . . . . **[3-4](#page-79-0) [Download the MATLAB Runtime Installer](#page-80-0)** . . . . . . . . . . . . . . . **[3-5](#page-80-0) [Install the MATLAB Runtime](#page-81-0)** . . . . . . . . . . . . . . . . . . . . . . . . . . **[3-6](#page-81-0)** [Install the MATLAB Runtime Interactively](#page-81-1) . . . . . . . . . . . . . **[3-6](#page-81-1)** [Install the MATLAB Runtime Non-Interactively](#page-82-0) . . . . . . . . . . **[3-7](#page-82-0) [MATLAB and MATLAB Runtime on Same Machine](#page-85-0)** . . . . . . **[3-10](#page-85-0)** [Modifying the Path](#page-85-1) . . . . . . . . . . . . . . . . . . . . . . . . . . . . . . . **[3-10](#page-85-1) [Multiple MATLAB Runtime on Single Machine](#page-86-0)** . . . . . . . . . . **[3-11](#page-86-0) [Uninstall MATLAB Runtime](#page-87-0)** . . . . . . . . . . . . . . . . . . . . . . . . . . **[3-12](#page-87-0)** [Windows](#page-87-1) . . . . . . . . . . . . . . . . . . . . . . . . . . . . . . . . . . . . . . . **[3-12](#page-87-1)** [Linux](#page-87-2) . . . . . . . . . . . . . . . . . . . . . . . . . . . . . . . . . . . . . . . . . . **[3-12](#page-87-2)**

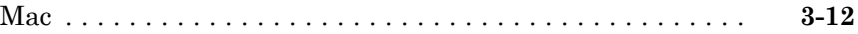

#### **[Distribute to End Users](#page-88-0)**

# [4](#page-88-0)

# **[MATLAB Runtime Path Settings for Development and](#page-89-0)**

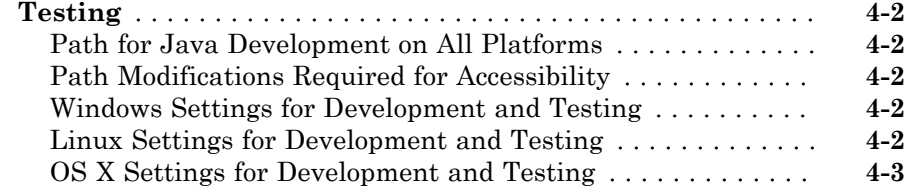

# **[MATLAB Runtime Path Settings for Run-Time](#page-91-0)**

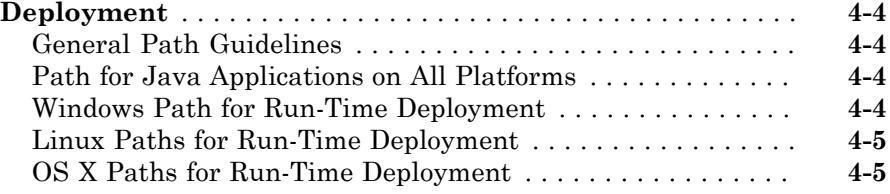

## **[Sample Java Applications](#page-94-0)**

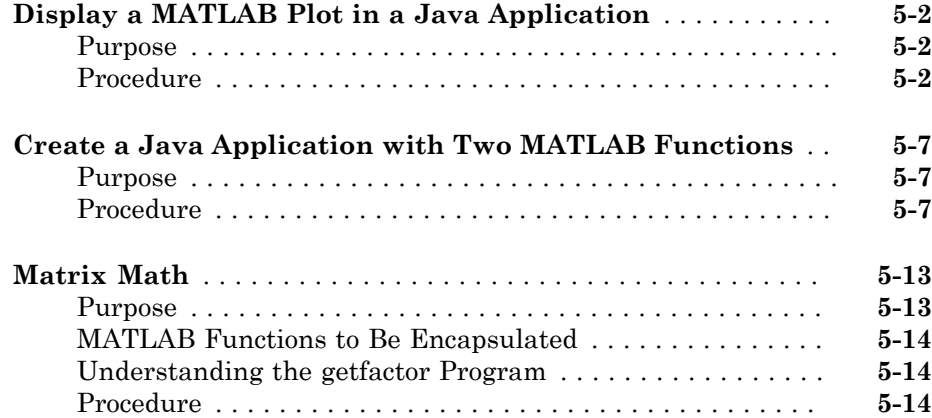

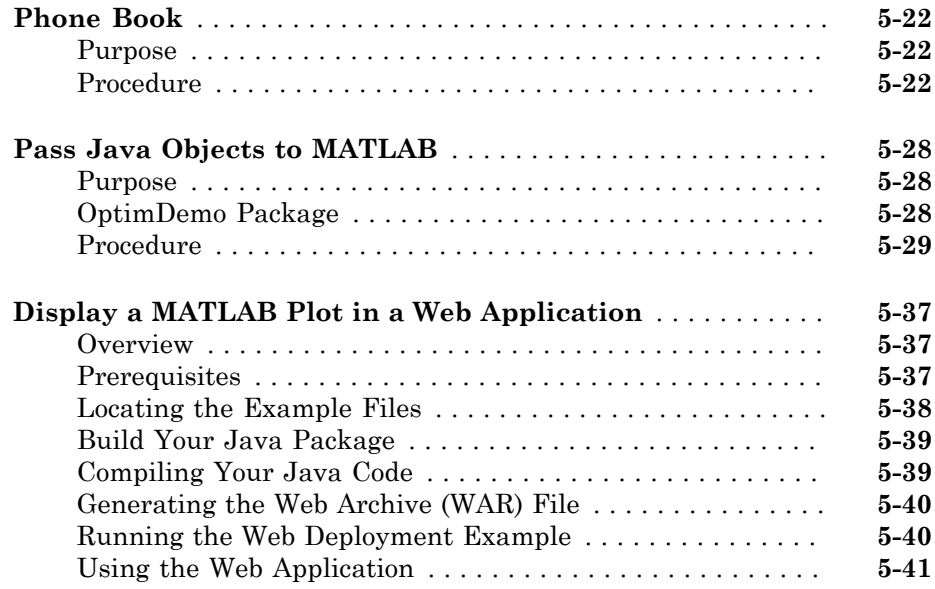

# **[Deploying a Java Package Over the Web](#page-136-0)**

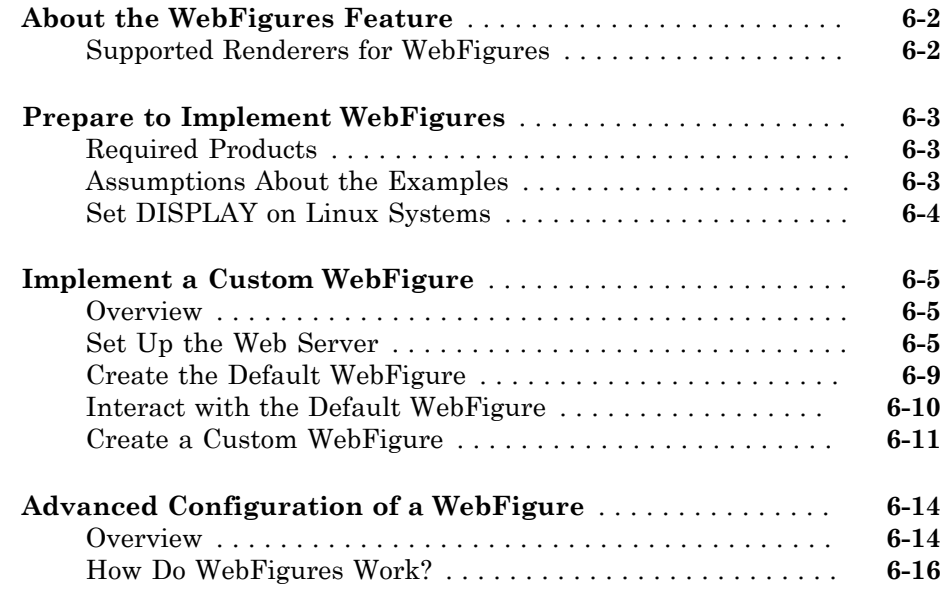

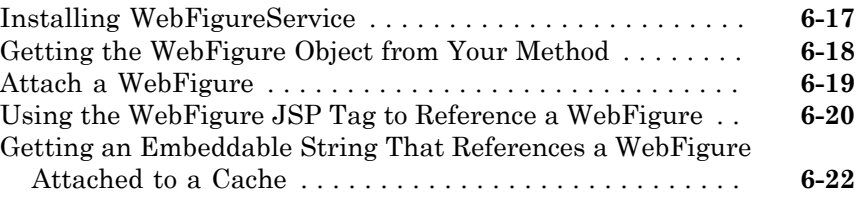

# **[Working with MATLAB Figures and Images](#page-160-0)**

# [7](#page-160-0)

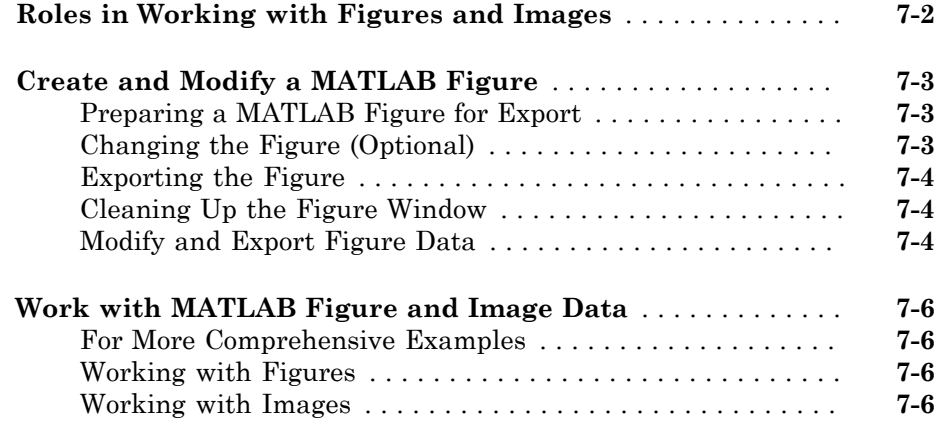

# **[Creating Scalable Web Applications Using RMI](#page-168-0)**

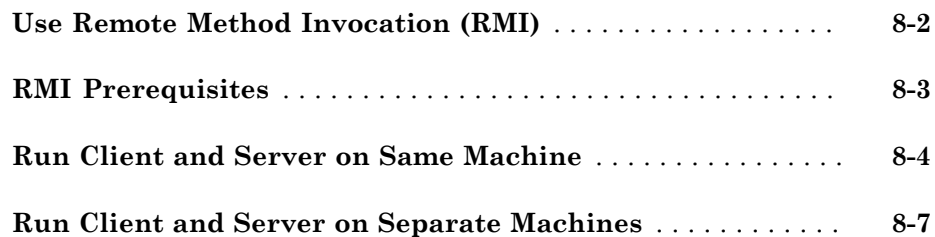

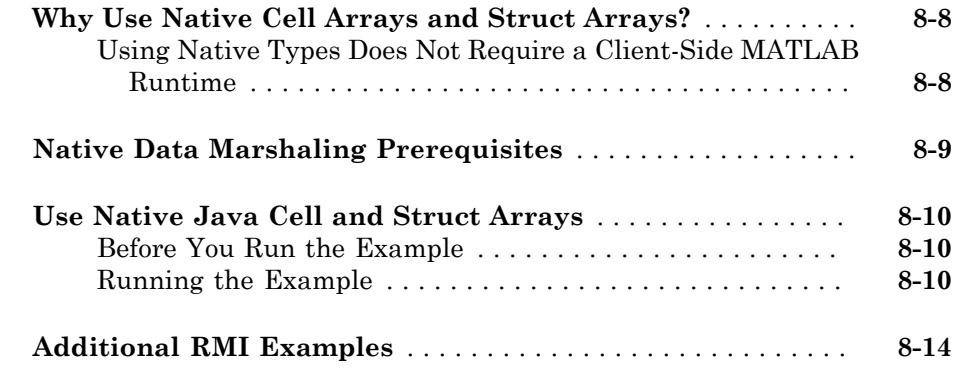

# **[Troubleshooting](#page-182-0)**

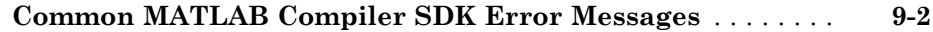

## **[Reference Information for Java](#page-184-0)**

# [10](#page-184-0)

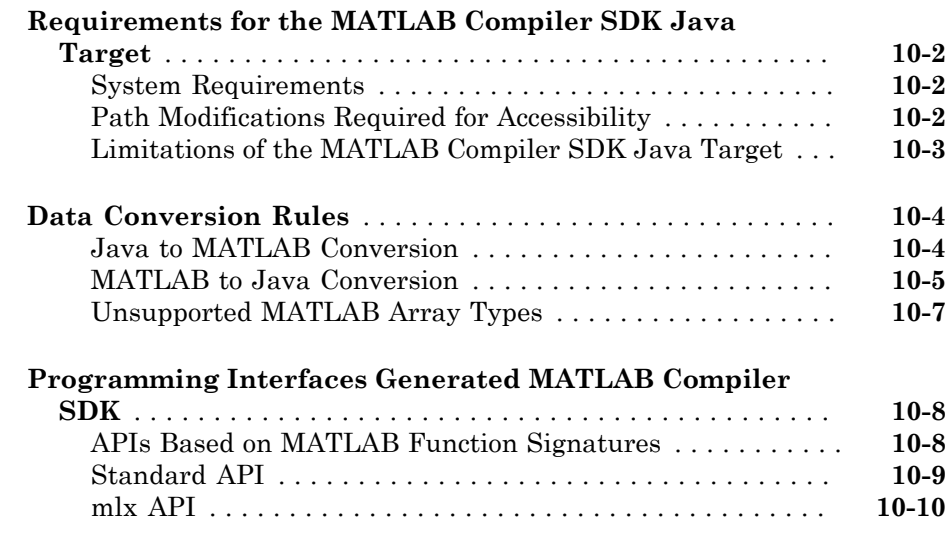

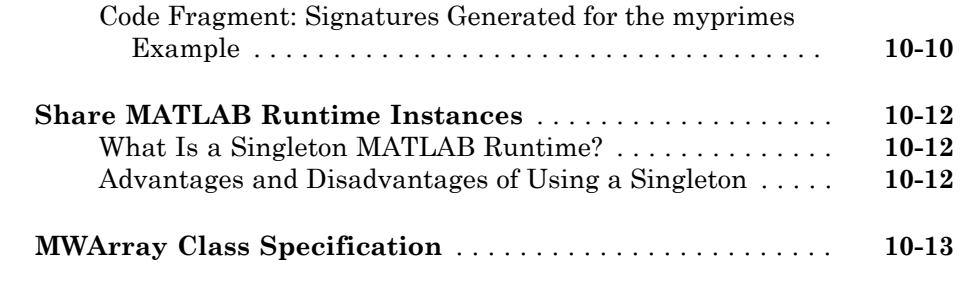

# **[Functions — Alphabetical List](#page-198-0)**

# <span id="page-10-0"></span>**Overview**

- ["Product Overview" on page 1-2](#page-11-0)
- ["Configure Your Java Environment" on page 1-3](#page-12-0)

## Product Overview

#### <span id="page-11-0"></span>In this section...

["How Does Java Package Deployment Work?" on page 1-2](#page-11-1)

<span id="page-11-1"></span>["Limitations of Support" on page 1-2](#page-11-2)

## How Does Java Package Deployment Work?

There are two kinds of deployment:

- Installing the generated packages and setting up support for them on a development machine so that they can be accessed by a developer who seeks to use them in writing a Java application.
- Deploying support for the generated packages when they are accessed at run time on an end user machine.

To accomplish this kind of deployment, you must make sure that the installer you create for the application takes care of supporting the Java packages on the target machine. In general, this means the MATLAB Runtime must be installed, on the target machine. You must also install the compiler generated packages.

**Note:** Java packages created with the MATLAB Compiler SDK product are dependent on the version of MATLAB with which they were built.

#### <span id="page-11-2"></span>Limitations of Support

MATLAB Compiler SDK provides a wide variety of support for various Java types and objects. However, MATLAB objects are not supported as inputs or outputs for compiled or deployed functions.

# Configure Your Java Environment

#### <span id="page-12-0"></span>In this section...

["Install the Required JDK" on page 1-3](#page-12-1) ["Set JAVA\\_HOME" on page 1-4](#page-13-0) ["Set the CLASSPATH" on page 1-4](#page-13-1) ["Configure the Native Library Path Variables" on page 1-5](#page-14-0)

Before you can use the generated Java packages in a Java development environment, you need to ensure that your Java environment is properly configured. You must verify that:

- Your system uses the same version of the Java Developer's Kit (JDK) as MATLAB.
- JAVA HOME is set to the folder containing the system's JDK installation.
- CLASSPATH contains all of the MATLAB library JAR files and the JAR files for the packages containing your compiled MATLAB code.
- The MATLAB native library paths are properly configured.

**Note:** For updated Java system requirements, including versions of Java Developer's Kit (JDK) and Java Runtime Environment (JRE), see the supported compiler page at [http://](http://www.mathworks.com/support/compilers/current_release/) [www.mathworks.com/support/compilers/current\\_release/](http://www.mathworks.com/support/compilers/current_release/).

## <span id="page-12-1"></span>Install the Required JDK

To install the proper version of the JDK:

1 Verify the version of Java your MATLAB installation is using by running the following MATLAB command:

version -java

- 2 Download the matching version Java Developer's Kit (JDK) from [http://](http://www.oracle.com/us/technologies/java/standard-edition/overview/index.html) [www.oracle.com/us/technologies/java/standard-edition/overview/index.html](http://www.oracle.com/us/technologies/java/standard-edition/overview/index.html).
- **3** Install the JDK, following the instructions provided by Oracle<sup>®</sup>.

Note: If you are not developing applications or compiling MATLAB code, you can use the Java Runtime Environment (JRE) instead of the JDK.

#### <span id="page-13-0"></span>Set JAVA\_HOME

1 From the system command prompt, set the system environment variable, JAVA\_HOME, to point to your JDK installation.

For example on Windows enter set JAVA\_HOME=*path\_to\_Java\_install*.

2 If you are compiling MATLAB code, verify that MATLAB is reading the correct value of JAVA\_HOME.

At the MATLAB command prompt, type getenv JAVA\_HOME to display the value of JAVA\_HOME in use by MATLAB.

3 Verify that the folder containing your Java installation has been added to your system PATH environment variable.

For example on Windows enter set PATH=%PATH%;*path\_to\_Java\_install*.

#### <span id="page-13-1"></span>Set the CLASSPATH

To build and run a Java application that uses a MATLAB Compiler SDK generated component, the system must locate:

- JAR files containing the MATLAB libraries
- Packages that you have developed and built

Java classes compiled with MATLAB Compiler SDK use classes contained in the com.mathworks.toolbox.javabuilder package. To use the compiled classes, you need to include a file called javabuilder. jar on the Java class path. You can find this file in one of the following folders:

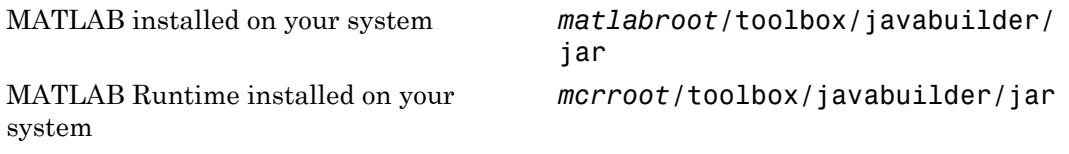

Note: *matlabroot* refers to the root folder into which the MATLAB installer has placed the MATLAB files. *mcrroot* refers to the root folder under which MATLAB Runtime is installed.

In addition, you need to add to the JAR files created by the compiler to the class path.

### <span id="page-14-0"></span>Configure the Native Library Path Variables

The operating system uses the native library path to locate native libraries that are needed to run your Java class. See the following list of variable names according to operating system:

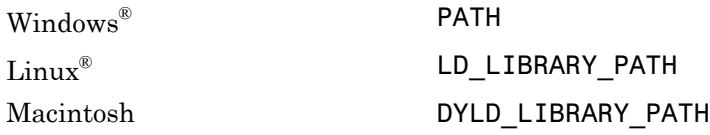

The native MATLAB or MATLAB Runtime files needed to execute the compiled MATLAB functions called from the Java code must be included on the paths listed by your system's native library path variable.

# <span id="page-16-0"></span>Programming

- ["MATLAB Compiler SDK and the JVM" on page 2-2](#page-17-0)
- ["Integrate a Java Package into an Application" on page 2-3](#page-18-0)
- ["About the MATLAB Compiler SDK Java API" on page 2-8](#page-23-0)
- ["Pass Arguments to and from Java" on page 2-13](#page-28-0)
- ["Pass Java Objects by Reference" on page 2-25](#page-40-0)
- ["Error Handling" on page 2-30](#page-45-0)
- ["Manage MATLAB Resources" on page 2-36](#page-51-0)
- ["The MATLAB Runtime User Data Interface" on page 2-39](#page-54-0)
- ["Supply Run-Time Profile Information for Parallel Computing Toolbox Applications"](#page-55-0) [on page 2-40](#page-55-0)
- ["Dynamically Specify Options to the MATLAB Runtime" on page 2-45](#page-60-0)
- ["Data Conversion Between Java and MATLAB" on page 2-48](#page-63-0)
- ["Set Java Properties" on page 2-50](#page-65-0)
- ["Block Execution of Applications that Creates Figures" on page 2-52](#page-67-0)
- ["Ensure Multi-Platform Portability" on page 2-54](#page-69-0)
- ["Deployable Archive Embedding and Extraction" on page 2-56](#page-71-0)
- ["Explore the Javadoc" on page 2-60](#page-75-0)

Note: For examples of these tasks, see the sample Java applications in this documentation.

For information about deploying your application after you complete these tasks, see ["How Does Java Package Deployment Work?" on page 1-2.](#page-11-1)

# MATLAB Compiler SDK and the JVM

<span id="page-17-0"></span>Packages produced by MATLAB Compiler SDK use Java Native Interface (JNI) to interact with the MATLAB Runtime.

When the first MATLAB Compiler SDK object is instantiated:

- 1 Dependent MATLAB Compiler SDK classes are loaded.
- 2 A series of shared libraries forming the JNI bridge from the generated package to the MATLAB Runtime are loaded.
- 3 The MATLAB Runtime is initialized by creating an instance of a C++ class called mcrInstance.
- 4 The MATLAB-Java interface establishes a connection to the JVM by calling the JNI method AttachCurrentThread.
- 5 AttachCurrentThread creates a class loader that loads all classes needed by MATLAB code utilizing the MATLAB-Java interface.
- 6 The MATLAB Runtime C++ core allocates resources for the arrays created by the Java API.

As you create MWArray objects to interact with the MATLAB Runtime, the JVM creates a wrapper object for the MATLAB mxArray object. The MATLAB Runtime C++ core allocates the actual resources to store the mxArray object. This has an impact on how the JVM frees up resources used by your application. Most of the resources used when interacting with MATLAB are created by the MATLAB Runtime C++ core. The JVM only knows about the MATLAB resources through the JNI wrappers created for them. Because of this, the JVM does not know the size of the resources being consumed and cannot effectively manage them using its built in garbage collector. The JVM also does not manage the threads used by the MATLAB Runtime and cannot clean them up.

All of the MATLAB Compiler SDK classes have static methods to properly dispose of their resources. The disposal methods trigger the freeing of the underlying resources in the MATLAB Runtime C++ core. Not properly disposing of MATLAB Compiler SDK objects can result in unpredictable behavior and may look like your application has a memory leak.

# Integrate a Java Package into an Application

<span id="page-18-0"></span>This example shows how to invoke a MATLAB generated method in a Java application.

To create a Java application that calls a MATLAB generated method:

- 1 Install the MATLAB Runtime and generated JAR files in one of the following ways:
	- Run the installer generated by MATLAB. It is located in the for redistribution folder of the deployment project.

Doing so automatically installs the MATLAB Runtime from the web and places the generated JAR files onto your computer.

• Manually install the MATLAB Runtime and the generated JAR files onto your development system.

You can download the MATLAB Runtime installer from [http://](http://www.mathworks.com/products/compiler/mcr) [www.mathworks.com/products/compiler/mcr](http://www.mathworks.com/products/compiler/mcr). The generated JAR files are located in the MATLAB deployment project's for\_testing folder.

- 2 In the folder containing the generated JAR files, create a new file called getmagic.java.
- 3 Using a text editor, open getmagic.java.
- 4 Place the following as the first line in the file.

import com.mathworks.toolbox.javabuilder.\*;

This statement imports the MATLAB support classes.

5 Place the following line after the first import statement.

import makesqr.\*;

This statement imports the classes generated by the compiler.

**6** Add the following class definition.

```
class getmagic
{
}
```
This class has a single main method that calls the generated class. 7 Add the main() method to the application.

public static void main(String[] args)

```
{
}
```
8 Add the following code to the top of the main() method.

```
MWNumericArray n = null;
Object[] result = null;Class1 the Magic = null;
```
This initializes the variables used by the application.

- *n* is an instance of the MATLAB MWNumericArray class that MATLAB uses for its internal data format.
- *result* is a generic Java object that holds the results of the call to MATLAB.
- *theMagic* is an instance class generated from the MATLAB function.
- 9 Add the following code after the variable initialization.

```
if (\text{args.length} == 0){
   System.out.println("Error: must input a positive integer");
   return;
}
```
This is a simple check to ensure that the required command-line argument was passed to the application.

- 10 Add a try/catch/finally block after the argument check.
- 11 In the try section of the try/catch/finally block, add the following code.

n = new MWNumericArray(Double.valueOf(args[0]), MWClassID.DOUBLE);

The code instantiates an instance of MWNumericArray and populates it with a 1 by-1 array containing the integer passed to the application on the command line. The value is converted to a Double because that is the most direct mapping between the Java and MATLAB internal data representation.

12 After the code instantiating the input parameter, add the following to instantiate the class generated from MATLAB.

```
the Magic = new Class1();
```
The constructor for the generated class handles all of the setup required to start the MATLAB Runtime and populate it with the required MATLAB code.

13 Using the newly instantiated object, call the MATLAB function.

```
result = the Magic.makesqrt(1, n);System.out.println(result[0]);
```
14 Add the following catch section to the try/catch/finally block to handle any exceptions that might be thrown.

```
catch (Exception e)
{
   System.out.println("Exception: " + e.toString());
}
```
15 Add the following finally section to the try/catch/finally block to clean up any resources.

```
finally
{
   MWArray.disposeArray(n);
   MWArray.disposeArray(result);
   theMagic.dispose();
}
```
The disposeArray() and dispose() methods clean up the resources used by the generated MATLAB code.

16 Save the Java file.

The completed Java file should resemble the following.

```
import com.mathworks.toolbox.javabuilder.*;
import makesqr.*;
class getmagic
{
    public static void main(String[] args)
    {
       MWNumericArray n = null;
      Object[] result = null; Class1 theMagic = null;
      if (\text{args.length} == 0) {
         System.out.println("Error: must input a positive integer");
         return;
       }
       try
```

```
 {
          n = new MWNumericArray(Double.valueOf(args[0]),
                                          MWClassID.DOUBLE);
         theMagic = new Class1();
         result = the Magic.makesqrt(1, n); System.out.println(result[0]);
       }
       catch (Exception e)
       {
          System.out.println("Exception: " + e.toString());
 }
       finally
       {
          MWArray.disposeArray(n);
          MWArray.disposeArray(result);
          theMagic.dispose();
       }
    }
}
```
- 17 Use the system's command line to navigate to the folder where you installed the generated Java package and saved the new Java file.
- 18 Compile the Java application using javac.

```
javac -classpath "mcrroot\toolbox\javabuilder\jar\javabuilder.jar";.\makesqr.jar .\getmagic.java
```
Note: On UNIX<sup>®</sup> platforms, use colon (:) as the class path delimiter instead of semicolon  $($ ;).

*mcrroot* is the path to where the MATLAB Runtime is installed on your system. If you have MATLAB installed on your system instead, you can use the path to your MATLAB installation.

19 From the system's command prompt, run the application.

```
java -classpath .;"c:\Program Files\MATLAB\MATLAB Compiler Runtime\v82\toolbox\java
 17 24 1 8 15
 23 5 7 14 16
 4 6 13 20 22
 10 12 19 21 3
 11 18 25 2 9
```
You must be sure to place a dot (.) in the first position of the class path. If it not, you get a message stating that Java cannot load the class.

**Note:** On UNIX platforms, use colon  $( \cdot )$  as the class path delimiter instead of semicolon  $($ ;).

*mcrroot* is the path to where the MATLAB Runtime is installed on your system. If you have MATLAB installed on your system instead, you can use the path to your MATLAB installation.

To follow up on this example:

- Try installing the new application on a different computer.
- Try building an installer for the application.
- Try integrating a package that consists of multiple functions.

# About the MATLAB Compiler SDK Java API

#### <span id="page-23-0"></span>In this section...

["What Are MATLAB Generated Java Packages and When Should You Create Them?" on](#page-23-1) [page 2-8](#page-23-1)

["Understanding the MATLAB Compiler SDK Java API Data Conversion Classes" on](#page-23-2) [page 2-8](#page-23-2)

["Automatic Conversion to MATLAB Types" on page 2-10](#page-25-0)

["Understanding Function Signatures Generated by the MATLAB Compiler SDK](#page-25-1) [Product" on page 2-10](#page-25-1)

["Adding Fields to Data Structures and Data Structure Arrays" on page 2-11](#page-26-0)

<span id="page-23-1"></span>["Returning Data from MATLAB to Java" on page 2-12](#page-27-0)

#### What Are MATLAB Generated Java Packages and When Should You Create Them?

MATLAB generated Java packages include one or more Java classes that wrap your MATLAB functions. The classes provide methods that allow you to call the functions as you would any other Java method. In addition, the generated classes provide all of the functionality required to manage the MATLAB Runtime required to run the MATLAB functions.

The compiler encrypts your MATLAB functions and generates a Java wrapper around them so that they behave just like any other Java class. You can deploy generated packages to enterprise or Web environments, sharing them with anyone running a Web browser and having the MATLAB Runtime installed.

For development on Linux platforms, Java packages and applications provide portable and scalable solutions for applications in large-scale enterprise or Web environments.

#### <span id="page-23-2"></span>Understanding the MATLAB Compiler SDK Java API Data Conversion Classes

When writing your Java application, you can represent your data using objects of any of the data conversion classes. Alternatively, you can use standard Java data types and objects.

The data conversion classes are built as a class hierarchy that represents the major MATLAB array types.

**Note:** This discussion provides conceptual information about the classes. For details, see com.mathworks.toolbox.javabuilder.

This discussion assumes you have a working knowledge of the Java programming language and the Java Software Developer's Kit (SDK). This is not intended to be a discussion on how to program in Java. Refer to the documentation that came with your Java SDK for general programming information.

#### Overview of Classes and Methods in the Data Conversion Class Hierarchy

The root of the data conversion class hierarchy is the MWArray abstract class. The MWArray class has the following subclasses representing the major MATLAB types: MWNumericArray, MWLogicalArray, MWCharArray, MWCellArray, and MWStructArray.

Each subclass stores a reference to a native MATLAB array of that type. Each class provides constructors and a basic set of methods for accessing the underlying array's properties and data. To be specific, MWArray and the classes derived from MWArray provide the following:

- Constructors and finalizers to instantiate and dispose of MATLAB arrays
- get and set methods to read and write the array data
- Methods to identify properties of the array
- Comparison methods to test the equality or order of the array
- Conversion methods to convert to other data types

#### Advantage of Using Data Conversion Classes

The MWArray data conversion classes let you pass native type parameters directly without using explicit data conversion. If you pass the same array frequently, you might improve the performance of your program by storing the array in an instance of one of the MWArray subclasses.

### <span id="page-25-0"></span>Automatic Conversion to MATLAB Types

**Note:** Because the conversion process is automatic (in most cases), you do not need to understand the conversion process to pass and return arguments with MATLAB Compiler SDK generated methods.

When you pass an MWArray instance as an input argument, the encapsulated MATLAB array is passed directly to the method being called.

In contrast, if your code uses a native Java primitive or array as an input parameter, the compiler converts it to an instance of the appropriate MWArray class before it is passed to the method. The compiler can convert any Java string, numeric type, or any multidimensional array of these types to an appropriate MWArray type, using its data conversion rules. See ["Data Conversion Rules" on page 10-4](#page-187-0) for a list of all the data types that are supported along with their equivalent types in MATLAB.

The conversion rules apply not only when calling your own methods, but also when calling constructors and factory methods belonging to the MWArray classes.

Note: To work directly with cell arrays and data structures in native Java, see ["Use](#page-177-0)" [Native Java Cell and Struct Arrays" on page 8-10](#page-177-0) for information and comprehensive examples.

#### <span id="page-25-1"></span>Understanding Function Signatures Generated by the MATLAB Compiler SDK Product

The Java programming language now supports optional function arguments in the way that MATLAB does with varargin and varargout. To support this feature of MATLAB, the compiler generates a single overloaded Java method that accommodates any number of input arguments. This behavior is an enhancement over previous versions of varargin support that only handled a limited number of arguments.

Note: In addition to handling optional function arguments, the overloaded Java methods that wrap MATLAB functions handle data conversion. See ["Automatic Conversion to](#page-25-0) [MATLAB Types" on page 2-10](#page-25-0) for more details.

#### Understanding MATLAB Function Signatures

As background, recall that the generic MATLAB function has the following structure:

```
function [Out1, Out2, ..., varargout]=
            foo(In1, In2, ..., varargin)
```
To the *left* of the equal sign, the function specifies a set of explicit and optional return arguments.

To the *right* of the equal sign, the function lists explicit *input* arguments followed by one or more optional arguments.

Each argument represents a MATLAB type. When you include the varargin or varargout argument, you can specify any number of inputs or outputs beyond the ones that are explicitly declared.

#### Overloaded Methods in Java That Encapsulate MATLAB Code

When the MATLAB Compiler SDK product encapsulates your MATLAB code, it creates an overloaded method that implements the MATLAB functions. This overloaded method corresponds to a call to the generic MATLAB function for each combination of the possible number and type of input arguments.

In addition to encapsulating input arguments, the compiler creates another method, which represents the output arguments, or return values, of the MATLAB function. This additional overloaded method takes care of return values for the encapsulated MATLAB function. This method of encapsulating the information about return values simulates the mlx interface generated for the C/C++ MATLAB Compiler SDK target.

These overloaded methods are called the standard interface and the mlx interface. See ["Programming Interfaces Generated MATLAB Compiler SDK" on page 10-8](#page-191-0) for details.

#### <span id="page-26-0"></span>Adding Fields to Data Structures and Data Structure Arrays

When adding fields to data structures and data structure arrays, do so using standard programming techniques. Do not use the set command as a shortcut.

#### <span id="page-27-0"></span>Returning Data from MATLAB to Java

All data returned from a method coded in MATLAB is passed as an instance of the appropriate MWArray subclass. For example, a MATLAB cell array is returned to the Java application as an MWCellArray object.

Return data is *not* converted to a Java type. If you choose to use a Java type, you must convert to that type using the toArray method of the MWArray subclass to which the return data belongs.

Note: To work directly with cell arrays and data structures in native Java, see ["Use](#page-177-0) [Native Java Cell and Struct Arrays" on page 8-10](#page-177-0) for information and comprehensive examples.

# Pass Arguments to and from Java

#### <span id="page-28-0"></span>In this section...

["Format" on page 2-13](#page-28-1)

["Manual Conversion of Data Types" on page 2-13](#page-28-2)

["Automatic Conversion to a MATLAB Type" on page 2-14](#page-29-0)

["Specify Optional Arguments" on page 2-16](#page-31-0)

<span id="page-28-1"></span>["Handle Return Values" on page 2-20](#page-35-0)

#### Format

When you invoke a method on a generated class, the input arguments received by the method must be in the MATLAB internal array format. You can either convert them yourself within the calling program, or pass the arguments as Java data types, which are then automatically converted by the calling mechanism.

To convert them yourself, use instances of the MWArray classes; in this case you are using *manual conversion*. Storing your data using the classes and data types defined in the Java language means that you are relying on *automatic conversion*. Most likely, you will use a combination of manual and automatic conversion.

## <span id="page-28-2"></span>Manual Conversion of Data Types

To manually convert to one of the standard MATLAB data types, use the MWArray data conversion classes provided by the compiler. For class reference and usage information, see the com.mathworks.toolbox.javabuilder package.

#### Using MWNumericArray

The Magic Square example (["Integrate a Java Package into an Application" on page 2-3\)](#page-18-0) exemplifies manual conversion. The following code fragment from that program shows a java.lang.Double argument that is converted to an MWNumericArray type that can be used by the MATLAB function without further conversion:

```
n = new MWNumericArray(Double.valueOf(args[0]),
                                        MWClassID.DOUBLE);
```

```
the Magnetic = new Class1();
result = the Magic.makesgr(1, n);
```
#### Passing an MWArray

This example constructs an MWNumericArray of type MWClassID.DOUBLE. The call to myprimes passes the number of outputs, 1, and the MWNumericArray, x:

```
x = new MWNumericArray(n, MWClassID.DOUBLE);
cls = new myclass();y = cls.myprimes(1, x);
```
The Java bridge converts the MWNumericArray object to a MATLAB scalar double to pass to the MATLAB function.

#### <span id="page-29-0"></span>Automatic Conversion to a MATLAB Type

When passing an argument only a small number of times, it is usually just as efficient to pass a primitive Java type or object. In this case, the calling mechanism converts the data for you into an equivalent MATLAB type.

For instance, either of the following Java types would be automatically converted to the MATLAB double type:

- A Java double primitive
- An object of class java.lang.Double

For reference information about data conversion (tables showing each Java type along with its converted MATLAB type, and each MATLAB type with its converted Java type), see ["Data Conversion Rules" on page 10-4.](#page-187-0)

#### Automatic Data Conversion

When calling the makesqr method used in the getmagic application, you could construct an object of type MWNumericArray. Doing so would be an example of manual conversion. Instead, you could rely on automatic conversion, as shown in the following code fragment:

 $result = M.makesqrt(1, arg[0]):$ 

In this case, a Java double is passed as  $arg[0]$ .

Here is another example:

result = theFourier.plotfft(3, data, new Double(interval));

In this Java statement, the third argument is of type java.lang.Double. According to conversion rules, the java.lang.Double automatically converts to a MATLAB 1-by-1 double array.

#### Passing a Java Double Object

The example calls the myprimes method with two arguments. The first specifies the number of arguments to return. The second is an object of class **java.lang.Double** that passes the one data input to myprimes.

```
cls = new myclass();y = cls.myprimes(1, new Double((double)n));
```
This second argument is converted to a MATLAB 1-by-1 double array, as required by the MATLAB function. This is the default conversion rule for java.lang.Double.

#### Passing an MWArray

This example constructs an MWNumericArray of type MWClassID.DOUBLE. The call to myprimes passes the number of outputs, 1, and the MWNumericArray, x.

```
x = new MWNumericArray(n, MWClassID.DOUBLE);
cls = new myclass();y = cls.myprimes(1, x);
```
The compiler converts the MWNumericArray object to a MATLAB scalar double to pass to the MATLAB function.

#### Calling MWArray Methods

The conversion rules apply not only when calling your own methods, but also when calling constructors and factory methods belonging to the MWArray classes.

For example, the following code fragment calls the constructor for the MWNumericArray class with a Java double as the input argument:

```
double Adata = 24;
MWNumericArray A = new MWnumericArray(Adata);
```

```
System.out.println("Array A is of type " + A.classID());
```
The compiler converts the input argument to an instance of MWNumericArray, with a ClassID property of MWClassID.DOUBLE. This MWNumericArray object is the equivalent of a MATLAB 1-by-1 double array.

When you run this example, the result is as follows:

Array A is of type double

#### Changing the Default by Specifying the Type

When calling an MWArray class method constructor, supplying a specific data type causes the MATLAB Compiler SDK product to convert to that type instead of the default.

For example, in the following code fragment, the code specifies that A should be constructed as a MATLAB 1-by-1 16-bit integer array:

```
double Adata = 24;
MWNumericArray A = new MWnumericArray(Adata, MWClassID.INT16);
System.out.println("Array A is of type " + A.classID());
```
When you run this example, the result is as follows:

<span id="page-31-0"></span>Array A is of type int16

#### Specify Optional Arguments

So far, the examples have not used MATLAB functions that have varargin or varargout arguments. Consider the following MATLAB function:

```
function y = mysum(varrayin)
```

```
y = sum([varargin{:}]
```
This function returns the sum of the inputs. The inputs are provided as a varargin argument, which means that the caller can specify any number of inputs to the function. The result is returned as a scalar double.

#### Pass Variable Numbers of Inputs

The MATLAB Compiler SDK product generates a Java interface to this function as follows:

```
/* mlx interface - List version*/
public void mysum(List lhs, List rhs)
                            throws MWException
{
    (implementation omitted)
}
/* mlx interface - Array version*/
public void mysum(Object[] lhs, Object[] rhs)
                            throws MWException
{
    (implementation omitted)
}
/* standard interface - no inputs */
public Object[] mysum(int nargout) throws MWException
{
    (implementation omitted)
}
/* standard interface - variable inputs */
public Object[] mysum(int nargout, Object varargin)
                            throws MWException
{
    (implementation omitted)
}
```
In all cases, the varargin argument is passed as type Object. This lets you provide any number of inputs in the form of an array of Object, that is  $\text{Object}[\cdot]$ , and the contents of this array are passed to the compiled MATLAB function in the order in which they appear in the array. Here is an example of how you might use the mysum method in a Java program:

```
public double getsum(double[] vals) throws MWException
{
    myclass cls = null;
   Object[] x = \{vals\};Object[] y = null; try
    {
      cls = new myclass();y = cls.mysum(1, x); return ((MWNumericArray)y[0]).getDouble(1);
    }
```

```
 finally
    {
       MWArray.disposeArray(y);
      if (cls != null)
        cls.dispose();
    }
}
```
In this example, an Object array of length 1 is created and initialized with a reference to the supplied double array. This argument is passed to the mysum method. The result is known to be a scalar double, so the code returns this double value with the statement:

```
return ((MWNumericArray)y[0]).getDouble(1);
```
Cast the return value to MWNumericArray and invoke the getDouble(int) method to return the first element in the array as a primitive double value.

#### Pass Array Inputs

The next example performs a more general calculation:

```
public double getsum(Object[] vals) throws MWException
{
    myclass cls = null;
   Object[] x = null;Object[] y = null; try
    {
       x = new Object[vals.length];
      for (int i = 0; i < vals.length; i^{++})
          x[i] = new MWNumericArray(vals[i], MWClassID.DOUBLE);
      cls = new myclass();
      y = cls.mysum(1, x); return ((MWNumericArray)y[0]).getDouble(1);
    }
    finally
    {
       MWArray.disposeArray(x);
       MWArray.disposeArray(y);
       if (cls != null)
          cls.dispose();
```
}

}

This version of getsum takes an array of Object as input and converts each value to a double array. The list of double arrays is then passed to the mysum function, where it calculates the total sum of each input array.

#### Pass a Variable Number of Outputs

When present, varargout arguments are handled in the same way that varargin arguments are handled. Consider the following MATLAB function:

```
function varargout = randvectors
for i=1:nargout
   varargout\{i\} = rand(1, i);
end
```
This function returns a list of random double vectors such that the length of the ith vector is equal to i. The MATLAB Compiler™ product generates a Java interface to this function as follows:

```
/* mlx interface - List version */
 public void randvectors(List lhs, List rhs) throws MWException
{
    (implementation omitted)
}
/* mlx interface – Array version */
public void randvectors(Object[] lhs, 
            Object[] rhs) throws MWException
{
    (implementation omitted)
}
/* Standard interface – no inputs*/
public Object[] randvectors(int nargout) throws MWException
{
    (implementation omitted)
}
```
#### Pass Optional Arguments with the Standard Interface

Here is one way to use the randvectors method in a Java program:

```
public double[][] getrandvectors(int n) throws MWException
```

```
{
    myclass cls = null;
   Object[] y = null;
    try
    {
       cls = new myclass();
      y = cls.random(n);double[] ret = new double[y.length][];
      for (int i = 0; i < y. length; i^{++})
         ret[i] = (double[])((MWArray)y[i]) .getData();
       return ret;
    }
    finally
    {
       MWArray.disposeArray(y);
      if (cls != null) cls.dispose();
    }
}
```
The getrandvectors method returns a two-dimensional double array with a triangular structure. The length of the ith row equals i. Such arrays are commonly referred to as *jagged* arrays. Jagged arrays are easily supported in Java because a Java matrix is just an array of arrays.

## <span id="page-35-0"></span>Handle Return Values

The previous examples used the fact that you knew the type and dimensionality of the output argument. In the case that this information is unknown, or can vary (as is possible in MATLAB programming), the code that calls the method might need to query the type and dimensionality of the output arguments.

There are several ways to do this. Do one of the following:

- Use reflection support in the Java language to query any object for its type.
- Use several methods provided by the MWArray class to query information about the underlying MATLAB array.
- Coercing to a specific type using the to*Type*Array methods.
### Use Java Reflection to Determine Type and Dimensionality

This code sample calls the myprimes method, and then determines the type using reflection. The example assumes that the output is returned as a numeric matrix but the exact numeric type is unknown.

```
public void getprimes(int n) throws MWException
{
    myclass cls = null;
   Object[] y = null; try
    {
      cls = new myclass();
       y = cls.myprimes(1, new Double((double)n));
      Object a = ((MWArray)y[0]) . toArray(); if (a instanceof double[][])
       {
         double[][] x = (double[]])a;/* (do something with x...) */
       }
       else if (a instanceof float[][])
       {
         float[][] x = (float[][])a;/* (do something with x...) */
       }
       else if (a instanceof int[][])
       {
         int[[] x = (int[[[])a;
         /* (do something with x...) */
       }
      else if (a instanceof long[][])
       {
         long[] x = (long[])a;
         /* (do something with x...) */
       }
```

```
 else if (a instanceof short[][])
    {
      short[]] x = (short[]]a;
      \frac{1}{2} (do something with x...) */
    }
    else if (a instanceof byte[][])
    {
      byte[][] x = (byte[]])a;/* (do something with x...) */
    }
    else
    {
       throw new MWException(
           "Bad type returned from myprimes");
    }
 }
```
This example uses the toArray method to return a Java primitive array representing the underlying MATLAB array. The toArray method works just like getData in the previous examples, except that the returned array has the same dimensionality as the underlying MATLAB array.

### Use MWArray Query to Determine Type and Dimensionality

The next example uses the MWArray classID method to determine the type of the underlying MATLAB array. It also checks the dimensionality by calling numberOfDimensions. If any unexpected information is returned, an exception is thrown. It then checks the MWClassID and processes the array accordingly.

```
public void getprimes(int n) throws MWException
{
   myclass cls = null;Object[] y = null; try
    {
      cls = new myclass();
       y = cls.myprimes(1, new Double((double)n));
       MWClassID clsid = ((MWArray)y[0]).classID();
```

```
 if (!clsid.isNumeric() ||
   (MWArray)y[0]).numberOfDimensions() != 2)
 {
    throw new MWException("Bad type 
                      returned from myprimes");
 }
 if (clsid == MWClassID.DOUBLE)
 {
   double[][] x = (double[1|1])((MWArray)y[0]) .toArray();
   /* (do something with x...) */
 }
 else if (clsid == MWClassID.SINGLE)
 {
   float[1[1 x = (float[1[1]) ((MWarray)y[0]) . to Array();/* (do something with x...) */
 }
 else if (clsid == MWClassID.INT32 || 
         clsid == MWClassID.UINT32)
 {
   int[[[] x = (int[[[[])((MWArray)y[0]).toArray();
   /* (do something with x...) */
 }
 else if (clsid == MWClassID.INT64 || 
         clsid == MWClassID.UINT64)
 {
   long[] x = (long[]) ((MWArray)y[0]).toArray();
   \frac{1}{2} (do something with x...) */
 }
 else if (clsid == MWClassID.INT16 || 
         clsid == MWClassID.UINT16)
 {
   short[] x = (short[] () ((MWArray)y[0]).toArray();
   /* (do something with x...) */
```

```
 }
       else if (clsid == MWClassID.INT8 || 
                clsid == MWClassID.UINT8)
       {
          byte[][] x = (byte[][])((MWArray)y[0]) .toArray();/* (do something with x...) */
       }
    }
    finally
    {
       MWArray.disposeArray(y);
      if (cls != null) cls.dispose();
    }
}
```
### Use to*Type*Array Methods to Determine Type and Dimensionality

The next example demonstrates how you can coerce or force data to a specified numeric type by invoking any of the to*Type*Array methods. These methods return an array of Java types matching the primitive type specified in the name of the called method. The data is coerced or forced to the primitive type specified in the method name. Note that when using these methods, data will be truncated when needed to allow conformance to the specified data type.

```
Object results = null;
try {
     // call a compiled MATLAB function
     results = myobject.myfunction(2);
     // first output is known to be a numeric matrix
     MWArray resultA = (MWNumericArray) results[0];
   double[][] a = (double[]]) resultA.toDoubleArray();
     // second output is known to be 
     // a 3-dimensional numeric array
     MWArray resultB = (MWNumericArray) results[1];
   Int[][] b = (int[][]]) resultB.toIntArray();
}
 finally {
     MWArray.disposeArray(results);
}
```
## Pass Java Objects by Reference

#### In this section...

["MATLAB Array" on page 2-25](#page-40-0) ["Wrap and Pass Objects to MATLAB " on page 2-25](#page-40-1)

### <span id="page-40-0"></span>MATLAB Array

MWJavaObjectRef, a special subclass of MWArray, can be used to create a MATLAB array that references Java objects. For detailed usage information on this class, constructor, and associated methods, see the MWJavaObjectRef page in the Javadoc or search for MWJavaObjectRef in the MATLAB Help browser **Search** field.

You can find the Javadoc at *matlabroot*/help/javabuilder/MWArrayAPI in your product installation.

### <span id="page-40-1"></span>Wrap and Pass Objects to MATLAB

You can create a MATLAB code wrapper around Java objects using MWJavaObjectRef. Using this technique, you can pass objects by reference to MATLAB functions, clone a Java object inside a generated package, as well as perform other object marshaling specific to the MATLAB Compiler SDK product. The examples in this section present some common use cases.

### <span id="page-40-2"></span>Passing a Java Object into a MATLAB Compiler SDK Java Method

To pass an object into a MATLAB Compiler SDK Java method:

- 1 Use MWJavaObjectRef to wrap your object.
- 2 Pass your object to a MATLAB function. For example:

```
 /* Create an object */
 java.util.Hashtable<String,Integer> hash = 
                   new java.util.Hashtable<String,Integer>();
 hash.put("One", 1);
 hash.put("Two", 2);
 System.out.println("hash: ");
 System.out.println(hash.toString());
 /* Create a MWJavaObjectRef to wrap this object */
```

```
 origRef = new MWJavaObjectRef(hash);
\frac{1}{x} Pass it to an MATLAB function that lists its methods, etc \frac{x}{x} result = theComponent.displayObj(1, origRef); 
 MWArray.disposeArray(origRef);
```
#### Cloning an Object

You can also use MWJavaObjectRef to clone an object. Continuing with the example in ["Passing a Java Object into a MATLAB Compiler SDK Java Method" on page 2-25,](#page-40-2) do the following:

- 1 Add to the original hash.
- 2 Clone the object.
- 3 (Optional) Continue to add items to each copy. For example:

```
 origRef = new MWJavaObjectRef(hash); 
 System.out.println("hash:");
 System.out.println(hash.toString());
 result = theComponent.addToHash(1, origRef);
 outputRef = (MWJavaObjectRef)result[0];
/* We can typecheck that the reference contains a \frac{\ast}{\phantom{0}}<br>/* Hashtable but not <String.Integer>: \frac{\ast}{\phantom{0}}/* Hashtable but not <String, Integer>;
 /* this can cause issues if we get a Hashtable<wrong,wrong>. */
 java.util.Hashtable<String, Integer> outHash = 
            (java.util.Hashtable<String,Integer>)(outputRef.get());
/* We've added items to the original hash, cloned it, *//* then added items to each copy */ System.out.println("hash:");
 System.out.println(hash.toString());
 System.out.println("outHash:");
 System.out.println(outHash.toString());
```
For reference, here is the source code for addToHash.m:

#### addToHash.m

```
function h2 = addToHash(h)% Validate input
if ~isa(h,'java.util.Hashtable')
     error('addToHash:IncorrectType', ...
         'addToHash expects a java.util.Hashtable');
end
% Add an item
h.put('From MATLAB',12);
% Clone the Hashtable and add items to both resulting objects
```
 $h2 = h.\text{clone}()$ : h.put('Orig',20); h2.put('Clone',21);

#### Passing a Date into a Method and Getting a Date from a Method

In addition to passing in created objects, as in ["Passing a Java Object into a MATLAB](#page-40-2) [Compiler SDK Java Method" on page 2-25,](#page-40-2) you can also use MWJavaObjectRef to pass in Java utility objects such as java.util.date. To do so, perform the following steps:

- 1 Get the current date and time using the Java object java.util.date.
- 2 Create an instance of MWJavaObjectRef in which to wrap the Java object.
- 3 Pass it to an MATLAB function that performs further processing, such as nextWeek.m. For example:

```
 /* Get the current date and time */
             java.util.Date nowDate = new java.util.Date();
             System.out.println("nowDate:");
             System.out.println(nowDate.toString());
             /* Create a MWJavaObjectRef to wrap this object */
             origRef = new MWJavaObjectRef(nowDate);
             /* Pass it to a MATLAB function that calculates one week */
             /* in the future */
             result = theComponent.nextWeek(1, origRef);
             outputRef = (MWJavaObjectRef)result[0];
             java.util.Date nextWeekDate = 
                   (java.util.Date)outputRef.get();
             System.out.println("nextWeekDate:");
             System.out.println(nextWeekDate.toString());
For reference, here is the source code for nextWeek.m:
```
#### nextWeek.m

```
function nextWeekDate = nextWeek(nowDate)
% Validate input
if ~isa(nowDate,'java.util.Date')
     error('nextWeekDate:IncorrectType', ...
         'nextWeekDate expects a java.util.Date');
end
% Use java.util.Calendar to calculate one week later 
% than the supplied 
% java.util.Date
cal = java.util.Calendar.getInstance();
cal.setTime(nowDate);
cal.add(java.util.Calendar.DAY_OF_MONTH, 7);
```
nextWeekDate = cal.getTime();

#### Returning Java Objects Using unwrapJavaObjectRefs

If you want actual Java objects returned from a method (without the MATLAB wrappering), use unwrapJavaObjectRefs.

This method recursively connects a single MWJavaObjectRef or a multidimensional array of MWJavaObjectRef objects to a reference or array of references.

The following code snippets show two examples of calling unwrapJavaObjectRefs:

#### Returning a Single Reference or Reference to an Array of Objects with unwrapJavaObjectRefs

```
Hashtable<String, Integer> myHash =
             new Hashtable<String,Integer>();
 myHash.put("a", new Integer(3));
 myHash.put("b", new Integer(5));
MWJavaObjectRef A = new MWJavaObjectRef(new Integer(12));
 System.out.println("A referenced the object: "
             + MWJavaObjectRef.unwrapJavaObjectRefs(A));
 MWJavaObjectRef B = new MWJavaObjectRef(myHash);
Object bObj = (Object)B; System.out.println("B referenced the object: "
          + MWJavaObjectRef.unwrapJavaObjectRefs(bObj))
```
Produces the following output:

 A referenced the object: 12 B referenced the object: {b=5, a=3}

#### Returning an Array of References with unwrapJavaObjectRefs

```
MWJavaObjectRef A = new MWJavaObjectRef(new Integer(12));
MWJavaObjectRef B = new MWJavaObjectRef(new Integer(104));
Object[] refArr = new Object[2];
refArr[0] = A;refArr[1] = B; Object[] objArr = 
         MWJavaObjectRef.unwrapJavaObjectRefs(refArr);
 System.out.println("refArr referenced the objects: " +
                    objArr[0] + " and " + objArr[1]);
```
Produces the following output:

### refArr referenced the objects: 12 and 104

### Optimization Example Using MWJavaObjectRef

For a full example of how to use MWJavaObjectRef to create a reference to a Java object and pass it to a method, see ["Pass Java Objects to MATLAB" on page 5-28.](#page-121-0)

# Error Handling

### In this section...

["Error Overview" on page 2-30](#page-45-0)

["Handling Checked Exceptions" on page 2-30](#page-45-1)

["Handling Unchecked Exceptions" on page 2-33](#page-48-0)

<span id="page-45-0"></span>["Alternatives to Using of System.exit" on page 2-35](#page-50-0)

### Error Overview

Errors that occur during execution of a MATLAB function or during data conversion are signaled by a standard Java exception. This includes MATLAB run-time errors as well as errors in your MATLAB code.

### <span id="page-45-1"></span>Handling Checked Exceptions

Checked exceptions must be declared as thrown by a method using the throws clause. MATLAB Compiler SDK Java packages support the com.mathworks.toolbox.javabuilder exception.MWException. This exception class inherits from java.lang.Exception and is thrown by every MATLAB Compiler SDK generated Java method to signal that an error has occurred during the call. All normal MATLAB run-time errors, as well as user-created errors (e.g., a calling error in your MATLAB code) are manifested as MWExceptions.

The Java interface to each MATLAB function declares itself as throwing an MWException using the throws clause. For example, the myprimes MATLAB function shown previously has the following interface:

```
/* mlx interface – List version */public void myprimes(List lhs, List rhs) throws MWException
{
     (implementation omitted)
}
\frac{1}{x} mlx interface – Array version */
public void myprimes(Object[] lhs, Object[] rhs) 
                                  throws MWException
{
     (implementation omitted)
```

```
 }
\overline{I} Standard interface – no inputs*/
public Object[] myprimes(int nargout) throws MWException
    {
       (implementation omitted)
 }
/* Standard interface – one input*/
public Object[] myprimes(int nargout, Object n) 
                                         throws MWException
    {
       (implementation omitted)
    }
```
Any method that calls myprimes must do one of two things:

- Catch and handle the MWException.
- Allow the calling program to catch it.

The following two sections provide examples of each.

#### Handling an Exception in the Called Function

The getprimes example shown here uses the first of these methods. This method handles the exception itself, and does not need to include a throws clause at the start.

```
public double[] getprimes(int n)
{
    myclass cls = null;
   Object[] y = null; try
    {
      cls = new myclass();
       y = cls.myprimes(1, new Double((double)n));
       return (double[])((MWArray)y[0]).getData();
    }
    /* Catches the exception thrown by myprimes */
    catch (MWException e)
    {
       System.out.println("Exception: " + e.toString());
       return new double[0];
    }
```

```
 finally
    {
       MWArray.disposeArray(y);
      if (cls != null) cls.dispose();
    }
}
```
Note that in this case, it is the programmer's responsibility to return something reasonable from the method in case of an error.

The finally clause in the example contains code that executes after all other processing in the try block is executed. This code executes whether or not an exception occurs or a control flow statement like return or break is executed. It is common practice to include any cleanup code that must execute before leaving the function in a finally block. The documentation examples use finally blocks in all the code samples to free native resources that were allocated in the method.

For more information on freeing resources, see ["Manage MATLAB Resources" on page](#page-51-0) [2-36](#page-51-0).

### Handling an Exception in the Calling Function

In this next example, the method that calls myprimes declares that it throws an MWException:

```
public double[] getprimes(int n) throws MWException
{
    myclass cls = null;
   Object[] y = null; try
    {
      cls = new myclass();
       y = cls.myprimes(1, new Double((double)n));
       return (double[])((MWArray)y[0]).getData();
    }
    finally
    {
       MWArray.disposeArray(y);
      if (cls != null) cls.dispose();
    }
```
### Handling Unchecked Exceptions

<span id="page-48-0"></span>}

Several types of unchecked exceptions can also occur during the course of execution. Unchecked exceptions are Java exceptions that do not need to be explicitly declared with a throws clause. The MWArray API classes all throw unchecked exceptions.

All unchecked exceptions thrown by MWArray and its subclasses are subclasses of java.lang.RuntimeException. The following exceptions can be thrown by MWArray:

- java.lang.RuntimeException
- java.lang.ArrayStoreException
- java.lang.NullPointerException
- java.lang.IndexOutOfBoundsException
- java.lang.NegativeArraySizeException

This list represents the most likely exceptions. Others might be added in the future.

#### Catching General Exceptions

You can easily rewrite the getprimes example to catch any exception that can occur during the method call and data conversion. Just change the catch clause to catch a general java.lang.Exception.

```
public double[] getprimes(int n)
{
    myclass cls = null;
   Object[] y = null; try
    {
      cls = new myclass(); y = cls.myprimes(1, new Double((double)n));
       return (double[])((MWArray)y[0]).getData();
    }
    /* Catches the exception thrown by anyone */
    catch (Exception e)
    {
       System.out.println("Exception: " + e.toString());
```

```
 return new double[0];
    }
    finally
    {
       MWArray.disposeArray(y);
      if (cls != null) cls.dispose();
    }
}
```
### Catching Multiple Exception Types

This second, and more general, variant of this example differentiates between an exception generated in a compiled method call and all other exception types by introducing two catch clauses as follows:

```
public double[] getprimes(int n)
{
    myclass cls = null;
   Object[] y = null; try
    {
      cls = new myclass();
       y = cls.myprimes(1, new Double((double)n));
       return (double[])((MWArray)y[0]).getData();
    }
    /* Catches the exception thrown by myprimes */
    catch (MWException e)
    {
       System.out.println("Exception in MATLAB call: " +
          e.toString());
       return new double[0];
    }
    /* Catches all other exceptions */
    catch (Exception e)
    {
       System.out.println("Exception: " + e.toString());
       return new double[0];
    }
    finally
```

```
 {
       MWArray.disposeArray(y);
      if (cls != null) cls.dispose();
    }
}
```
The order of the catch clauses here is important. Because MWException is a subclass of Exception, the catch clause for MWException must occur before the catch clause for Exception. If the order is reversed, the MWException catch clause will never execute.

### <span id="page-50-0"></span>Alternatives to Using of System.exit

Any Java application that uses a class generated using MATLAB Compiler SDK should avoid any direct or indirect calls to System.exit.

Any direct or indirect call to System.exit will result in the JVM shutting down in an abnormal fashion. This may result in system deadlocks.

Using System.exit also causes the java process to exit unpredictably.

Java programs using Swing components are most likely to invoke System.exit. Here are a few ways to avoid it:

- Use public interface WindowConstants.DISPOSE ON CLOSE method as an alternative to WindowConstants.EXIT\_ON\_CLOSE as input to the JFrame class setDefaultCloseOperation method.
- If you want to provide an **Exit** button in your GUI that terminates your application, instead of calling System.exit in the ActionListener for the button, call the dispose method on JFrame.

## Manage MATLAB Resources

#### <span id="page-51-0"></span>In this section...

["Why MATLAB Resources Need to be Managed" on page 2-36](#page-51-1)

["Creating MATLAB Objects" on page 2-36](#page-51-2)

<span id="page-51-1"></span>["Disposing of MATLAB Objects" on page 2-37](#page-52-0)

### Why MATLAB Resources Need to be Managed

MATLAB Compiler SDK uses a Java Native Interface (JNI) wrapper connecting your Java application to the C++ MATLAB Runtime. As a result, most of the resources consumed by the MATLAB Compiler SDK portions of your Java application are created by the MATLAB Runtime. Resource created by the MATLAB Runtime are not visible to the JVM. The JVM's garbage collector cannot effectively manage resources that it cannot see.

All of the MATLAB Compiler SDK Java classes have hooks that free the MATLAB resources when the JVM garbage collects the wrapper objects. However, the JVM's garbage collection is unreliable because the JVM only sees the small wrapper object. The garbage collector can decide that it is not worth wasting CPU cycles to actually delete the wrapper object. Until the Java wrapper object is deleted, the resources allocated in the MATLAB Runtime are also not deleted. This behavior can result in conditions that look like memory leaks and rapidly consume resources.

To avoid this situation:

- Never create anonymous MATLAB objects.
- <span id="page-51-2"></span>• Always dispose of MATLAB objects using their dispose() method.

### Creating MATLAB Objects

All of the MATLAB objects supported by MATLAB Compiler SDK have standard Java constructors as described in the com.mathworks.toolbox.javabuilder Javadoc.

When creating MATLAB objects, **always** assign them names. To create a 5x5 cell array:

 $MWCellArray$  myCA = new  $MWCellArray(5, 5)$ ;

The Java object myCA is a wrapper that points to a 5x5 mxCellArray object in the MATLAB Runtime. myCA can be added to other MATLAB arrays or manipulated in your Java application. When you are finished with myCA, you can clean up the 5x5 mxCellArray using the object's dispose() method.

The semantics of the API allows you create anonymous MATLAB objects and store them in named MATLAB objects, but you should **never** do this in practice. You have **no way** to manage the MATLAB resources created by the anonymous MATLAB object.

The following code creates a MATLAB array, data, and populates it with an anonymous MATLAB object:

```
MWStructArray data = new MWStructArray(1, KMAX, FIELDS);
data.set(FIELDS[0], k + 1, new MWNumericArray(k * 1.13));
```
Two MATLAB objects are created. Both objects have a Java wrapper and an MATLAB array object in the MATLAB Runtime. When you dispose of data, all of the resources for it are cleaned up. However, the anonymous object created by new MWNumericArray(k \* 1.13) is just marked for deletion by the JVM. However, because the Java wrapper consumes a tiny amount of space, the garbage collector is likely to leave it around. Because the JVM never cleans up the wrapper object, the MATLAB Runtime never cleans up the resources it has allocated.

The MATLAB object's set() methods accept native Java types:

```
MWStructArray data = new MWStructArray(1, KMAX, FIELDS);
data.set(FIELDS[0], k + 1, k * 1.13);
```
In this instance, only one MATLAB object is created. When its dispose() method is called all of the resources are cleaned up.

### <span id="page-52-0"></span>Disposing of MATLAB Objects

There are two ways of cleaning up MATLAB objects:

- the object's **dispose** () method
- the static MWArray.disposeArray() method

Both methods release all of the resources associated with the MATLAB object. The Java wrapper object is deleted. If there are no other references to the MATLAB Runtime mxArray object, it is also deleted.

The following code disposes of a MATLAB object using its dispose() method.

```
MWCellArray myCA = new MWCellArray(5, 5);
...
myCA.dispose();
```
The following code disposes of a MATLAB object using the MWArray.disposeArray() method.

```
MWCellArray myCA = new MWCellArray(5, 5);
...
MWArray.disposeArray(myCA);
```
## The MATLAB Runtime User Data Interface

This feature provides a lightweight interface for accessing MATLAB Runtime data. It allows data to be shared between a MATLAB Runtime instance, the MATLAB code running on that MATLAB Runtime, and the wrapper code that created the runtime. Through calls to the MATLAB Runtime User Data interface API, you access MATLAB Runtime data through creation of a per-runtime-instance associative array of mxArrays, consisting of a mapping from string keys to mxArray values. Reasons for doing this include, but are not limited to:

- You need to supply run–time information to a client running an application created with the Parallel Computing Toolbox. Profile information may be supplied on a per-execution basis. For example, two instances of the same application may run simultaneously with different profiles.
- You want to initialize the MATLAB Runtime with constant values that can be accessed by all your MATLAB applications
- You want to set up a global workspace a global variable or variables that MATLAB and your client can access
- You want to store the state of any variable or group of variables

MATLAB Compiler SDK software supports per-runtime instance state access through an object-oriented API. Access to a per-runtime instance state is optional, rather than on by default. You can access this state by adding setmcruserdata.m and getmcruserdata.m to your deployment project or by specifying them on the command line. Alternatively, you use a helper function to call these methods as demonstrated in ["Supply Run-Time Profile Information for Parallel Computing Toolbox Applications" on](#page-55-0) [page 2-40](#page-55-0).

For more information, see "The MATLAB Runtime User Data Interface"

## <span id="page-55-0"></span>Supply Run-Time Profile Information for Parallel Computing Toolbox Applications

Following is a complete example of how you can use the MATLAB Runtime User Data Interface as a mechanism to specify a profile for Parallel Computing Toolbox applications.

### Step 1: Write Your Parallel Computing Toolbox Code

1 Compile sample pct.m in MATLAB.

This example code uses the cluster defined in the default profile.

The output assumes that the default profile is local.

```
function speedup = sample pct (n)warning off all;
tic
if(ischar(n))
     n=str2double(n);
end
for ii = 1:n(cov(sin(magic(n)+rand(n,n))));
end
time1 =toc;
parpool;
tic
parfor ii = 1:n (cov(sin(magic(n)+rand(n,n))));
end
time2 =toc;
disp(['Normal loop times: ' num2str(time1) ...
      ',parallel loop time: ' num2str(time2) ]);
disp(['parallel speedup: ' num2str(1/(time2/time1)) ...
      times faster than normal']);
delete(gcp);
disp('done');
speedup = (time1/time2);
```
2 Run the code as follows after changing the default profile to **local**, if needed.

 $a = sample pct(200)$ 

3 Verify that you get the following results;

```
Starting matlabpool using the 'local' 
                  profile ... connected to 4 labs.
Normal loop times: 1.4625, parallel loop time: 0.82891
parallel speedup: 1.7643 times faster than normal
Sending a stop signal to all the labs ... stopped.
done
a = 1.7643
```
### Step 2: Set the Parallel Computing Toolbox Profile

In order to compile MATLAB code to a Java package and utilize the Parallel Computing Toolbox, the mcruserdata must be set directly from MATLAB. There is no Java API available to access the MCRUserdata as there is for  $C$  and  $C++$  applications built with MATLAB Compiler SDK.

To set the mcruserdata from MATLAB, create an init function in your Java class. This is a separate MATLAB function that uses setmcruserdata to set the Parallel Computing  $\text{Toolbox}^{\text{TM}}$  profile once. You then call your other functions to utilize the Parallel Computing Toolbox functions.

Create the following init function:

```
function init_sample_pct
% Set the Parallel Profile:
if(isdeployed)
     [profile, profpath] = uigetfile('*.settings'); 
                            % let the USER select file
     setmcruserdata('ParallelProfile', fullfile(profpath, profile));
end
```
**Tip** If you need to change your profile in the application, use the parallel.importProfile and parallel.defaultClusterProfile methods. See the Parallel Computing Toolbox documentation for more information.

### Step 3: Compile Your Function with the Library Compiler App or the Command Line Compiler

You can compile your function from the command line by entering the following:

mcc -S -W 'java:parallelComponent,PctClass' init\_sample\_pct.m sample\_pct.m

Alternately, you can use the Library Compiler app by following the steps in "Compile Java Packages with Library Compiler App".

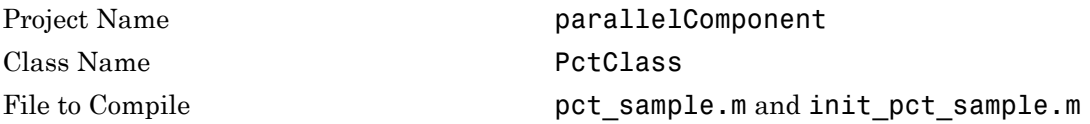

When the compilation finishes, a new folder with the same name as the project is created. This folder contains the following subfolders:

- $\cdot$  for redistribution
- $\cdot$  for redistribution files only
- for\_testing

Note: If you are using the GPU feature of Parallel Computing Toolbox, you need to manually add the PTX and CU files.

If you are using the Library Compiler app, click **Add files/directories** on the **Build** tab.

If you are using the mcc command, use the -a option.

### Step 4: Write the Java Driver Application

Write the following Java driver application to use the generated package, as follows, using a Java-compatible IDE such as Eclipse™:

```
import com.mathworks.toolbox.javabuilder.*;
import parallelComponent.*;
public class JavaParallelClass 
{
 public static void main(String[] args) 
 {
   MWArray A = null; PctClass C = null;
   Object[] B = null; try
```

```
 {
    C = new PctClass():
     /* Set up the runtime with Parallel Data */
    C.init sample pct();
     A = new MWNumericArray(200);
    B = C.\text{sample} pct(1, A);
    System.out.println(" The Speed Up was:" + B[0]);
    }
    catch (Exception e)
\overline{\mathcal{A}} System.out.println("The error is " + e.toString());
    }
    finally
    {
     MWArray.disposeArray(A);
     C.dispose();
    }
 }
}
```
The output is as follows:

```
(UIGETFILE brings up the window to select the MAT file)
Starting matlabpool using the 'profile' cluster profile 
                           ... connected to 4 labs. 
Normal loop times: 2.6641, parallel loop time: 1.2568 
parallel speedup: 2.1198 times faster than normal 
Sending a stop signal to all the labs ... stopped.
Did not find any pre-existing parallel jobs created 
                                        by matlabpool. 
done
The Speed Up was:2.1198
```
### Compiling and Running the Application Without Using an IDE

If you are not using an IDE, compile the application using command-line Java, as follows:

Note: Enter these commands on a single line, using the semi-colon as a delimiter.

```
javac -classpath .;C:\pct_compile\javaApp\parallelComponent.jar;
         matlabroot/toolbox/javabuilder/jar/javabuilder.jar JavaParallelClass.java
```
Run the application from the command-line, as follows:

```
java -classpath .;C:\pct_compile\javaApp\parallelComponent.jar;
 matlabroot/toolbox/javabuilder/jar/javabuilder.jar JavaParallelClass
```
# Dynamically Specify Options to the MATLAB Runtime

#### In this section...

["What Options Can You Specify?" on page 2-45](#page-60-0)

["Setting and Retrieving MATLAB Runtime Option Values Using MWApplication" on](#page-60-1) [page 2-45](#page-60-1)

### <span id="page-60-0"></span>What Options Can You Specify?

You can pass MATLAB Runtime options -nojvm, -nodisplay, and -logfile to MATLAB Compiler SDK from the client application using two classes in javabuilder.jar:

- MWApplication
- <span id="page-60-1"></span>• MWMCROption

### Setting and Retrieving MATLAB Runtime Option Values Using **MWApplication**

The MWApplication class provides several static methods to set MATLAB Runtime option values and also to retrieve them. The following table lists static methods supported by this class.

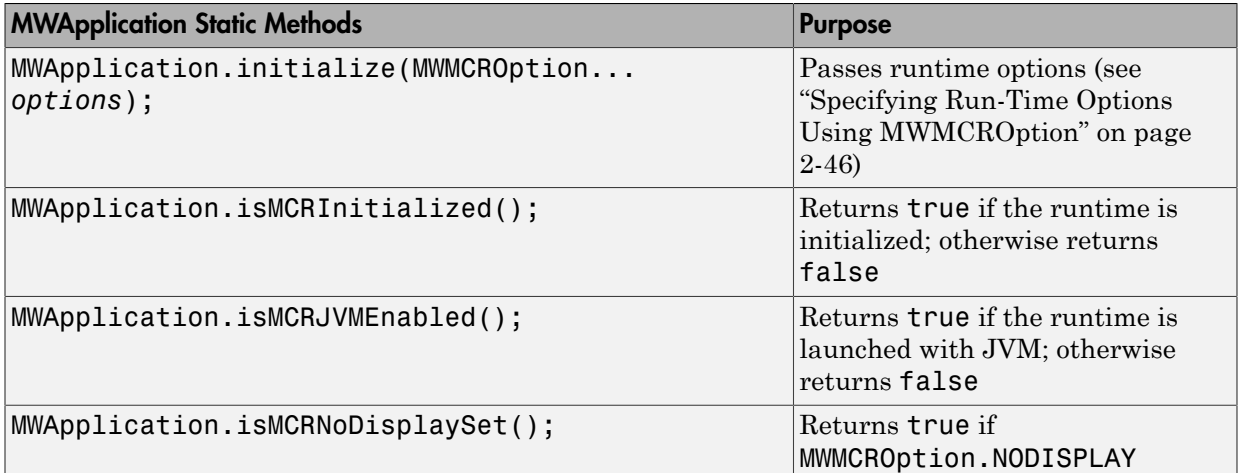

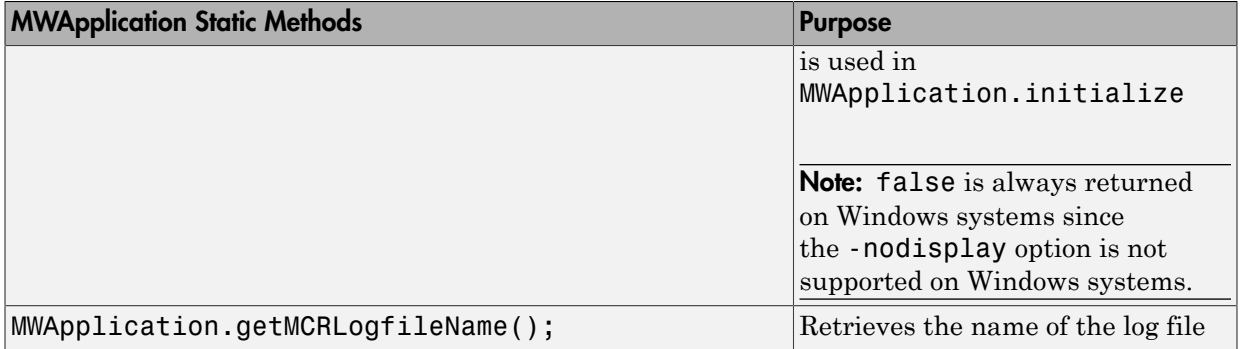

### <span id="page-61-0"></span>Specifying Run-Time Options Using MWMCROption

MWApplication.initialize takes zero or more MWMCROptions.

Calling MWApplication.initialize() without any inputs launches the MATLAB Runtime with the following default values.

You must call MWApplication.initialize() before performing any other processing.

These options are all write-once, read-only properties.

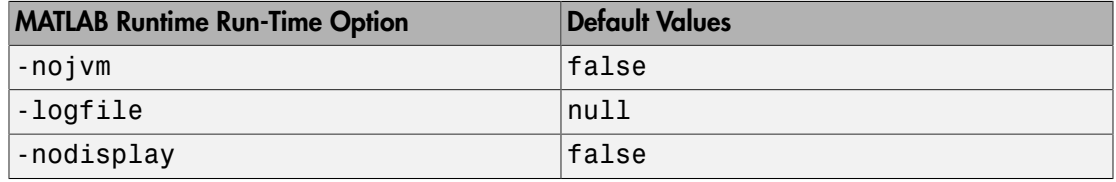

Note: If there are no MATLAB Runtime options being passed, you do not need to use MWApplication.initialize since initializing a generated class initializes the MATLAB Runtime with default options.

Use the following static members of MWMCROption to represent the MATLAB Runtime options you want to modify.

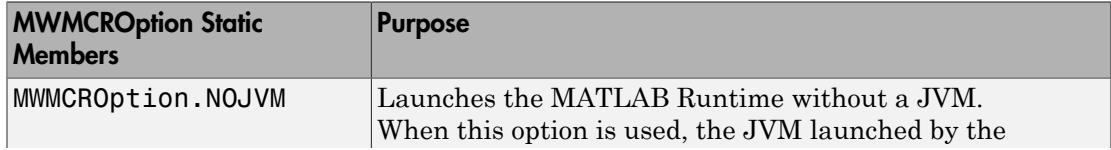

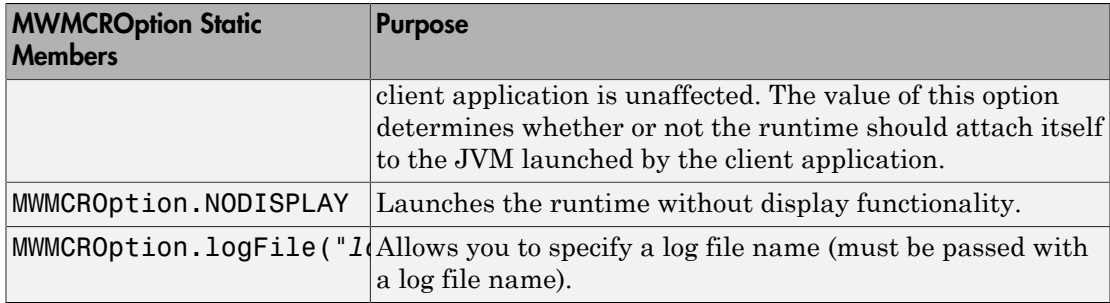

#### Passing and Retrieving MATLAB Runtime Option Values from a Java Application

Following is an example of how MATLAB Runtime option values are passed and retrieved from a client-side Java application:

MWApplication.initialize(MWMCROption.NOJVM, MWMCROption.logFile("logfile.dat"),MWMCROption.NODISPLAY); System.out.println(MWApplication.getMCRLogfileName()); System.out.println(MWApplication.isMCRInitialized()); System.out.println(MWApplication.isMCRJVMEnabled()); System.out.println(MWApplication.isMCRNoDisplaySet()); //UNIX

```
myclass cls = new myclass();
cls.hello();
```
## Data Conversion Between Java and MATLAB

#### In this section...

["Overview" on page 2-48](#page-63-0)

["Call MWArray Methods" on page 2-48](#page-63-1)

<span id="page-63-0"></span>["Create Buffered Images from a MATLAB Array" on page 2-49](#page-64-0)

### **Overview**

The call signature for a method that encapsulates a MATLAB function uses one of the MATLAB data conversion classes to pass arguments and return output. When you call any such method, all input arguments not derived from one of the MWArray classes are converted by the compiler to the correct MWArray type before being passed to the MATLAB method.

For example, consider the following Java statement:

result = theFourier.plotfft(3, data, new Double(interval));

The third argument is of type java.lang.Double, which converts to a MATLAB 1-by-1 double array.

### <span id="page-63-1"></span>Call MWArray Methods

The conversion rules apply not only when calling your own methods, but also when calling constructors and factory methods belonging to the MWArray classes. For example, the following code calls the constructor for the MWNumericArray class with a Java double input. The MATLAB Compiler SDK product converts the Java double input to an instance of MWNumericArray having a ClassID property of MWClassID.DOUBLE. This is the equivalent of a MATLAB 1-by-1 double array.

```
double Adata = 24;
MWNumericArray A = new MWnumericArray(Adata);
System.out.println("Array A is of type " + A.classID());
```
When you run this example, the results are as follows:

Array A is of type double

### Specifying the Type

To specify the MATLAB to Java type conversion, you supply a specific data type in the constructor. The MATLAB Compiler SDK product converts to the specified type rather than following the default conversion rules.

The following code specifies that A should be constructed as a MATLAB 1-by-1 16-bit integer array:

```
double Adata = 24;
MWNumericArray A = new MWnumericArray(Adata, MWClassID.INT16);
```
### <span id="page-64-0"></span>Create Buffered Images from a MATLAB Array

Use the renderArrayData method to:

- Create a buffered image from data in a given MATLAB array.
- Verify the array is of three dimensions (height, width, and color component).
- Verify the color component order is red, green, and blue.

Search on renderArrayData in the Javadoc for information on input parameters, return values, exceptions thrown, and examples. The Javadoc is located at *matlabroot*/help/javabuilder/MWArrayAPI.

## Set Java Properties

#### In this section...

["How to Set Java System Properties" on page 2-50](#page-65-0) ["Ensure a Consistent GUI Appearance" on page 2-50](#page-65-1)

### <span id="page-65-0"></span>How to Set Java System Properties

Set Java system properties in one of two ways:

- *In the Java statement*. Use the syntax: java -D*propertyname*=*value*, where *propertyname* is the name of the Java system property you want to set and *value* is the value to which you want the property set.
- *In the Java code*. Insert the following statement in your Java code near the top of the main function, before you initialize any Java classes:

System.setProperty(key,value) *key* is the name of the Java system property you want to set, and *value* is the value to which you want the property set.

### <span id="page-65-1"></span>Ensure a Consistent GUI Appearance

After developing your initial GUI using the MATLAB Compiler SDK product, subsequent GUIs that you develop may inherit properties of the MATLAB GUI, rather than properties of your initial design. To preserve your original look and feel, set the mathworks.DisableSetLookAndFeel Java system property to true.

### Setting DisableSetLookAndFeel

The following are examples of how to set mathworks.DisableSetLookAndFeel using the techniques in ["How to Set Java System Properties" on page 2-50](#page-65-0):

• In the java statement:

```
java -classpath X:/mypath/tomy/javabuilder.jar -
Dmathworks.DisableSetLookAndFeel=true
```
• In the Java code:

Class A {

```
main () {
 System.getProperties().set("mathworks.DisableSetLookAndFeel","true");
 foo f = newFoo();
 }
        \begin{bmatrix} 1 \\ 3 \\ 1 \end{bmatrix}
```
## Block Execution of Applications that Creates Figures

The following example illustrates using waitForFigures from a Java application. The example uses a Java class created by the MATLAB Compiler SDK product; the object encapsulates MATLAB code that draws a simple plot.

- 1 Create a work folder for your source code. In this example, the folder is D:\work \plotdemo.
- 2 In this folder, create the following MATLAB file:

```
drawplot.m
function drawplot()
     plot(1:10);
```
3 Use the compiler to create a Java package with the following properties:

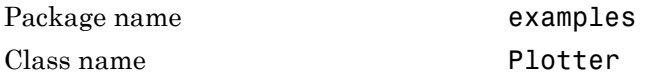

4 Create a Java program in a file named runplot. java with the following code:

```
import com.mathworks.toolbox.javabuilder.*;
import examples.Plotter;
public class runplot 
{
   public static void main(String[] args) 
   {
     try 
     {
      plotter p = new Plotter(); try
       {
         p.showPlot();
         p.waitForFigures();
 }
       finally 
       {
         p.dispose();
       }
     }
     catch (MWException e)
     {
```

```
 e.printStackTrace();
     }
  }
}
```
5 Compile the application with the javac command.

When you run the application, the program displays a plot from 1 to 10 in a MATLAB figure window. The application ends when you dismiss the figure.

Note: To see what happens without the call to waitForFigures, comment out the call, rebuild the application, and run it. In this case, the figure is drawn and is immediately destroyed as the application exits.

# Ensure Multi-Platform Portability

Compiled MATLAB code containing only MATLAB files are platform independent, as are .jar files. These files can be used out of the box on any platform providing that the platform has either MATLAB or the MATLAB Runtime installed.

However, if your compiled MATLAB code contains MEX-files, which are platform dependent, do the following:

1 Compile your MEX-file once on each platform where you want to run your application.

For example, if you are running on a Windows machine, and you want to also run on the Linux 64-bit platform, compile *my\_mex*.c twice (once on a PC to get *my\_mex*.mexw32 and then again on a Linux 64-bit machine to get *my\_mex*.mexa64).

2 Compile the package on one platform using the mcc command, using the -a flag to include the MEX-file compiled on the other platform(s). In the example above, run mcc on Windows and include the -a flag to include *my* mex.mexa64. In this example, the mcc command would be:

mcc -W 'java:*mycomp*,*myclass*' *my\_matlab\_file*.m -a *my\_mex*.mexa64

Note: In this example, it is not necessary to explicitly include *my\_mex*.mexw32 (providing you are running on Windows). This example assumes that *my\_mex*.mexw32 and *my\_mex*.mexa64 reside in the same folder.

For example, if you are running on a Windows machine and you want to ensure portability of the generated package that invokes the yprimes.c file (from *matlabroot*\extern\examples\mex) on the Linux 64-bit platform, execute the following mcc command:

```
mcc -W 'java:mycomp,myclass' callyprime.m -a yprime.mexa64 
where callyprime.m can be a simple MATLAB function as follows:
```
function callyprime disp(yprime(1,1:4)); Ensure the yprime.mexa64 file is in the same folder as your Windows MEX-file.

Tip If you are unsure if your JAR file contains MEX-files, do the following:

- 1 Run mcc with the -v option to list the names of the MEX-files.
- 2 Obtain appropriate versions of these files from the version of MATLAB installed on your target operating system.
- 3 Include these versions in the archive by running mcc with the -a option.

**Caution** Some toolbox functionality will not be deployable when compiled into a Java package and run on a platform other than the one compiled on. This is because some toolbox code includes data that may be platform specific. If this is the case, you can only deploy the application to like platforms. For example, the Image Processing Toolbox function IMHIST will fail if deployed cross-platform with an undefined function error.

JAR files produced by MATLAB Compiler SDK are tested and qualified to run on platforms supported by MATLAB. See the [Platform Roadmap for MATLAB](http://www.mathworks.com/support/sysreq/roadmap.html) for more information.

# Deployable Archive Embedding and Extraction

#### In this section...

["Overview" on page 2-56](#page-71-0)

["Use MWComponentOptions Class to Indicate Extraction Options" on page 2-56](#page-71-1)

["Use Environment Variables to Indicate Extraction Options" on page 2-58](#page-73-0)

<span id="page-71-0"></span>["For More Information" on page 2-59](#page-74-0)

### **Overview**

Deployable archive data is extracted from the JAR file with no separate deployable archive or *packageName*mcr folder needed on the target machine. This behavior is helpful when storage space on a file system is limited.

If you don't want deployable archive data extracted by default, use either the MWComponentOptions class, or use environment variables, to specify how deployable archive data extraction and utilization is handled.

### <span id="page-71-1"></span>Use MWComponentOptions Class to Indicate Extraction Options

### Selecting Options

Choose from the following CtfSource or ExtractLocation instantiation options to customize how to manage deployable archive content with MWComponentOptions:

- CtfSource This option specifies where the deployable archive may be found for an extracted component. It defines a binary data stream comprised of the bits of the deployable archive. The following values are objects of some type extending MWCtfSource:
	- MWCtfSource.NONE Indicates that no deployable archive is to be extracted. This implies that the extracted deployable archive data is already accessible somewhere on your file system. This is a public, static, final instance of MWCtfSource.
	- MWCtfFileSource Indicates that the deployable archive data resides within a particular file location that you specify. This class takes a java.io.File object in its constructor.
- MWCtfDirectorySource Indicates a folder to be scanned when instantiating the component: if a file with a .ctf suffix is found in the folder you supply, the deployable archive bits are loaded from that file. This class takes a java.io.File object in its constructor.
- MWCtfStreamSource Allows deployable archive bits to be read and extracted directly from a specified input stream. This class takes a java.io.InputStream object in its constructor.
- ExtractLocation This option specifies where the extracted deployable archive content is to be located. Since the MATLAB Runtime requires all deployable archive content be located somewhere on your file system, use the desired ExtractLocation option, along with the component type information, to define a unique location. A value for this option is an instance of the class MWCtfExtractLocation. An instance of this class can be created by passing a java.io.File or java.lang.String into the constructor to specify the file system location to be used or one of these predefined, static final instances may be used:
	- MWCtfExtractLocation.EXTRACT TO CACHE Use to indicate that the deployable archive content is to be placed in the MATLAB Runtime component cache. This is the default setting for R2007a and forward.
	- MWCtfExtractLocation.EXTRACT TO COMPONENT  $DIR$  Use when you want to locate the JAR or  $\cdot$  class files from which the component has been loaded. If the location is found (e.g., it is on the file system), then the deployable archive data is extracted into the same folder. This option most closely matches the behavior of R2007a and previous releases.

Note: Deployable archives are extracted by default to *temp*\*user\_name*\mcrCache*n*.*nn*.

#### Setting Options

Use the following methods to get or set the location where the deployable archive may be found for an extracted component:

- getCtfSource()
- setCtfSource()

Use the following methods to get or set the location where the extracted deployable archive content is to be located:

- getExtractLocation()
- setExtractLocation()

#### Enabling MATLAB Runtime Component Cache, Utilizing Deployable Archive Content Already on Your System

If you want to enable the MATLAB Runtime Component Cache for a generated Java class utilizing deployable archive content already resident in your file system, instantiate MWComponentOptions using the following statements:

```
MWComponentOptions options = new MWComponentOptions();
// set options for the class by calling setter methods
// on 'options'
options.setCtfSource(MWCtfSource.NONE);
   options.setExtractLocation(
    new MWCtfExtractLocation("C:\\readonlydir\\MyModel mcr"));
// instantiate the class using the desired options 
MyModel m = new MyModel(options);
```
#### Use Environment Variables to Indicate Extraction Options

Use the following environment variables to change these settings.

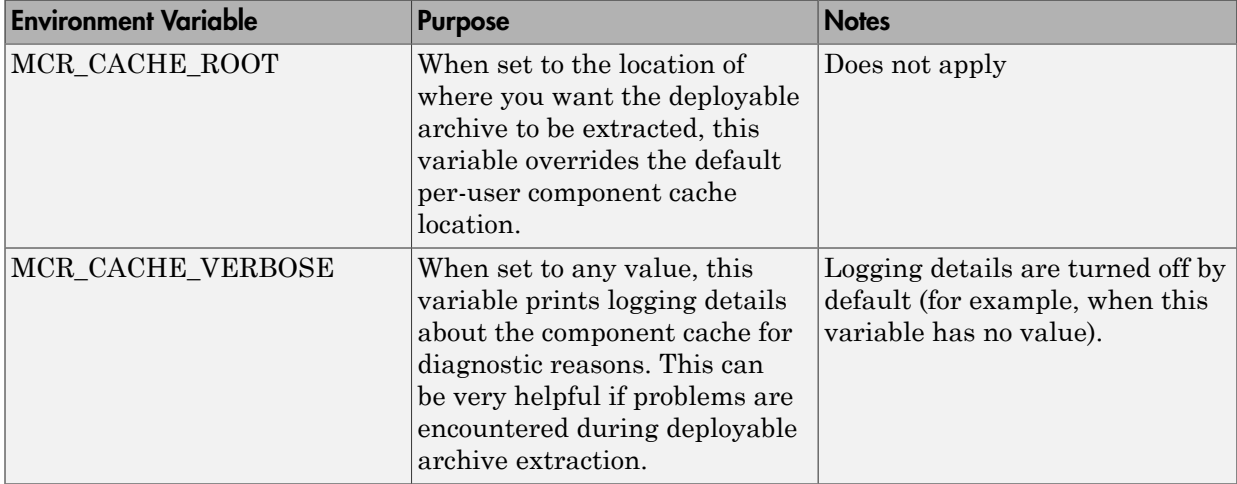

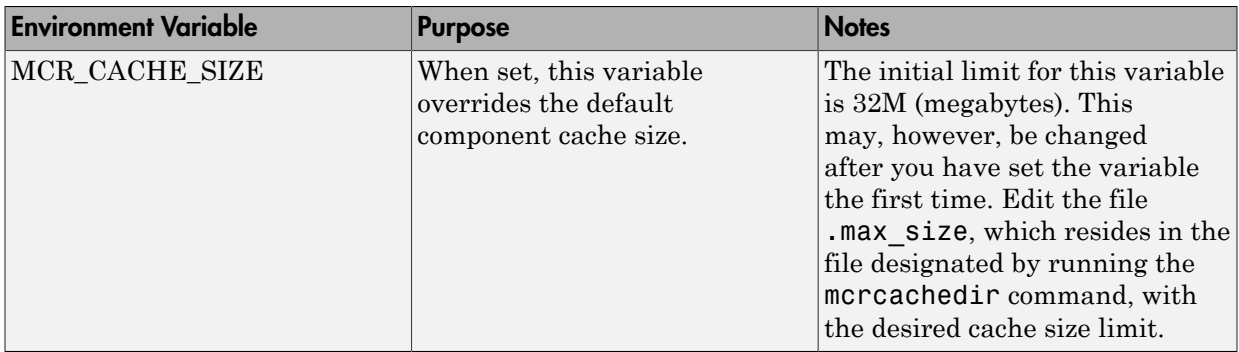

#### Overriding Default Behavior

To extract the deployable archive, compile using the -C option when calling mcc.

You can also implement this override by entering -C in the **Settings** editor of the Library Compiler app.

You might want to use this option to troubleshoot problems with the deployable archive, for example, as the log and diagnostic messages are much more visible.

#### For More Information

For more information about the deployable archive, see "Deployable Archive".

# Explore the Javadoc

The Javadoc can be browsed from *matlabroot*/help/javabuilder/MWArrayAPI in your product installation and by entering the name of the class or method you want to learn more about in the search field on the Index page.

Javadoc contains, among other information:

- Signatures that diagram method and class usage
- Parameters passed in, return values expected, and exceptions that can be thrown
- Examples demonstrating typical usage of the class or method

# Distribute Integrated Java **Applications**

- ["Package Java Applications" on page 3-2](#page-77-0)
- ["About the MATLAB Runtime" on page 3-3](#page-78-0)
- ["Download the MATLAB Runtime Installer" on page 3-5](#page-80-0)
- ["Install the MATLAB Runtime" on page 3-6](#page-81-0)
- ["MATLAB and MATLAB Runtime on Same Machine" on page 3-10](#page-85-0)
- ["Multiple MATLAB Runtime on Single Machine" on page 3-11](#page-86-0)
- ["Uninstall MATLAB Runtime" on page 3-12](#page-87-0)

# Package Java Applications

- <span id="page-77-0"></span>1 Gather and package the following files for installation on end user computers:
	- MATLAB Runtime installer

See ["Download the MATLAB Runtime Installer" on page 3-5](#page-80-0).

- MATLAB generated Java package
- JAR files for the application
- 2 Include directions for installing the MATLAB Runtime.

See ["Install the MATLAB Runtime" on page 3-6.](#page-81-0)

3 Include directions for adding the required JAR files to the Java CLASSPATH.

At a minimum, the CLASSPATH must include:

- *mcrroot*/toolbox/javabuilder/jar/javabuilder.jar
- MATLAB generated Java package
- JAR files for the application

# About the MATLAB Runtime

#### <span id="page-78-0"></span>In this section...

["How is the MATLAB Runtime Different from MATLAB?" on page 3-3](#page-78-1) ["Performance Considerations and the MATLAB Runtime" on page 3-4](#page-79-0)

The MATLAB Runtime is a standalone set of shared libraries, MATLAB code, and other files that enables the execution of MATLAB files on computers without an installed version of MATLAB. Applications that use artifacts built with MATLAB Compiler SDK require access to an appropriate version of the MATLAB Runtime to run.

End-users of compiled artifacts without access to MATLAB must install the MATLAB Runtime on their computers or know the location of a network-installed MATLAB Runtime. The installers generated by the compiler apps may include the MATLAB Runtime installer. If you compiled your artifact using mcc, you should direct your end-users to download the MATLAB Runtime installer from the website [http://](http://www.mathworks.com/products/compiler/mcr) [www.mathworks.com/products/compiler/mcr](http://www.mathworks.com/products/compiler/mcr).

<span id="page-78-1"></span>See ["Install the MATLAB Runtime" on page 3-6](#page-81-0) for more information.

## How is the MATLAB Runtime Different from MATLAB?

The MATLAB Runtime differs from MATLAB in several important ways:

- In the MATLAB Runtime, MATLAB files are encrypted and imutable.
- MATLAB has a desktop graphical interface. The MATLAB Runtime has all the MATLAB functionality without the graphical interface.
- The MATLAB Runtime is version-specific. You must run your applications with the version of the MATLAB Runtime associated with the version of MATLAB Compiler SDK with which it was created. For example, if you compiled an application using version 4.10 (R2009a) of MATLAB Compiler, users who do not have MATLAB installed must have version 7.10 of the MATLAB Runtime installed. Use mcrversion to return the version number of the MATLAB Runtime.
- The MATLAB paths in an MATLAB Runtime instance are fixed and cannot be changed. To change them, you must first customize them within MATLAB.

## <span id="page-79-0"></span>Performance Considerations and the MATLAB Runtime

MATLAB Compiler SDK was designed to work with a large range of applications that use the MATLAB programming language. Because of this, run-time libraries are large.

Since the MATLAB Runtime technology provides full support for the MATLAB language, including the Java programming language, starting a compiled application takes approximately the same amount of time as starting MATLAB. The amount of resources consumed by the MATLAB Runtime is necessary in order to retain the power and functionality of a full version of MATLAB.

Calls into the MATLAB Runtime are serialized so calls into the MATLAB Runtime are threadsafe. This can impact performance.

# Download the MATLAB Runtime Installer

<span id="page-80-0"></span>Download the MATLAB Runtime from the website at [http://www.mathworks.com/](http://www.mathworks.com/products/compiler/mcr) [products/compiler/mcr](http://www.mathworks.com/products/compiler/mcr).

# Install the MATLAB Runtime

<span id="page-81-0"></span>In this section...

["Install the MATLAB Runtime Interactively" on page 3-6](#page-81-1) ["Install the MATLAB Runtime Non-Interactively" on page 3-7](#page-82-0)

## <span id="page-81-1"></span>Install the MATLAB Runtime Interactively

To install the MATLAB Runtime:

1 Start the MATLAB Runtime installer.

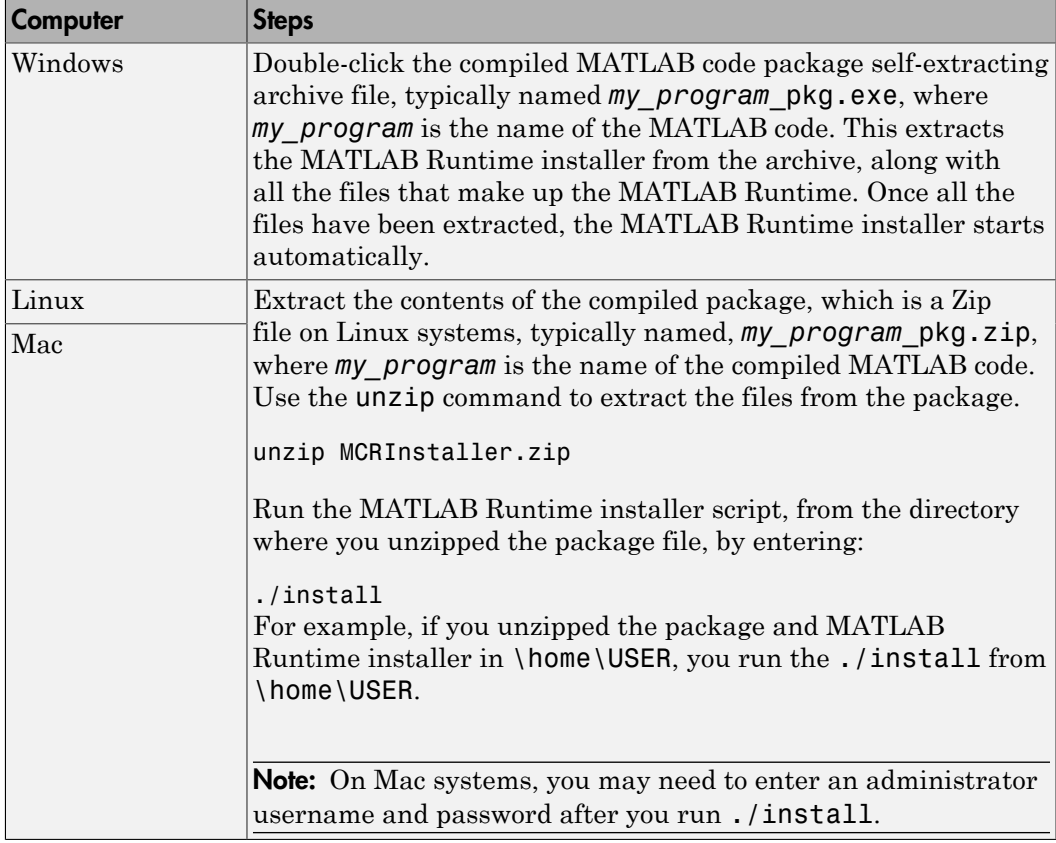

- 2 When the MATLAB Runtime installer starts, it displays a dialog box. Read the information and then click **Next** to proceed with the installation.
- 3 Specify the folder in which you want to install the MATLAB Runtime in the **Folder Selection** dialog box.

Note: On Windows systems, you can have multiple versions of the MATLAB Runtime on your computer but only one installation for any particular version. If you already have an existing installation, the MATLAB Runtime installer does not display the **Folder Selection** dialog box because you can only overwrite the existing installation in the same folder.

4 Confirm your choices and click **Next**.

The MATLAB Runtime installer starts copying files into the installation folder.

- 5 On Linux and Mac systems, after copying files to your disk, the MATLAB Runtime installer displays the **Product Configuration Notes** dialog box. This dialog box contains information necessary for setting your path environment variables. Copy the path information from this dialog box and then click **Next**.
- <span id="page-82-0"></span>6 Click **Finish** to exit the installer.

#### Install the MATLAB Runtime Non-Interactively

To install the MATLAB Runtime without having to interact with the installer dialog boxes, use one of the MATLAB Runtime installer's non-interactive modes:

- silent—the installer runs as a background task and does not display any dialog boxes
- automated—the installer displays the dialog boxes but does not wait for user interaction

When run in silent or automated mode, the MATLAB Runtime installer uses default values for installation options. You can override these defaults by using MATLAB Runtime installer command-line options or an installer control file.

Note: When running in silent or automated mode, the installer overwrites the default installation location.

#### Running the Installer in Silent Mode

To install the MATLAB Runtime in silent mode:

1 Extract the contents of the MATLAB Runtime installer file to a temporary folder, called \$temp in this documentation.

Note: On Windows systems, **manually** extract the contents of the installer file.

2 Run the MATLAB Runtime installer, specifying the -mode option and agreeToLicense yes on the command line.

**Note:** On most platforms, the installer is located at the root of the folder into which the archive was extracted. On Windows 64, the installer is located in the archives bin folder.

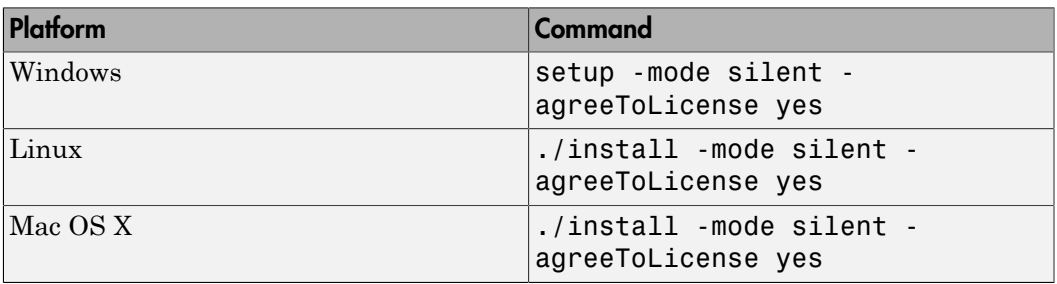

**Note:** If you do not include the -agreeToLicense yes the installer will not install the MATLAB Runtime.

3 View a log of the installation.

On Windows systems, the MATLAB Runtime installer creates a log file, named mathworks\_*username*.log, where *username* is your Windows log-in name, in the location defined by your TEMP environment variable.

On Linux and Mac systems, the MATLAB Runtime installer displays the log information at the command prompt, unless you redirect it to a file.

#### Customizing a Non-Interactive Installation

When run in one of the non-interactive modes, the installer will use the default values unless told to do otherwise. Like the MATLAB installer, the MATLAB Runtime installer accepts a number of command line options that modify the default installation properties.

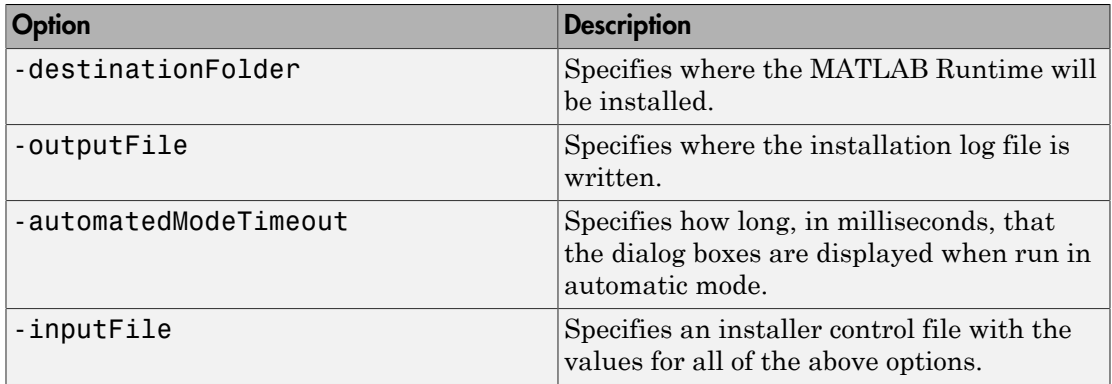

Note: The MATLAB Runtime installer archive includes an example installer control file called installer\_input.txt. This file contains all of the options available for a full MATLAB installation. Only the options listed in this section are valid for the MATLAB Runtime installer.

# MATLAB and MATLAB Runtime on Same Machine

<span id="page-85-0"></span>You do not need to install MATLAB Runtime on your machine if your machine has both MATLAB and MATLAB Compiler SDK installed. The version of MATLAB should be the same as the version of MATLAB that was used to create the compiled MATLAB code.

You can, however, install the MATLAB Runtime for debugging purposes.

## Modifying the Path

If you install MATLAB Runtime on a machine that already has MATLAB on it, you must adjust the library path according to your needs.

#### • **Windows**

To run deployed MATLAB code against MATLAB Runtime install, *mcr\_root*\*ver*\runtime\win32|win64 must appear on your system path before *matlabroot*\runtime\win32|win64.

If *mcr\_root*\*ver*\runtime\*arch* appears first on the compiled application path, the application uses the files in the MATLAB Runtime install area.

If *matlabroot*\runtime\*arch* appears first on the compiled application path, the application uses the files in the MATLAB installation area.

#### • **UNIX**

To run deployed MATLAB code against MATLAB Runtime on Linux, Linux x86-64, or the <mcr\_root>/runtime/<arch> folder must appear on your LD\_LIBRARY\_PATH before *matlabroot*/runtime/<arch>.

To run deployed MATLAB code on Mac OS X, the <mcr root>/runtime folder must appear on your DYLD\_LIBRARY\_PATH before *matlabroot*/runtime/<arch>.

To run MATLAB on Mac OS X or Intel® Mac, *matlabroot*/runtime/<arch> must appear on your DYLD\_LIBRARY\_PATH before the <mcr\_root>/bin folder.

# Multiple MATLAB Runtime on Single Machine

<span id="page-86-0"></span>MCRInstaller supports the installation of multiple versions of the MATLAB Runtime on a target machine. This allows applications compiled with different versions of the MATLAB Runtime to execute side by side on the same machine.

If you do not want multiple MATLAB Runtime versions on the target machine, you can remove the unwanted ones. On Windows, run **Add or Remove Programs** from the Control Panel to remove any of the previous versions. On UNIX, you manually delete the unwanted MATLAB Runtime. You can remove unwanted versions before or after installation of a more recent version of the MATLAB Runtime, as versions can be installed or removed in any order.

# Uninstall MATLAB Runtime

<span id="page-87-0"></span>The method you use to uninstall MATLAB Runtime from your computer varies depending on the type of computer.

#### Windows

1 Start the uninstaller.

From the Windows Start menu, search for the **Add or Remove Programs** control panel, and double-click MATLAB Runtime in the list.

You can also launch the MATLAB Runtime uninstaller from the *mcr\_root*\uninstall\bin\*arch* folder, where *mcr\_root* is your MATLAB Runtime installation folder and *arch* is an architecture-specific folder, such as win64.

- 2 Select the MATLAB Runtime from the list of products in the Uninstall Products dialog box and
- 3 Click **Next**.
- 4 Click **Finish**.

#### Linux

- 1 Exit the application.
- 2 Enter this command at the Linux prompt:

rm -rf *mcr\_root*

where *mcr* root represents the name of your top-level MATLAB installation folder.

#### **Mac**

- Exit the application.
- Navigate to your MATLAB Runtime installation folder. For example, the installation folder might be named MATLAB Compiler Runtime.app in your Applications folder.
- Drag your MATLAB Runtime installation folder to the trash, and then select **Empty Trash** from the Finder menu.

# Distribute to End Users

- ["MATLAB Runtime Path Settings for Development and Testing" on page 4-2](#page-89-0)
- ["MATLAB Runtime Path Settings for Run-Time Deployment" on page 4-4](#page-91-0)

# MATLAB Runtime Path Settings for Development and Testing

#### <span id="page-89-0"></span>In this section...

["Path for Java Development on All Platforms " on page 4-2](#page-89-1) ["Path Modifications Required for Accessibility" on page 4-2](#page-89-2) ["Windows Settings for Development and Testing" on page 4-2](#page-89-3) ["Linux Settings for Development and Testing" on page 4-2](#page-89-4) ["OS X Settings for Development and Testing" on page 4-3](#page-90-0)

## <span id="page-89-1"></span>Path for Java Development on All Platforms

There are additional requirements when programming in the Java programming language. For more information see "Configure Your Java Environment".

## <span id="page-89-2"></span>Path Modifications Required for Accessibility

In order to use some screen-readers or assistive technologies, such as  $\text{JAWS}^\circledast,$  you must add the following DLLs to your Windows path:

*matlabroot*\sys\java\jre\*arch*\jre\bin\JavaAccessBridge.dll *matlabroot*\sys\java\jre\*arch*\jre\bin\WindowsAccessBridge.dll You may not be able to use such technologies without doing so.

#### <span id="page-89-3"></span>Windows Settings for Development and Testing

When programming with compiled MATLAB code, add the following folder to your system PATH environment variable:

<span id="page-89-4"></span>*matlabroot*\runtime\win32|win64

## Linux Settings for Development and Testing

Add the following platform-specific folders to your dynamic library path.

**Note** For readability, the following commands appear on separate lines, but you must enter each setenv command on one line.

```
setenv LD_LIBRARY_PATH 
    matlabroot/runtime/glnxa64: 
    matlabroot/bin/glnxa64: 
    matlabroot/sys/os/glnxa64:
    matlabroot/sys/opengl/lib/glnxa64
```
## <span id="page-90-0"></span>OS X Settings for Development and Testing

Add the following platform-specific folders to your dynamic library path.

Note For readability, the following commands appear on separate lines, but you must enter each setenv command on one line.

setenv DYLD LIBRARY PATH *matlabroot*/runtime/maci64: *matlabroot*/bin/maci64: *matlabroot*/sys/os/maci64:

# MATLAB Runtime Path Settings for Run-Time Deployment

#### <span id="page-91-0"></span>In this section...

["General Path Guidelines" on page 4-4](#page-91-1)

["Path for Java Applications on All Platforms" on page 4-4](#page-91-2)

["Windows Path for Run-Time Deployment" on page 4-4](#page-91-3)

["Linux Paths for Run-Time Deployment" on page 4-5](#page-92-0)

<span id="page-91-1"></span>["OS X Paths for Run-Time Deployment" on page 4-5](#page-92-1)

## General Path Guidelines

Regardless of platform, be aware of the following guidelines with regards to placing specific folders on the path:

- Always avoid including bin or arch on the path. Failure to do so may inhibit ability to run multiple MATLAB Runtime instances.
- Ideally, set the environment in a separate shell script to avoid run-time errors caused by path-related issues.

## <span id="page-91-2"></span>Path for Java Applications on All Platforms

When your users run applications that contain compiled MATLAB code, you must instruct them to set the path so that the system can find the MATLAB Runtime.

**Note:** When you deploy a Java application to end users, they must set the class path on the target machine.

The system needs to find . jar files containing the MATLAB libraries. To tell the system how to locate the .jar files it needs, specify a classpath either in the javac command or in your system environment variables.

## <span id="page-91-3"></span>Windows Path for Run-Time Deployment

The following folder should be added to the system path:

```
mcr_root\version\runtime\win32|win64
```
*mcr\_root* refers to the complete path where the MATLAB Runtime library archive files are installed on the machine where the application is to be run.

*mcr\_root* is version specific; you must determine the path after you install the MATLAB Runtime.

Note: If you are running the MATLAB Runtime installer on a shared folder, be aware that other users of the share may need to alter their system configuration.

#### <span id="page-92-0"></span>Linux Paths for Run-Time Deployment

Use these setenv commands to set your MATLAB Runtime paths.

```
setenv LD_LIBRARY_PATH 
   mcr_root/version/runtime/glnxa64: 
   mcr_root/version/bin/glnxa64: 
   mcr_root/version/sys/os/glnxa64:
   mcr_root/version/sys/opengl/lib/glnxa64
```
## <span id="page-92-1"></span>OS X Paths for Run-Time Deployment

Use these setenv commands to set your MATLAB Runtime paths.

```
setenv DYLD_LIBRARY_PATH 
   mcr_root/version/runtime/maci64: 
   mcr_root/version/bin/maci64: 
   mcr_root/version/sys/os/maci64
```
# Sample Java Applications

- ["Display a MATLAB Plot in a Java Application" on page 5-2](#page-95-0)
- ["Create a Java Application with Two MATLAB Functions" on page 5-7](#page-100-0)
- ["Matrix Math" on page 5-13](#page-106-0)
- ["Phone Book" on page 5-22](#page-115-0)
- ["Pass Java Objects to MATLAB" on page 5-28](#page-121-0)
- ["Display a MATLAB Plot in a Web Application" on page 5-37](#page-130-0)

Note: Remember to double-quote all parts of the java command paths that contain spaces. To test directly against the MATLAB Runtime when executing java, substitute *mcrroot* for *matlabroot*, where *mcrroot* is the location where the MATLAB Runtime is installed on your system.

# Display a MATLAB Plot in a Java Application

#### <span id="page-95-0"></span>In this section...

["Purpose" on page 5-2](#page-95-1)

["Procedure" on page 5-2](#page-95-2)

#### <span id="page-95-1"></span>Purpose

The purpose of the example is to show you how to do the following:

- Use the MATLAB Compiler SDK product to convert a MATLAB function (drawplot.m) to a method of a Java class (plotter) and wrap the class in a Java pacakage (plotdemo).
- Access the MATLAB function in a Java application (createplot.java) by instantiating the plotter class and using the MWArray class library to handle data conversion.

Note: For complete reference information about the MWArray class hierarchy, see the com.mathworks.toolbox.javabuilder package.

• Build and run the createplot. java application.

<span id="page-95-2"></span>The drawplot.m function displays a plot of input parameters x and y.

#### **Procedure**

- 1 If you have not already done so, copy the files for this example as follows:
	- a Copy the following folder that ships with MATLAB to your work folder:

*matlabroot*\toolbox\javabuilder\Examples\PlotExample

- **b** At the MATLAB command prompt, cd to the new PlotExample subfolder in your work folder.
- 2 If you have not already done so, set the environment variables that are required on a development machine. See ["Configure Your Java Environment" on page 1-3.](#page-12-0)
- 3 Write the drawplot.m function as you would any MATLAB function.

The following code defines the **drawplot**.m function:

function drawplot(x,y)

plot(x,y);

This code is already in your work folder in PlotExample\PlotDemoComp \drawplot.m.

4 While in MATLAB, issue the following command to open the Library Compiler app:

libraryCompiler

5 You create a Java package by using the Library Compiler app to build a Java class that wraps around your MATLAB code.

To create the Java package the Library Compiler app, use the following information as you work through this example in "Compile Java Packages with Library Compiler App":

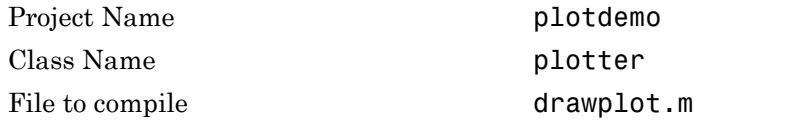

6 Write source code for an application that accesses the MATLAB function.

The sample application for this example is in *matlabroot*\toolbox\javabuilder \Examples\PlotExample\PlotDemoJavaApp\createplot.java.

The program graphs a simple parabola from the equation  $y = x^2$ .

The program listing is shown here.

#### createplot.java

```
/* Necessary package imports */
import com.mathworks.toolbox.javabuilder.*;
import plotdemo.*;
/*
  * createplot class demonstrates plotting x-y data into 
  * a MATLAB figure window by graphing a simple parabola.
  */
class createplot
{
    public static void main(String[] args)
 {
       MWNumericArray x = null; /* Array of x values */<br>MWNumericArray y = null; /* Array of y values */
       MWNumericArray y = null;plotter thePlot = null; \frac{1}{2} /* Plotter class instance */<br>int n = 20; \frac{1}{2} /* Number of points to plot
                                          \prime* Number of points to plot */
        try
        {
```

```
 /* Allocate arrays for x and y values */
         int[] \, dims = \{1, n\}; x = MWNumericArray.newInstance(dims, 
             MWClassID.DOUBLE, MWComplexity.REAL);
          y = MWNumericArray.newInstance(dims, 
             MWClassID.DOUBLE, MWComplexity.REAL);
          /* Set values so that y = x^2 * /for (int i = 1; i <= n; i++)
           {
             x.set(i, i);
            y.set(i, i<sup>*</sup>i); }
           /* Create new plotter object */
          thePlot = new plotter();
           /* Plot data */
          thePlot.drawplot(x, y);
          thePlot.waitForFigures(); 
       }
       catch (Exception e)
       {
          System.out.println("Exception: " + e.toString());
       }
       finally
       {
           /* Free native resources */
          MWArray.disposeArray(x);
          MWArray.disposeArray(y);
          if (thePlot != null)
              thePlot.dispose();
       }
    }
}
```
The program does the following:

- Creates two arrays of double values, using MWNumericArray to represent the data needed to plot the equation.
- Instantiates the plotter class as thePlot object, as shown:

 $thePlot = new plotter();$ 

• Calls the drawplot method to plot the equation using the MATLAB plot function, as shown:

```
thePlot.drawplot(x,y);
```
- Uses a try-catch block to catch and handle any exceptions.
- 7 Compile the createplot application using javac. When entering this command, ensure there are no spaces between path names in the *matlabroot* argument. For example, there should be no space between javabuilder.jar; and .

\distrib\plotdemo.jar in the following example. cd to your work folder. Ensure createplot.java is in your work folder

• On Windows, execute this command:

```
javac -classpath
   .;matlabroot\toolbox\javabuilder\jar\javabuilder.jar;
   .\distrib\plotdemo.jar createplot.java
```
• On UNIX, execute this command:

```
javac -classpath
   .:matlabroot/toolbox/javabuilder/jar/javabuilder.jar:
   ./distrib/plotdemo.jar createplot.java
```
8 Run the application.

To run the createplot.class file, do one of the following:

```
• On Windows, type:
```

```
java -classpath
   .;matlabroot\toolbox\javabuilder\jar\javabuilder.jar;
   .\distrib\plotdemo.jar 
   createplot
```
• On UNIX, type:

```
java -classpath
   .:matlabroot/toolbox/javabuilder/jar/javabuilder.jar:
   ./distrib/plotdemo.jar 
    createplot
```
Note: You should be using the same version of Java that ships with MATLAB. To find out what version of Java MATLAB is running, enter the following MATLAB command:

```
version -java
Caution MathWorks only supports the Oracle JDK and JRE. A certain measure
of cross-version compatibility resides in the Oracle software and it may be
```
possible to run applications with compiled MATLAB functions with non-Oracle

JDKs under some circumstances—however, compatibility is not guaranteed.

Note: If you are running on the Mac 64-bit platform, you must add the -d64 flag in the Java command. See ["Limitations of the MATLAB Compiler SDK Java Target" on](#page-186-0) [page 10-3](#page-186-0) for more specific information.

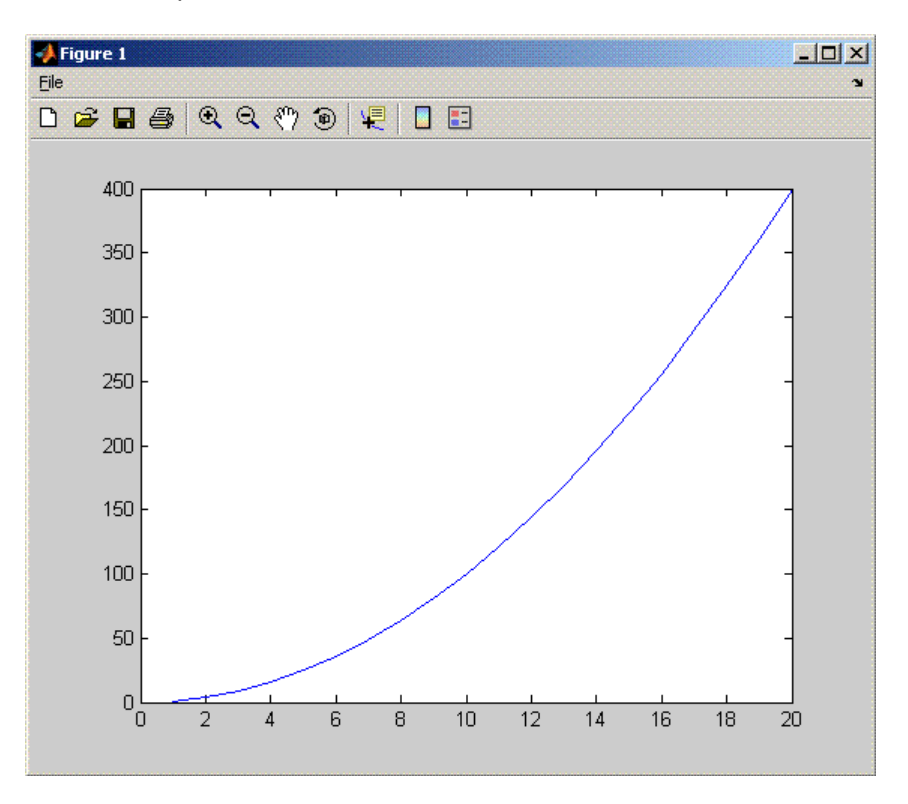

The createplot program should display the output.

# Create a Java Application with Two MATLAB Functions

#### <span id="page-100-0"></span>In this section...

["Purpose" on page 5-7](#page-100-1)

["Procedure" on page 5-7](#page-100-2)

#### <span id="page-100-1"></span>Purpose

The purpose of the example is to show you the following:

- How to use the MATLAB Compiler SDK product to create a package containing a class that has a private method that is automatically encapsulated.
- How to access the MATLAB functions in a Java application, including use of the MWArray class hierarchy to represent data

Note: For complete reference information about the MWArray class hierarchy, see the com.mathworks.toolbox.javabuilder package.

• How to build and run the application

The spectralanalysis package analyzes a signal and graphs the result. The class, fourier, performs a fast Fourier transform (FFT) on an input data array. A method of this class, computefft, returns the results of that FFT as two output arrays—an array of frequency points and the power spectral density. The second method, plotfft, graphs the returned data. These two methods, computefft and plotfft, encapsulate MATLAB functions.

The MATLAB code for these two methods is in computefft.m and plotfft.m, which is found in *matlabroot*\toolbox\javabuilder\Examples\SpectraExample \SpectraDemoComp.

## <span id="page-100-2"></span>Procedure

- 1 If you have not already done so, copy the files for this example as follows:
	- a Copy the following folder that ships with MATLAB to your work folder:

*matlabroot*\toolbox\javabuilder\Examples\SpectraExample

**b** At the MATLAB command prompt, cd to the new SpectraExample subfolder in your work folder.

- 2 If you have not already done so, set the environment variables that are required on a development machine. See ["Configure Your Java Environment" on page 1-3.](#page-12-0)
- 3 Write the MATLAB code that you want to access.

This example uses computefft.m and plotfft.m which are already in your work folder in SpectraExample\SpectraDemoComp.

- 4 Open the Library Compiler app.
- 5 Create the Java package by using the Library Compiler app to build a Java class that wraps your MATLAB code.

Use the following information as you work through this example in "Compile Java Packages with Library Compiler App":

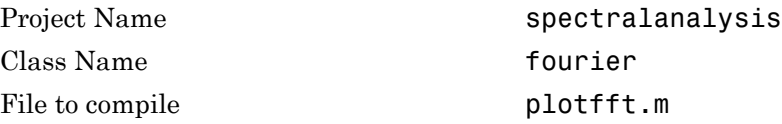

Note: In this example, the application that uses the fourier class does not need to call computefft directly. The computefft method is required only by the plotfft method. Thus, when creating the package, you do not need to add the computefft function, although doing so does no harm.

6 Write source code for an application that accesses the MATLAB functions.

The sample application for this example is in SpectraExample \SpectraDemoJavaApp\powerspect.java.

The program listing is shown here.

#### powerspect.java

```
/* Necessary package imports */
import com.mathworks.toolbox.javabuilder.*;
import spectralanalysis.*;
/*
   powerspect class computes and plots the power
  * spectral density of an input signal.
  */
class powerspect
{
    public static void main(String[] args)
 {
      double interval = 0.01; /* Sampling interval */<br>int nSamples = 1001; /* Number of samples */
      int nSamples = 1001;
```

```
MWNumericArray data = null; /* Stores input data */<br>ObiectIl result = null; /* Stores result */
      Object[] result = null; fourier theFourier = null; /* Fourier class instance */
       try
       {
 /*
           * Construct input data as sin(2*PI*15*t) + 
           * sin(2*PI*40*t) plus a random signal.
          * Duration = 10<br>* Complies into
                Sampling interval = 0.01 */
         int[] dims = \{1, nSamples};
          data = MWNumericArray.newInstance(dims, MWClassID.DOUBLE,
                                                   MWComplexity.REAL);
         for (int i = 1; i \le nSamples; i^{++})
          {
            double t = (i-1)*interval;
            double x = Math.\sin(2.0*Math.PI*15.0*t) +Math.sin(2.0*Math.PI*40.0*t) +
                 Math.random();
            data.set(i, x);
          }
          /* Create new fourier object */
         there = new fourier();
          theFourier.waitForFigures(); 
          /* Compute power spectral density and plot result */
         result = theFourier.plotfft(3, data, new Double(interval));
       }
       catch (Exception e)
       {
          System.out.println("Exception: " + e.toString());
       }
       finally
       {
          /* Free native resources */
          MWArray.disposeArray(data);
          MWArray.disposeArray(result);
          if (theFourier != null)
              theFourier.dispose();
      }
   }
```
The program does the following:

}

- Constructs an input array with values representing a random signal with two sinusoids at 15 and 40 Hz embedded inside of it
- Creates an MWNumericArray array that contains the data, as shown:

data = MWNumericArray.newInstance(dims, MWClassID.DOUBLE, MWComplexity.REAL);

• Instantiates a fourier object

- Calls the plotfft method, which calls computeftt and plots the data
- Uses a try-catch block to handle exceptions
- Frees native resources using MWArray methods
- 7 Compile the powerspect.java application using javac. When entering this command, ensure there are no spaces between path names in the *matlabroot* argument. For example, there should be no space between javabuilder.jar; and .\distrib\spectralanalysis.jar in the following example.

Open a Command Prompt window and cd to the *matlabroot*\spectralanalysis folder. cd to your work folder. Ensure powerspect.java is in your work folder

• On Windows, execute the following command:

```
javac -classpath
.;matlabroot\toolbox\javabuilder\jar\javabuilder.jar;
.\distrib\spectralanalysis.jar powerspect.java
```
• On UNIX, execute the following command:

```
javac -classpath
.:matlabroot/toolbox/javabuilder/jar/javabuilder.jar:
./distrib/spectralanalysis.jar powerspect.java
```
Note: For *matlabroot* substitute the root MATLAB folder on your system. Type matlabroot to see this folder name.

- 8 Run the application.
	- On Windows, execute the powerspect class file:

```
java -classpath
.;matlabroot\toolbox\javabuilder\jar\javabuilder.jar
.\distrib\spectralanalysis.jar 
powerspect
```
• On UNIX, execute the powerspect class file:

```
java -classpath
.:matlabroot/toolbox/javabuilder/jar/javabuilder.jar:
./distrib/spectralanalysis.jar 
powerspect
```
Note: You should be using the same version of Java that ships with MATLAB. To find out what version of Java MATLAB is running, enter the following MATLAB command:

version -java

**Caution** MathWorks only supports the Oracle JDK and JRE. A certain measure

of cross-version compatibility resides in the Oracle software and it *may* be possible to run applications with compiled MATLAB functions with non-Oracle JDKs under some circumstances—however, compatibility is not guaranteed.

Note: If you are running on the Mac 64-bit platform, you must add the -d64 flag in the Java command. See ["Limitations of the MATLAB Compiler SDK Java Target" on](#page-186-0) [page 10-3](#page-186-0) for more specific information.

The powerspect program should display the output:

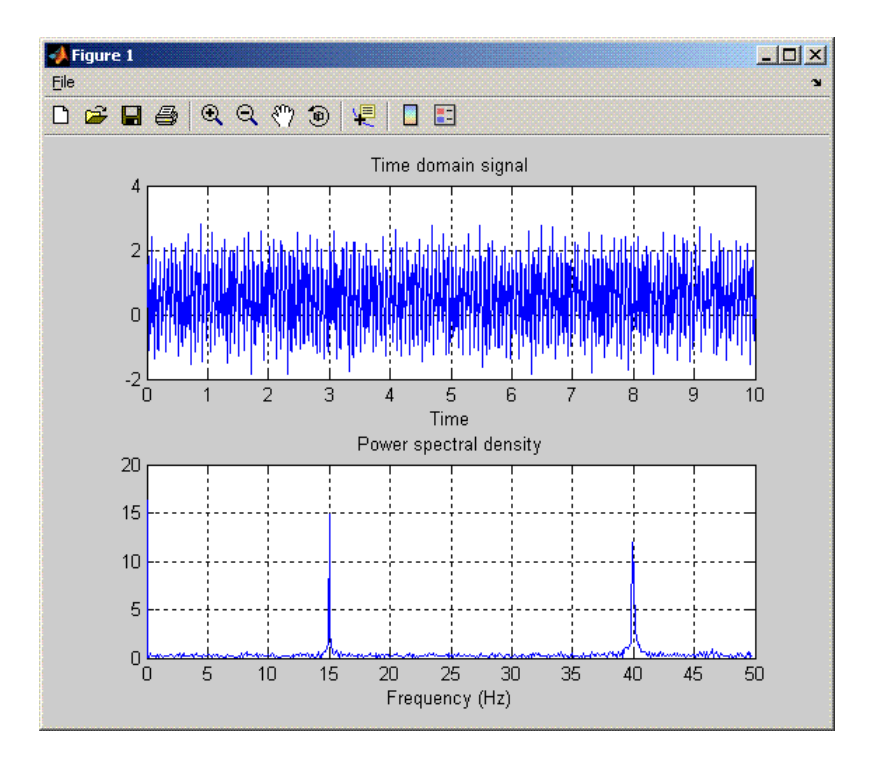

# Matrix Math

#### <span id="page-106-0"></span>In this section...

["Purpose" on page 5-13](#page-106-1)

["MATLAB Functions to Be Encapsulated" on page 5-14](#page-107-0)

["Understanding the getfactor Program" on page 5-14](#page-107-1)

<span id="page-106-1"></span>["Procedure" on page 5-14](#page-107-2)

## Purpose

The purpose of the example is to show you the following:

- How to assign more than one MATLAB function to a generated class.
- How to manually handle native memory management.
- How to access the MATLAB functions in a Java application (get factor. java) by instantiating Factor and using the MWArray class library to handle data conversion.

Note: For complete reference information about the MWArray class hierarchy, see the com.mathworks.toolbox.javabuilder package.

• How to build and run the MatrixMathDemoApp application

This example builds a Java package to perform matrix math. The example creates a program that performs Cholesky, LU, and QR factorizations on a simple tridiagonal matrix (finite difference matrix) with the following form:

```
A = 12 - 1000-1 2 -1 0 0
     0 -1 2 -1 00 \t 0 \t -1 \t 2 \t -1 0 0 0 -1 2 ]
```
You supply the size of the matrix on the command line, and the program constructs the matrix and performs the three factorizations. The original matrix and the results are printed to standard output. You may optionally perform the calculations using a sparse matrix by specifying the string "sparse" as the second parameter on the command line.

## <span id="page-107-0"></span>MATLAB Functions to Be Encapsulated

The following code defines the MATLAB functions used in the example:

```
• cholesky.m
```

```
function [L] = \text{cholesky}(A)
```
 $L = chol(A);$ 

• ludecomp.m

```
function [L,U] = \text{ludecomp}(A)
```
 $[L, U] = lu(A);$ 

• qrdecomp.m

function [Q,R] = qrdecomp(A)

 $[Q,R] = qr(A);$ 

## <span id="page-107-1"></span>Understanding the getfactor Program

The getfactor program takes one or two arguments from standard input. The first argument is converted to the integer order of the test matrix. If the string sparse is passed as the second argument, a sparse matrix is created to contain the test array. The Cholesky, LU, and QR factorizations are then computed and the results are displayed to standard output.

The main method has three parts:

- The first part sets up the input matrix, creates a new factor object, and calls the cholesky, ludecomp, and qrdecomp methods. This part is executed inside of a try block. This is done so that if an exception occurs during execution, the corresponding catch block will be executed.
- The second part is the catch block. The code prints a message to standard output to let the user know about the error that has occurred.
- The third part is a finally block to manually clean up native resources before exiting.

## <span id="page-107-2"></span>Procedure

#### Procedure 5.3. Step-by-Step Procedure

1 If you have not already done so, copy the files for this example as follows:
a Copy the following folder that ships with MATLAB to your work folder:

*matlabroot*\toolbox\javabuilder\Examples\MatrixMathExample

- **b** At the MATLAB command prompt, cd to the new MatrixMathExample subfolder in your work folder.
- 2 If you have not already done so, set the environment variables that are required on a development machine. See ["Configure Your Java Environment" on page 1-3.](#page-12-0)
- 3 Write the MATLAB functions as you would any MATLAB function.

The code for cholesky.m, ludecomp.m, and qrdecomp.m functions is already in your work folder in MatrixMathExample\MatrixMathDemoComp\.

- 4 Select Library Compiler app.
- 5 Create the Java package using the Library Compiler app to build a Java class that wraps around your MATLAB code.

Use the following information as you work through this example in "Compile Java Packages with Library Compiler App":

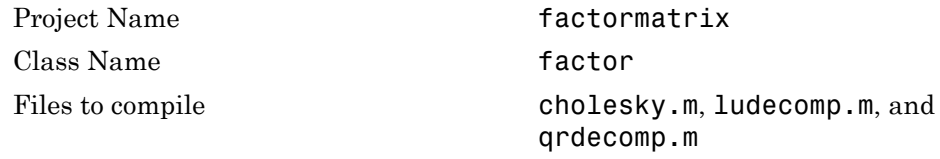

6 Write source code for an application that accesses the MATLAB functions.

The sample application for this example is in MatrixMathExample \MatrixMathDemoJavaApp\getfactor.java.

The program listing is shown here.

#### getfactor.java

```
/* Necessary package imports */
import com.mathworks.toolbox.javabuilder.*;
import factormatrix.*;
/*
  * getfactor class computes cholesky, LU, and QR 
  * factorizations of a finite difference matrix
  * of order N. The value of N is passed on the
  * command line. If a second command line arg
  * is passed with the value of "sparse", then
  * a sparse matrix is used.
  */
class getfactor
```
{

{

```
 public static void main(String[] args)
      MWNumericArray a = null; /* Stores matrix to factor */<br>Object[] result = null; /* Stores the result */
      Object[] result = null;<br>factor the Factor = null;f* Stores factor class instance */
       try
       {
          /* If no input, exit */
         if (\text{args.length} == 0) {
             System.out.println("Error: must input a positive integer");
             return;
          }
          /* Convert input value */
          int n = Integer.valueOf(args[0]).intValue();
         if (n \leq 0)
          {
             System.out.println("Error: must input a positive integer");
             return;
          }
          /*
           * Allocate matrix. If second input is "sparse"
           * allocate a sparse array 
           */
         int[] dims = \{n, n\}; if (args.length > 1 && args[1].equals("sparse"))
             a = MWNumericArray.newSparse(dims[0], dims[1],n+2*(n-1), 
                                     MWClassID.DOUBLE, MWComplexity.REAL);
          else
             a = MWNumericArray.newInstance(dims,MWClassID.DOUBLE, MWComplexity.REAL);
          /* Set matrix values */
         int[] index = {1, 1};for (index[0] = 1; index[0] < = dims[0]; index[0]++) {
            for (index[1] = 1; index[1] < = dims[1]; index[1]++)\{if (index[1] == index[0]) a.set(index, 2.0);
                else if (index[1] == index[0]+1 | ] index[1] == index[0]-1)
                    a.set(index, -1.0);
             }
          }
          /* Create new factor object */
         theFactor = new factor();
          /* Print original matrix */
          System.out.println("Original matrix:");
          System.out.println(a);
          /* Compute cholesky factorization and print results. */
          result = theFactor.cholesky(1, a);
          System.out.println("Cholesky factorization:");
          System.out.println(result[0]);
```

```
 MWArray.disposeArray(result);
          /* Compute LU factorization and print results. */
          result = theFactor.ludecomp(2, a);
          System.out.println("LU factorization:");
          System.out.println("L matrix:");
          System.out.println(result[0]);
          System.out.println("U matrix:");
         System.out.println(result[1]);
          MWArray.disposeArray(result);
          /* Compute QR factorization and print results. */
          result = theFactor.qrdecomp(2, a);
          System.out.println("QR factorization:");
          System.out.println("Q matrix:");
          System.out.println(result[0]);
          System.out.println("R matrix:");
          System.out.println(result[1]);
       }
       catch (Exception e)
\left\{ \begin{array}{ccc} & & \\ & & \end{array} \right. System.out.println("Exception: " + e.toString());
       }
       finally
       {
          /* Free native resources */
          MWArray.disposeArray(a);
          MWArray.disposeArray(result);
          if (theFactor != null)
             theFactor.dispose();
      }
   }
```
The statement:

```
theFactor = new factor();
```
creates an instance of the class factor.

The following statements call the methods that encapsulate the MATLAB functions:

```
result = the Factor.cholesky(1, a);
...
result = theFactorر2, a;
...
result = theFactor.qrdecomp(2, a);...
```
}

7 Copy getfactor.java into the factormatrix folder.

8 Compile the getfactor application using javac. When entering this command, ensure there are no spaces between path names in the *matlabroot* argument. For example, there should be no space between javabuilder.jar; and .\distrib \factormatrix.jar in the following example.

cd to the factormatrix folder in your work folder.

• On Windows, execute the following command:

```
javac -classpath
.;matlabroot\toolbox\javabuilder\jar\javabuilder.jar;
.\distrib\factormatrix.jar getfactor.java
```
• On UNIX, execute the following command:

```
javac -classpath
.:matlabroot/toolbox/javabuilder/jar/javabuilder.jar:
./distrib/factormatrix.jar getfactor.java
```
**9** Run the application.

Run getfactor using a nonsparse matrix

• On Windows, execute the getfactor class file as follows:

```
java -classpath
.;matlabroot\toolbox\javabuilder\jar\javabuilder.jar;
.\distrib\factormatrix.jar 
getfactor 4
```
• On UNIX, execute the getfactor class file as follows:

```
java -classpath
.:matlabroot/toolbox/javabuilder/jar/javabuilder.jar:
./distrib/factormatrix.jar 
getfactor 4
```
**Note:** You should be using the same version of Java that ships with MATLAB. To find out what version of Java MATLAB is running, enter the following MATLAB command:

version -java

**Caution** MathWorks only supports the Oracle JDK and JRE. A certain measure of cross-version compatibility resides in the Oracle software and it *may* be possible to run applications with compiled MATLAB functions with non-Oracle JDKs under some

circumstances—however, compatibility is not guaranteed.

Note: If you are running on the Mac 64-bit platform, you must add the -d64 flag in the Java command. See ["Limitations of the MATLAB Compiler SDK Java Target" on page](#page-186-0) [10-3](#page-186-0) for more specific information.

#### Output for the Matrix Math Example

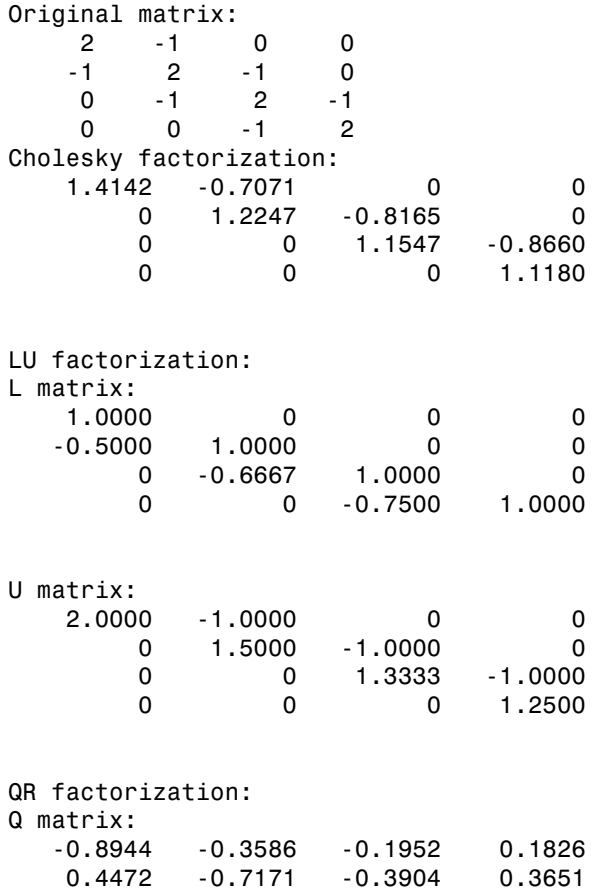

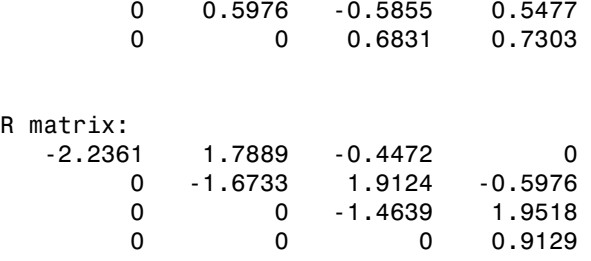

To run the same program for a sparse matrix, use the same command and add the string sparse to the command line:

java (... same arguments) getfactor 4 sparse

#### Output for a Sparse Matrix

Original matrix:<br> $(1,1)$  2  $(1,1)$  2<br>(2.1) -1  $(2,1)$  $(1,2)$  -1  $(2,2)$  2  $(3,2)$  -1<br> $(2,3)$  -1  $(2,3)$  -1<br> $(3,3)$  -2  $(3,3)$  $(4,3)$  -1  $(3,4)$  -1 (4,4) 2

Cholesky factorization:

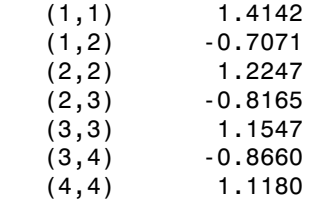

LU factorization:

L matrix:

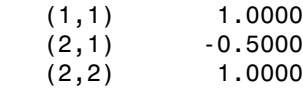

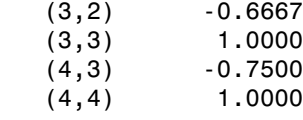

## U matrix:

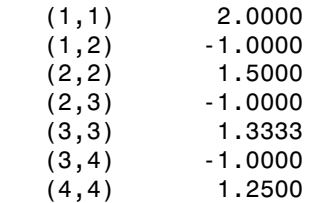

## QR factorization:

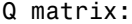

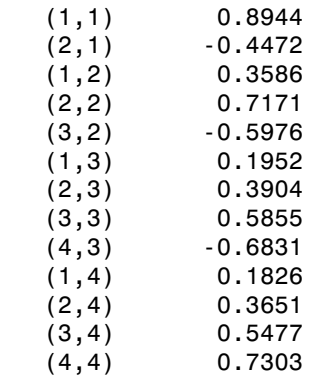

#### R matrix:

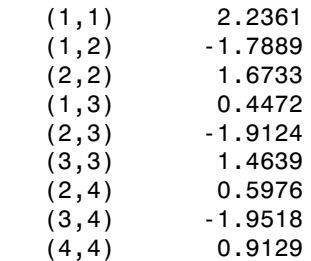

## Phone Book

#### In this section...

["Purpose" on page 5-22](#page-115-0)

<span id="page-115-0"></span>["Procedure" on page 5-22](#page-115-1)

## Purpose

An example of how to process an MWStructArray as output from a generated class might be:

```
Object[] tmp = myComponent.myFunction(1, myArray);
MWStructArray myStruct = (MWStructArray) tmp[0];
```
The makephone function takes a structure array as an input, modifies it, and supplies the modified array as an output.

Note: For complete reference information about the MWArray class hierarchy, see the com.mathworks.toolbox.javabuilder package.

## <span id="page-115-1"></span>Procedure

- 1 If you have not already done so, copy the files for this example as follows:
	- a Copy the following folder that ships with MATLAB to your work folder:

*matlabroot*\toolbox\javabuilder\Examples\PhoneExample

- **b** At the MATLAB command prompt, cd to the new PhoneExample subfolder in your work folder.
- **2** If you have not already done so, set the environment variables that are required on a development machine. See ["Configure Your Java Environment" on page 1-3.](#page-12-0)
- 3 Write the makephone function as you would any MATLAB function.

The following code defines the makephone function:

```
function book = makephone(friends)
book = friends;
for i = 1: numel(friends)
   numberStr = num2str(book(i).phone);
   book(i).external = ['(508) 555-' numberStr];
end
```
This code is already in your work folder in makephone.m.

- 4 Select Library Compiler app.
- 5 Create a Java Package using the Library Compiler app to build a Java class that wraps around your MATLAB code.

Use the following information as you work through this example in "Compile Java Packages with Library Compiler App":

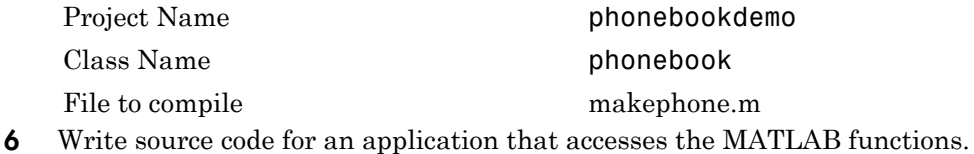

The sample application for this example is in *matlabroot*\toolbox\javabuilder \Examples\PhoneExample\PhoneDemoJavaApp\getphone.java.

The program defines a structure array containing names and phone numbers, modifies it using a MATLAB function, and displays the resulting structure array.

The program listing is shown here.

#### getphone.java

```
/* Necessary package imports */
import com.mathworks.toolbox.javabuilder.*;
import phonebookdemo.*;
/*
  * getphone class demonstrates the use of the MWStructArray class
 */
class getphone
{
     public static void main(String[] args)
     {
        phonebook thePhonebook = null; \qquad /* Stores magic class instance */
         MWStructArray friends = null; /* Sample input data */
        Object[] result = null; /* Stores the result */
         MWStructArray book = null; /* Output data extracted from result */
         try
         {
             /* Create new magic object */
            the Phonebook = new phonebook();
             /* Create an MWStructArray with two fields */
             String[] myFieldNames = {"name", "phone"};
            friends = new MWStructArray(2,2,myFieldNames);
```

```
 /* Populate struct with some sample data --- friends and phone numbers */
 friends.set("name",1,new MWCharArray("Jordan Robert"));
 friends.set("phone",1,3386);
             friends.set("name",2,new MWCharArray("Mary Smith"));
             friends.set("phone",2,3912);
 friends.set("name",3,new MWCharArray("Stacy Flora"));
 friends.set("phone",3,3238);
 friends.set("name",4,new MWCharArray("Harry Alpert"));
             friends.set("phone",4,3077);
             /* Show some of the sample data */
             System.out.println("Friends: ");
             System.out.println(friends.toString());
             /* Pass it to a MATLAB function that determines external phone number */
             result = thePhonebook.makephone(1, friends);
             book = (MWStructArray)result[0];
             System.out.println("Result: ");
             System.out.println(book.toString());
             /* Extract some data from the returned structure */
             System.out.println("Result record 2:");
             System.out.println(book.getField("name",2));
             System.out.println(book.getField("phone",2));
             System.out.println(book.getField("external",2));
             /* Print the entire result structure using the helper function below */
             System.out.println("");
             System.out.println("Entire structure:");
             dispStruct(book);
         }
         catch (Exception e)
         {
             System.out.println("Exception: " + e.toString());
         }
         finally
         {
             /* Free native resources */
             MWArray.disposeArray(result);
             MWArray.disposeArray(friends);
             MWArray.disposeArray(book);
             if (thePhonebook != null)
                  thePhonebook.dispose();
         }
    public static void dispStruct(MWStructArray arr) {
     System.out.println("Number of Elements: " + arr.numberOfElements());
      //int numDims = arr.numberOfDimensions();
     int[] dims = arr.getDimensions();
      System.out.print("Dimensions: " + dims[0]);
    for (int i = 1; i < dims. length; i^{++})
      System.out.print(" - by - " + dims[i]): System.out.println("");
      System.out.println("Number of Fields: " + arr.numberOfFields());
      System.out.println("Standard MATLAB view:");
    System.out.println(arr.toString());
     System.out.println("Walking structure:");
```
}

{

}

```
 java.lang.String[] fieldNames = arr.fieldNames();
        for (int element = 1; element <= arr.numberOfElements(); element++) {
             System.out.println("Element " + element);
            for (int field = 0; field < arr.numberOfFields(); field++) {
             MWArray fieldVal = arr.getField(fieldNames[field], element);
              /* Recursively print substructures, give string display of other classes */
              if (fieldVal instanceof MWStructArray)
\{ System.out.println(" " + fieldNames[field] + ": nested structure:");
                 System.out.println("+++ Begin of \"" +
                                                fieldNames[field] + "\" nested structure");
 dispStruct((MWStructArray)fieldVal);
 System.out.println("+++ End of \"" + fieldNames[field] +
                                                                     "\" nested structure");
              } else {
                  System.out.print(" " + fieldNames[field] + ": ");
                     System.out.println(fieldVal.toString()); 
              }
            }
        }
    }
```
The program does the following:

}

- Creates a structure array, using MWStructArray to represent the example phonebook data.
- Instantiates the plotter class as thePhonebook object, as shown: thePhonebook = new phonebook();
- Calls the makephone method to create a modified copy of the structure by adding an additional field, as shown: result = thePhonebook.makephone(1, friends);
- Uses a try-catch block to catch and handle any exceptions.
- 7 Compile the getphone application using javac. When entering this command, ensure there are no spaces between path names in the *matlabroot* argument. For example, there should be no space between javabuilder.jar; and .\distrib \phonebookdemo.jar in the following example. cd to your work folder. Ensure getphone.java is in your work folder
	- On Windows, execute this command:

```
javac -classpath
   .;matlabroot\toolbox\javabuilder\jar\javabuilder.jar;
   .\distrib\phonebookdemo.jar getphone.java
```
• On UNIX, execute this command:

```
javac -classpath
   .:matlabroot/toolbox/javabuilder/jar/javabuilder.jar:
```

```
 ./distrib/phonebookdemo.jar getphone.java
```
8 Run the application.

To run the getphone.class file, do one of the following:

• On Windows, type:

```
java -classpath
   .;matlabroot\toolbox\javabuilder\jar\javabuilder.jar;
   .\distrib\phonebookdemo.jar 
   getphone
```
• On UNIX, type:

```
java -classpath
   .:matlabroot/toolbox/javabuilder/jar/javabuilder.jar:
   ./distrib/phonebookdemo.jar 
    getphone
```
Note: You should be using the same version of Java that ships with MATLAB. To find out what version of Java MATLAB is running, enter the following MATLAB command:

version -java

**Caution** MathWorks only supports the Oracle JDK and JRE. A certain measure

of cross-version compatibility resides in the Oracle software and it *may* be possible to run applications with compiled MATLAB functions with non-Oracle JDKs under some circumstances—however, compatibility is not guaranteed.

Note: If you are running on the Mac 64-bit platform, you must add the -d64 flag in the Java command. See ["Limitations of the MATLAB Compiler SDK Java Target" on](#page-186-0) [page 10-3](#page-186-0) for more specific information.

The getphone program should display the output:

```
Friends: 
2x2 struct array with fields:
```
 name phone Result: 2x2 struct array with fields: name phone external Result record 2: Mary Smith 3912 (508) 555-3912 Entire structure: Number of Elements: 4 Dimensions: 2-by-2 Number of Fields: 3 Standard MATLAB view: 2x2 struct array with fields: name phone external Walking structure: Element 1 name: Jordan Robert phone: 3386 external: (508) 555-3386 Element 2 name: Mary Smith phone: 3912 external: (508) 555-3912 Element 3 name: Stacy Flora phone: 3238 external: (508) 555-3238 Element 4 name: Harry Alpert phone: 3077 external: (508) 555-3077

# Pass Java Objects to MATLAB

#### In this section...

["Purpose" on page 5-28](#page-121-0) ["OptimDemo Package" on page 5-28](#page-121-1) ["Procedure" on page 5-29](#page-122-0)

## <span id="page-121-0"></span>Purpose

This example shows how to:

- Use the MATLAB Compiler SDK product to create a package that applies MATLAB optimization routines to objective functions implemented as Java objects.
- Access the MATLAB functions in a Java application , including use of the MWJavaObjectRef class to create a reference to a Java object and pass it to the generated Java methods.

Note: For complete reference information about the MWArray class hierarchy, see the com.mathworks.toolbox.javabuilder Javadoc package in *matlabroot*/help/ toolbox/javabuilder/MWArrayAPI.

<span id="page-121-1"></span>• Build and run the application.

## OptimDemo Package

The OptimDemo package finds a local minimum of an objective function and returns the minimal location and value. The package uses the MATLAB optimization function fminsearch, and this example optimizes the Rosenbrock banana function used in the fminsearch documentation. The class, Optimizer, performs an unconstrained nonlinear optimization on an objective function implemented as a Java object. A method of this class, doOptim, accepts an initial guess and Java object that implements the objective function, and returns the location and value of a local minimum. The second method, displayObj, is a debugging tool that lists the characteristics of a Java object. These two methods, doOptim and displayObj, encapsulate MATLAB functions. The MATLAB code for these two methods is in doOptim.m and displayObj.m, which can be found in *matlabroot*\toolbox\javabuilder\Examples\ObjectRefExample \ObjectRefDemoComp.

## <span id="page-122-0"></span>Procedure

1 If you have not already done so, copy the files for this example as follows:

- 1 Copy the following folder that ships with MATLAB to your work folder: *matlabroot*\toolbox\javabuilder\Examples\ObjectRefExample
- 2 At the MATLAB command prompt, cd to the new ObjectRefExample subfolder in your work folder.
- 2 If you have not already done so, set the environment variables that are required on a development machine. See ["Configure Your Java Environment" on page 1-3.](#page-12-0)
- 3 Write the MATLAB code that you want to access. This example uses **doOptim.m** and displayObj.m, which are already in your work folder in ObjectRefExample \ObjectRefDemoComp.

For reference, the code of doOptim.m is displayed here:

```
function [x, fval] = do0ptim(h, x0)
% FMINSEARCH can't operate directly on Java 
% objective functions, 
% so you must create an anonymous function with the correct 
% signature to wrap the Java object.
% Here, we assume our object has a method evaluateFunction() 
% that takes an array of doubles and returns a double. 
% This could become an Interface, 
% and we could check that the object implements that Interface.
mWrapper = \mathcal{Q}(x) h.evaluateFunction(x);
% Compare two ways of evaluating the objective function
% These eventually call the same Java method, and return the
% same results.
directEval = h.eventwrapperEval = mWrapper(x0)[x, fval] = fminsearch(mWrapper, x0)For reference, the code of displayObj.m is displayed here:
function className = displayObj(h)
h
className = class(h)
whos('h')
methods(h)
```
- 4 Open the Library Compiler app.
- 5 Create a Java package using the Library Compiler app to build a Java class that wraps around your MATLAB code.

Use the following information as you work through this example in "Compile Java Packages with Library Compiler App":

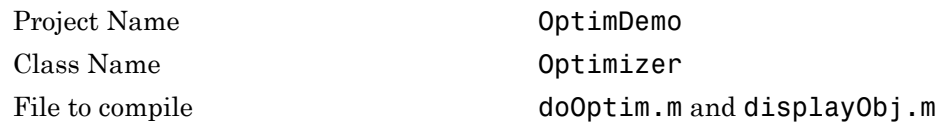

6 Write source code for a class that implements an object function to optimize. The sample application for this example is in ObjectRefExample \ObjectRefDemoJavaApp\BananaFunction.java. The program listing is shown here:

```
public class BananaFunction {
  public BananaFunction() {}
 public double evaluateFunction(double[] x)
 {
   /* Implements the Rosenbrock banana function described in 
    * the FMINSEARCH documentation
    */
 double term1 = 100* java.lang.Math.pow((x[1]-Math.pow(x[0],2.0)),2.0);
 double term2 = Math.pow((1-x[0]), 2.0); return term1 + term2;
  }
}
```
The class implements the Rosenbrock banana function described in the fminsearch documentation.

7 Write source code for an application that accesses the MATLAB functions. The sample application for this example is in ObjectRefExample \ObjectRefDemoJavaApp\PerformOptim.java. The program listing is shown here:

```
/* Necessary package imports */
import com.mathworks.toolbox.javabuilder.*;
import OptimDemo.*;
/*
  * Demonstrates the use of the MWJavaObjectRef class
  * Takes initial point for optimization as two arguments:
      PerformOptim -1.2 1.0
  */
```

```
class PerformOptim
{
  public static void main(String[] args)
 {
  Optimizer theOptimizer = null; /* Stores component
                                         instance */
  MWJavadobjectRef origin = null; /* Java object reference to
                                       be passed to component */
  MWJavaObjectRef outputRef = null; /* Output data extracted
                                          from result */
  MWNumericArray x0 = null; /* Initial point for optimization */
  MWNumericArray x = null; /* Location of minimal value */
  MWNumericArray fval = null; /* Minimal function value */
  Object[] result = null; /* Stores the result */
   try
   {
   /* If no input, exit */ if (args.length < 2)
    {
     System.out.println("Error: must input initial x0_1 
                                              and x0_2 position");
    return;
    }
    /* Instantiate a new Java object */
   /* This should only be done once per application instance */the Optimizer = new Optimizer;
    try {
     /* Initial point --- parse data from text fields */
    double[ x0Data = new double[2];
     x0Data[0] = Double.valueOf(args[0]).doubleValue();
     x0Data[1] = Double.valueOf(args[1]).doubleValue();
     x0 = new MWNumericArray(x0Data, MWClassID.DOUBLE);
     System.out.println("Using x0 =");
     System.out.println(x0);
     /* Create object reference to objective function object */
     BananaFunction objectiveFunction = new BananaFunction();
     origRef = new MWJavaObjectRef(objectiveFunction);
     /* Pass Java object to a MATLAB function that lists its
```

```
 methods, etc */ 
    System.out.println("*********************************");
    System.out.println("** Properties of Java object **");
    System.out.println("*********************************");
     result = theOptimizer.displayObj(1, origRef); 
    MWArray.disposeArray(result);
    System.out.println("** Finished DISPLAYOBJ **********");
     /* Call the Java component to optimize the function */
     /* using the MATLAB function FMINSEARCH */
    System.out.println("**********************************");
    System.out.println("** Unconstrained nonlinear optim**");
     System.out.println("**********************************");
     result = theOptimizer.doOptim(2, origRef, x0);
    try {
      System.out.println("** Finished DOOPTIM ****** *********");
     x = (MWNumericArray)result[0];
     fval = (MWNumericArray)result[1];
      /* Display the results of the optimization */
      System.out.println("Location of minimum: ");
      System.out.println(x);
      System.out.println("Function value at minimum: ");
      System.out.println(fval.toString());
 }
    finally
\{ \{ \} MWArray.disposeArray(result);
    }
    }
   finally
    {
    /* Free native resources */
    MWArray.disposeArray(origRef);
    MWArray.disposeArray(outputRef);
    MWArray.disposeArray(x0);
    }
  catch (Exception e)
   System.out.println("Exception: " + e.toString());
  }
  finally
```
}

{

```
 {
    /* Free native resources */
    if (theOptimizer != null)
     theOptimizer.dispose();
   }
 }
}
```
The program does the following:

- Instantiates an object of the BananaFunction class above to be optimized.
- Creates an MWJavaObjectRef that references the BananaFunction object, as shown: origRef = new MWJavaObjectRef(objectiveFunction);
- Instantiates an Optimizer object
- Calls the displayObj method to verify that the Java object is being passed correctly
- Calls the doOptim method, which uses fminsearch to find a local minimum of the objective function
- Uses a try/catch block to handle exceptions
- Frees native resources using MWArray methods
- 8 Compile the PerformOptim.java application and BananaFunction.java helper class using javac. When entering this command, ensure there are no spaces between path names in the *matlabroot* argument. For example, there should be no space between javabuilder.jar; and .\distrib\OptimDemo.jar in the following example.
	- 1 Open a Command Prompt window and cd to the *matlabroot*\ObjectRefExample folder.
	- 2 Compile the application according to which operating system you are running on:
		- On Windows, execute this command:

```
javac -classpath
.;matlabroot\toolbox\javabuilder\jar\javabuilder.jar;
.\distrib\OptimDemo.jar BananaFunction.java
javac -classpath
.;matlabroot\toolbox\javabuilder\jar\javabuilder.jar;
.\distrib\OptimDemo.jar PerformOptim.java
```
• On UNIX, execute this command:

```
javac -classpath
.:matlabroot/toolbox/javabuilder/jar/javabuilder.jar:
./distrib/OptimDemo.jar BananaFunction.java
javac -classpath
.:matlabroot/toolbox/javabuilder/jar/javabuilder.jar:
./distrib/OptimDemo.jar PerformOptim.java
```
9 Execute the PerformOptim class file as follows:

On Windows, type:

```
 java -classpath 
 .;matlabroot\toolbox\javabuilder\jar\javabuilder.jar 
 .\distrib\OptimDemo.jar 
 PerformOptim -1.2 1.0
```
On UNIX, type:

```
 java -classpath 
 .:matlabroot/toolbox/javabuilder/jar/javabuilder.jar: 
 ./distrib/OptimDemo.jar 
 PerformOptim -1.2 1.0
```
Note: You should be using the same version of Java that ships with MATLAB. To find out what version of Java MATLAB is running, enter the following MATLAB command:

```
version -java
```
**Caution** MathWorks only supports the Oracle JDK and JRE. A certain measure

of cross-version compatibility resides in the Oracle software and it *may* be possible to run applications with compiled MATLAB functions with non-Oracle JDKs under some circumstances—however, compatibility is not guaranteed.

**Note:** If you are running on the Mac 64-bit platform, you must add the -d64 flag in the Java command. See ["Limitations of the MATLAB Compiler SDK Java Target" on](#page-186-0) [page 10-3](#page-186-0) for more specific information.

When run successfully, the **PerformOptim** program should display the following output:

```
Using x0 =-1.2000 1.0000
*****************************************************
** Properties of Java object
*****************************************************
h =BananaFunction@1766806
className =
BananaFunction
 Name Size Bytes Class Attributes
 h 1x1 BananaFunction
Methods for class BananaFunction:
BananaFunction getClass notifyAll
equals hashCode toString
evaluateFunction notify wait 
** Finished DISPLAYOBJ ********************************
*****************************************************
** Performing unconstrained nonlinear optimization **
*****************************************************
directEval = 24.2000
wrapperEval = 24.2000
```
 $x =$ 

1.0000 1.0000

fval =

8.1777e-10

Optimization successful \*\* Finished DOOPTIM \*\*\*\*\*\*\*\*\*\*\*\*\*\*\*\*\*\*\*\*\*\*\*\*\*\*\*\*\*\*\*\*\* Location of minimum: 1.0000 1.0000 Function value at minimum: 8.1777e-10

# Display a MATLAB Plot in a Web Application

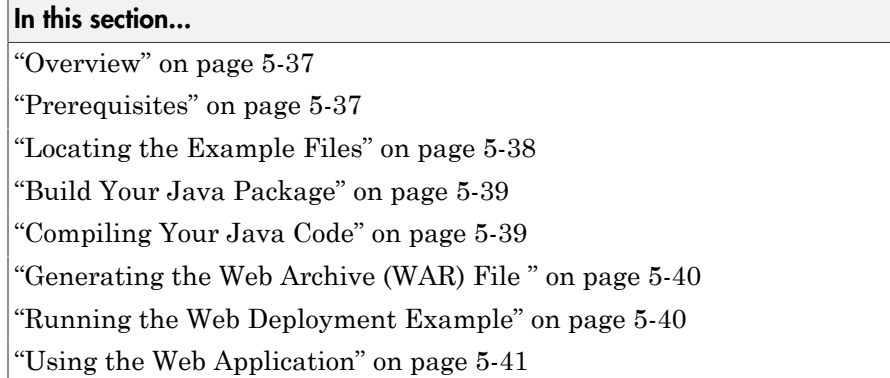

## <span id="page-130-0"></span>**Overview**

This example demonstrates how to display a plot created by a Java servlet calling a class created with the MATLAB Compiler SDK product over a Web interface. This example uses MATLAB varargin and varargout for optional input and output to the varargexample.m function. For more information about varargin and varargout, see ["Specify Optional Arguments" on page 2-16.](#page-31-0)

## <span id="page-130-1"></span>**Prerequisites**

This section describes what you need to know and do before you create the Web deployment example.

- ["Ensure You Have the Required Products" on page 5-37](#page-130-2)
- ["Ensure Your Web Server Is Java Compliant" on page 5-38](#page-131-1)
- ["Install the javabuilder.jar Library" on page 5-38](#page-131-2)

## <span id="page-130-2"></span>Ensure You Have the Required Products

The following products must be installed at their recommended release levels.

#### MATLAB, MATLAB Compiler, MATLAB Compiler SDK

This example was tested with R2007b.

#### Java Development Kit (JDK)

Ensure you have a JDK installed on your system. You can download it from [Oracle, Inc.](http://www.oracle.com/us/technologies/java/overview/index.html)

**Note:** You should be using the same version of Java that ships with MATLAB. To find out what version of Java MATLAB is running, enter the following MATLAB command:

version -java

**Caution** MathWorks only supports the Oracle JDK and JRE. A certain measure of

cross-version compatibility resides in the Oracle software and it *may* be possible to run applications with compiled MATLAB functions with non-Oracle JDKs under some circumstances—however, compatibility is not guaranteed.

#### <span id="page-131-1"></span>Ensure Your Web Server Is Java Compliant

In order to run this example, your Web server must be capable of running accepted Java frameworks like J2EE. Running the WebFigures example (["Implement a Custom](#page-140-0) [WebFigure" on page 6-5](#page-140-0)) also requires the ability to run servlets in WARs (Web Archives).

## <span id="page-131-2"></span>Install the javabuilder.jar Library

Ensure that the javabuilder.jar library (*matlabroot*/toolbox/javabuilder/ jar/javabuilder.jar) has been installed into your Web server's common library folder.

## <span id="page-131-0"></span>Locating the Example Files

The example files are located in the *matlabroot*\toolbox\javabuilder\Examples \java\_web\_vararg\_demo folder.

## Contents of the Example Files

The example files contain the following three folders:

- mcode Contains all of the MATLAB source code.
- JavaCode Contains the required Java files and libraries.

• compile — Contains some helpful MATLAB functions to compile and clean up the example.

Note: As an alternative to compiling the example code manually and creating the application WAR (Web Archive) manually, you can run compileVarArgServletDemo.m in the compile folder. If you choose this option and want to change the locations of the output files, edit the values in getVarArgServletDemoSettings.m.

If you choose to run compileVarArgServletDemo.m, consult the readme file in the download for additional information and then skip to ["Running the Web](#page-133-1) [Deployment Example" on page 5-40.](#page-133-1)

## <span id="page-132-0"></span>Build Your Java Package

Build your Java package by compiling your code into a deployable . jar file.

- 1 Open the Library Compiler app.
- 2 Create the Java package using the Library Compiler app to build a Java class that wraps around your MATLAB code.

To compile the Java package using the Library Compiler app, use the following information as you work through this example in "Compile Java Packages with Library Compiler App":

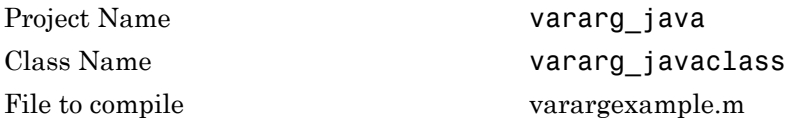

## <span id="page-132-1"></span>Compiling Your Java Code

Use javac to compile the Java source file VarArgServletClass.java from example folder JavaCode\src\VarArg.

javac.exe should be located in the bin folder of your JDK installation.

Ensure your classpath is set to include:

• javabuilder.jar (shipped with the MATLAB Compiler SDK product)

- vararg java.jar (shipped with the MATLAB Compiler SDK product)
- servlet-api.jar (in the example folder JavaCode\lib)

<span id="page-133-0"></span>For more details about using javac, see the [Oracle](http://www.oracle.com/us/technologies/java/overview/index.html) Web site.

## Generating the Web Archive (WAR) File

Web archive or WAR files are a type of Java Archive used to deploy J2EE and JSP servlets. To run this example you will need to use the jar command to generate the final WAR file that runs the application. To do this, follow these steps:

- 1 Add javabuilder.jar to the WEB-INF\lib directory. For more information, see "Helper Library Locations" in the *MATLAB Application Deployment Web Example Guide*.
- 2 Copy the JAR file created using the MATLAB Compiler SDK product into the JavaCode\build\WEB-INF\classes\VarArg example folder.
- 3 Copy the compiled Java class to the JavaCode\build\WEB-INF\classes\VarArg example folder.
- 4 From the folder JavaCode, use the jar command to generate the final WAR as follows:

jar cf VarArgServlet.war -C build .

**Caution** Don't omit the . parameter above, which denotes the current working folder.

**Caution** Placing javabuilder.jar in the WEB-INF/Lib folder for a single Web application generally works. However, if another application also places javabuilder.jar in its WEB-INF/Lib locations, problems may occur. The native resources associated with javabuilder.jar can be loaded only once in an application. Therefore, javabuilder. jar must only be visible to a single class loader.

For more information about the jar command, refer to the [Oracle](http://www.oracle.com/us/technologies/java/overview/index.html) Web site.

## <span id="page-133-1"></span>Running the Web Deployment Example

When you're ready to run the application, do the following:

- 1 Install the VarArgServlet.war file into your Web server's webapps folder.
- 2 Run the application by entering http://localhost:*port\_number*/ VarArgServlet in the address field of your Web browser, where *port\_number* is the port that your Web server is configured to use (usually 8080).

## <span id="page-134-0"></span>Using the Web Application

To use the application, do the following on the http://localhost/VarArgServlet Web page:

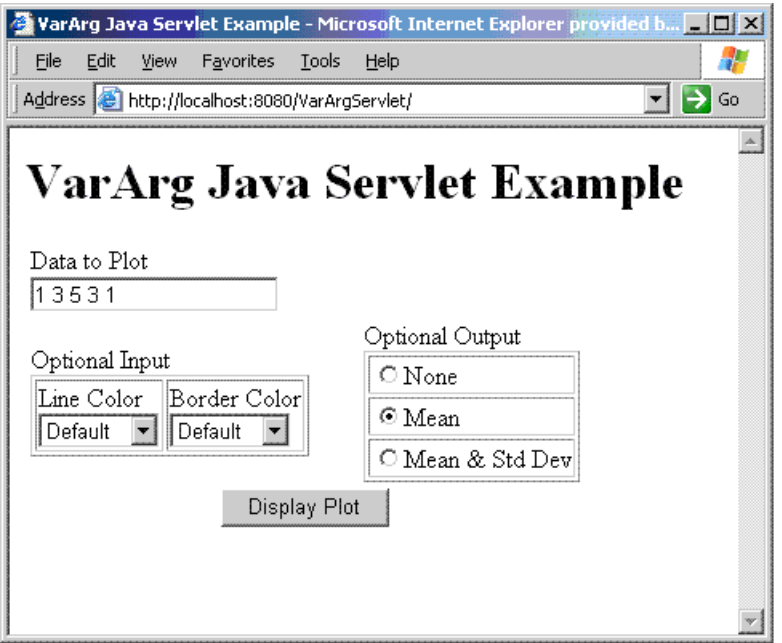

- 1 Enter any amount of numbers to plot in the **Data to Plot** field.
- 2 Select **Line Color** and **Border Color** using the **Optional Input** drop-down lists. Note that these optional inputs are passed as varargin to the compiled MATLAB code.
- 3 Select additional information you want to output, such as mean and standard deviation, by clicking an option in the **Optional Output** area. Note that these optional outputs are set as varargout from the compiled MATLAB code.

4 Click **Display Plot**. Example output is shown below using the **Mean** optional output.

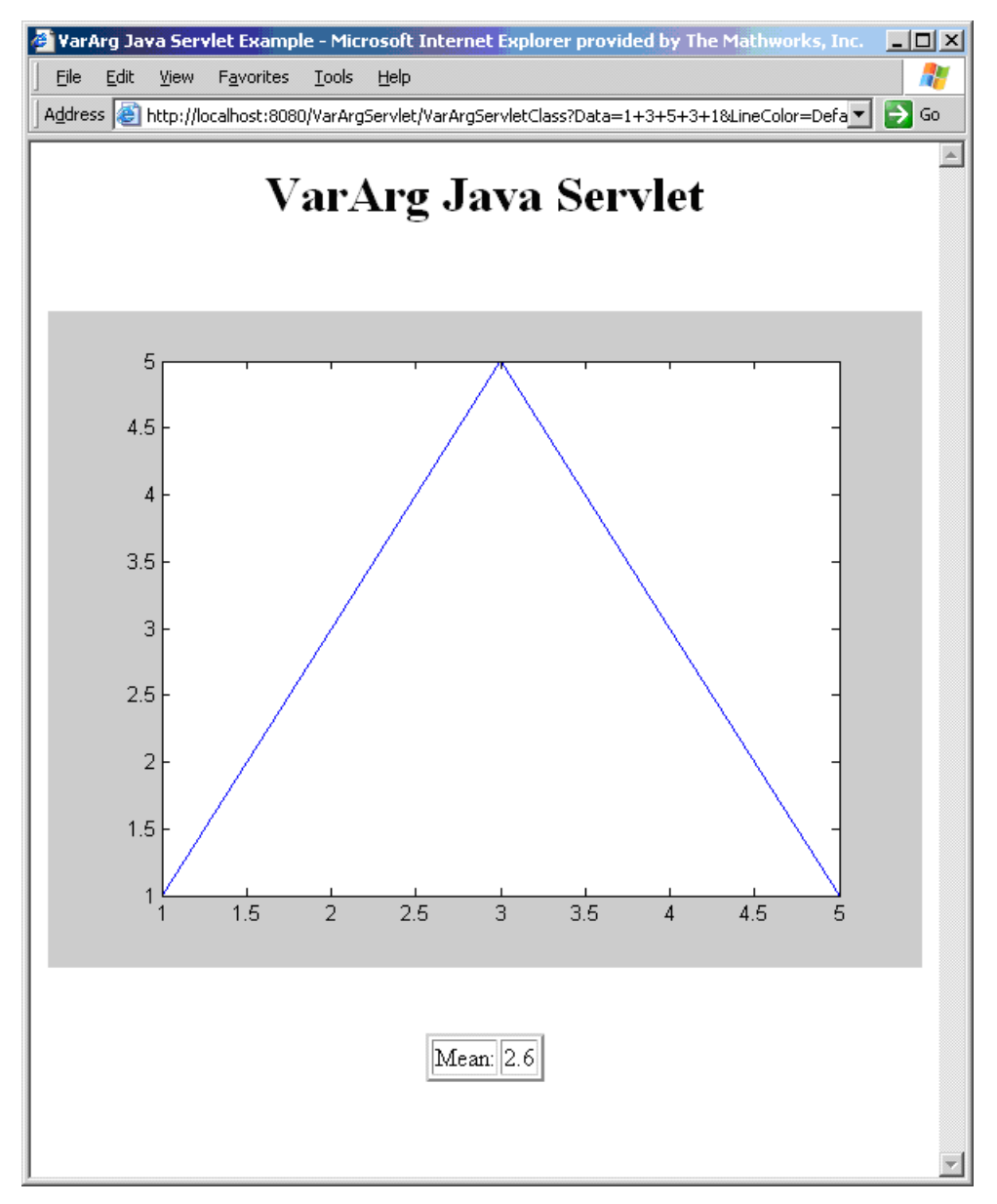

# Deploying a Java Package Over the Web

- ["About the WebFigures Feature" on page 6-2](#page-137-0)
- ["Prepare to Implement WebFigures" on page 6-3](#page-138-0)
- ["Implement a Custom WebFigure" on page 6-5](#page-140-0)
- ["Advanced Configuration of a WebFigure" on page 6-14](#page-149-0)

# About the WebFigures Feature

<span id="page-137-0"></span>Using the WebFigures feature in MATLAB Compiler SDK, you display MATLAB figures on a Web site for graphical manipulation by end users. This enables them to use their graphical applications from anywhere on the Web without the need to download MATLAB or other tools that can consume costly resources. End users do not need to have the MATLAB Runtime installed on their systems to use WebFigures.

["Implement a Custom WebFigure" on page 6-5](#page-140-0) guides you through implementing the basic features of WebFigures, and lets you customize your configuration depending on your server architecture.

## Supported Renderers for WebFigures

The MATLAB Compiler SDK WebFigures feature uses the same renderer used when the figure was originally created by the MATLAB renderer.

For more information about MATLAB renderers, see the MATLAB documentation.

**Note:** The Web Figures feature does not support the Painter renderer due to technical limitations. If this renderer is requested, the renderer Zbuffer will be invoked before the data is displayed on the Web page.

# Prepare to Implement WebFigures

#### <span id="page-138-0"></span>In this section...

["Required Products" on page 6-3](#page-138-1)

["Assumptions About the Examples" on page 6-3](#page-138-2)

<span id="page-138-1"></span>["Set DISPLAY on Linux Systems" on page 6-4](#page-139-0)

## Required Products

Install the following products to implement WebFigures for MATLAB Compiler SDK, depending on your role.

#### MATLAB Programmer

- MATLAB
- MATLAB Compiler SDK
- MATLAB Compiler
- MATLAB Runtime (see the [system requirements](http://www.mathworks.com/support/sysreq/current_release/) at http://www.mathworks.com/ support/sysreq/current release/)

#### Java Developer

- Java Developer's Kit (JDK) (see the [list of supported compilers](http://www.mathworks.com/support/compilers/current_release/)).
- J2EE compliant Web server, such as Apache Tomcat
- Java Runtime Environment (JRE) (see the [system requirements](http://www.mathworks.com/support/compilers/current_release/)).

Note: At this time, only J2EE Web servers that use the Oracle JVM™ support WebFigures.

## <span id="page-138-2"></span>Assumptions About the Examples

To work with the examples in this chapter:

• Assume the following MATLAB function has been created:

```
function df = getKnot()
```

```
 f = figure('Visible','off'); %Create a figure.
                      %Make sure it isn't visible.
knot; \text{Put something into figure.}df = webfigure(f); %Give figure to function
                      % and return the result.
 close(f); %Close the figure.
```
end

- Assume that the function getKnot has been deployed in a Java pacakage with a namespace of MyComponent.MyComponentclass.
- <span id="page-139-0"></span>• Assume the MATLAB Runtime has been installed.

## Set DISPLAY on Linux Systems

If you are running on Linux, WebFigures requires a display to be available in the Web server's environment in order for text labels to be rendered properly.

Set the DISPLAY environment variable to a valid X Server before running the WebFigure application.

# Implement a Custom WebFigure

## <span id="page-140-0"></span>In this section...

["Overview" on page 6-5](#page-140-1)

["Set Up the Web Server" on page 6-5](#page-140-2)

["Create the Default WebFigure" on page 6-9](#page-144-0)

["Interact with the Default WebFigure" on page 6-10](#page-145-0)

<span id="page-140-1"></span>["Create a Custom WebFigure" on page 6-11](#page-146-0)

## **Overview**

By following the Quick Start procedure, both the WebFigure service and the page that has the WebFigure embedded in it will be set up to reside on a single server. This configuration allows you to quickly reference your WebFigure from a JSP page with minimal configuration.

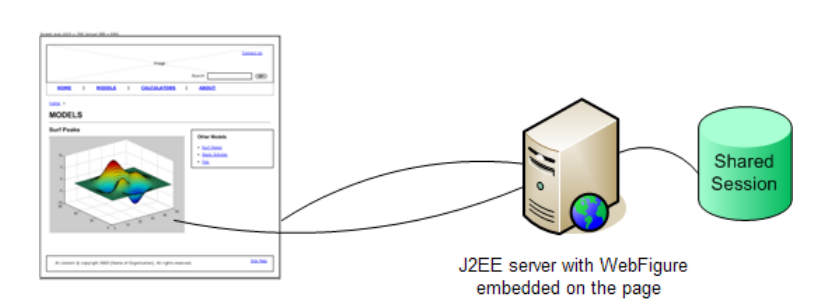

## Using the WebFigure Control On the **Frontend Servers**

## <span id="page-140-2"></span>Set Up the Web Server

Ensure that your Web server is properly configured with the required components by performing these steps:

- ["Install and Configure Apache Tomcat" on page 6-6](#page-141-0)
- "Install [javabuilder.jar](#page-142-0)" on page 6-7
- ["Install the Web Archive \(WAR\)" on page 6-7](#page-142-1)

#### <span id="page-141-0"></span>Install and Configure Apache Tomcat

- 1 Download Apache Tomcat from the [Apache Web site.](http://tomcat.apache.org/)
- 2 Install the product using an available port number. Note the port number you choose for future reference.
- 3 Navigate to *TomcatInstallDir*\conf.
- 4 Edit tomcat-users.xml.
- 5 Replace the section listing sample users and roles with the following.

<role rolename="manager-gui"/> <user username="tomcat" password="tomcat" roles="manager-gui"/>

- 6 Save and close tomcat-users. xml.
- 7 Open a browser session and enter this URL:

http://localhost:*port\_number*/

For example, if you chose port number 8080 when you installed Tomcat, you would enter: http://localhost:8080/. An image similar to the following should appear:

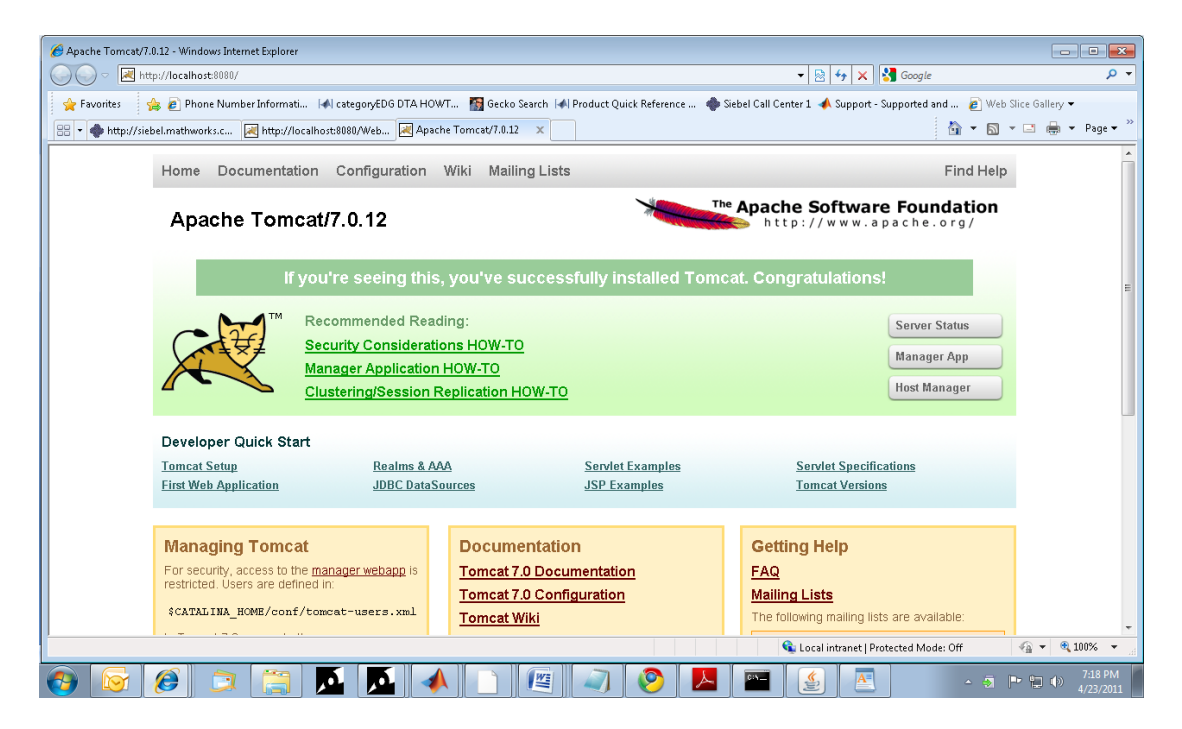

This image indicates that you have successfully set up Apache Tomcat.

#### <span id="page-142-0"></span>Install **javabuilder.jar**

Copy javabuilder.jar from *matlabroot*\toolbox\javabuilder\jar\ to *TomcatInstallDir*\lib.

**Caution** This file uses native resources. It is critical that it exist in your Web server's class PATH only once. Embedding this file into Web applications causes errors.

If you are using the MATLAB Runtime, *matlabroot* is the location of the installed MATLAB Runtime.

If you are using MATLAB Compiler SDK, *matlabroot* is the location of the installed MATLAB Compiler SDK.

#### <span id="page-142-1"></span>Install the Web Archive (WAR)

- 1 In the browser session you started in ["Install and Configure Apache Tomcat" on page](#page-141-0) [6-6](#page-141-0), click the **Manager App** button, displayed in the above screenshot.
- 2 On the **Tomcat Web Application Manager** page, find the section **WAR File to Deploy**:

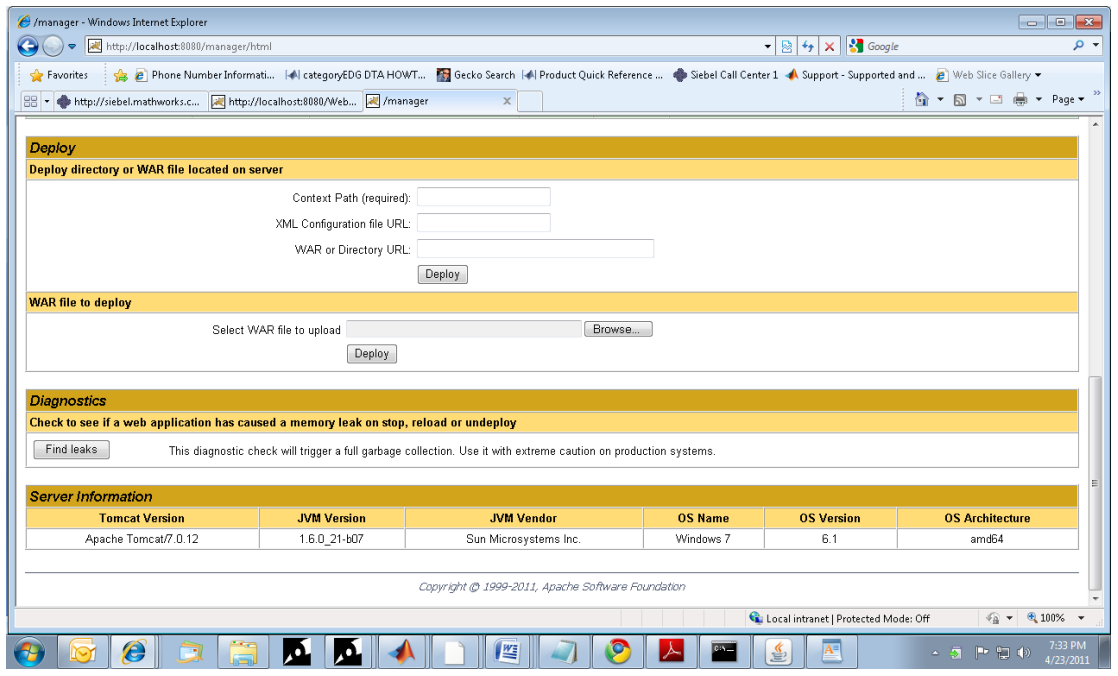

- To the right of the field **Select WAR file to upload**, click Browse.
- Select *matlabroot*\toolbox\javabuilder\jar\WebFigureQuickStart.war.
- In the **WAR File to Deploy** section, click **Deploy**.
- WebFigureQuickStart should now be listed in the **Applications** section of the **Tomcat Web Application Manager** page:
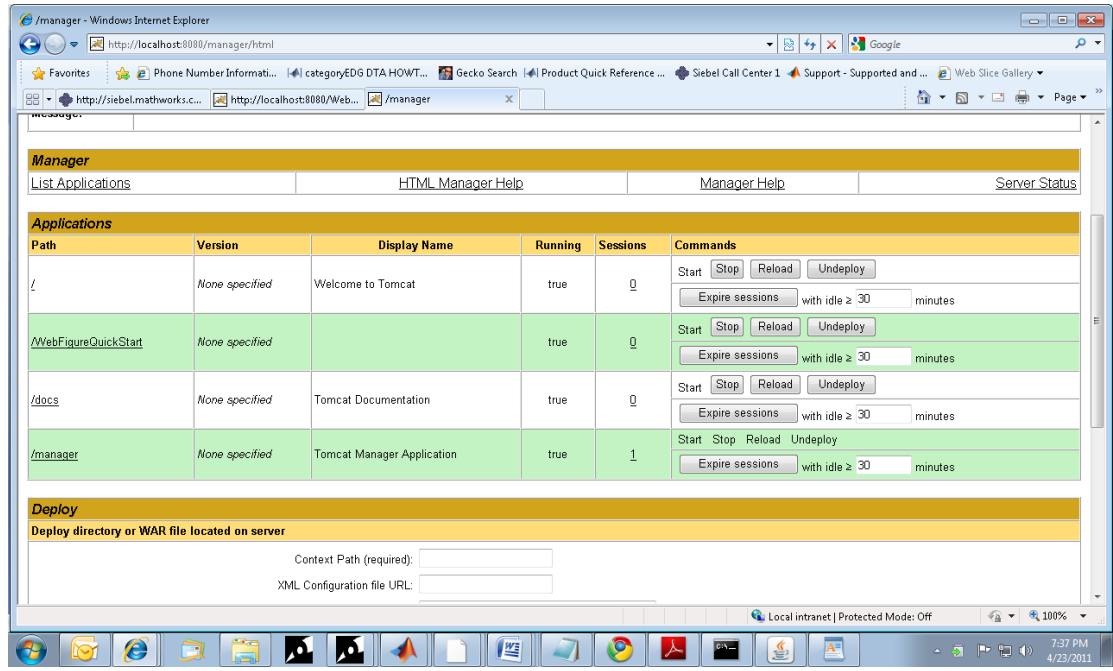

You are now ready to create your first WebFigure.

## <span id="page-144-0"></span>Create the Default WebFigure

- 1 Start up your Web server.
- 2 Open a browser and navigate to the JSP file contained in the WebFigureQuickStart application. If you are running this locally, the URL is: http://*hostName*:*portNumber*/WebFigureQuickStart/ WebFigureExample.jsp

The following default figure page appears:

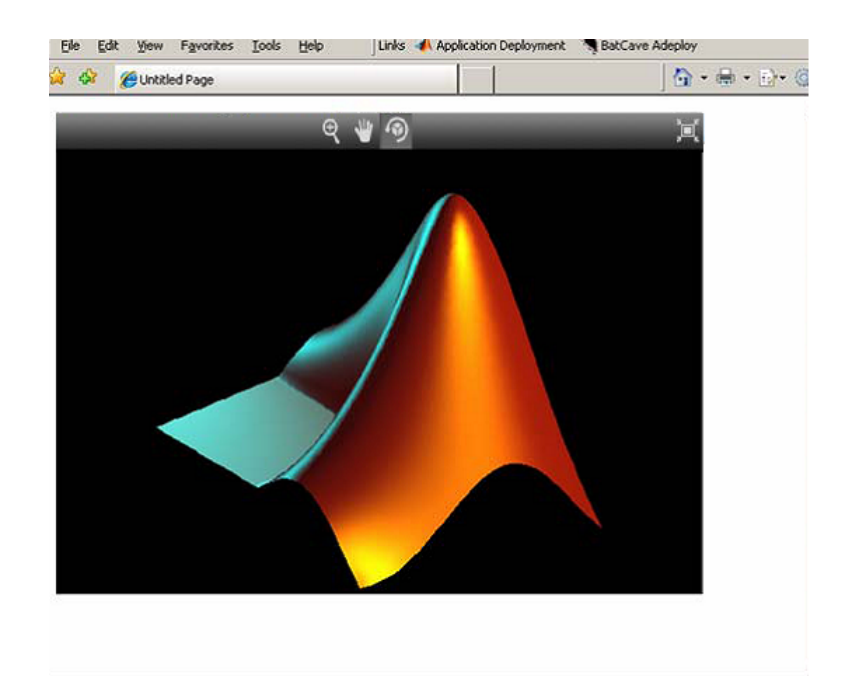

### Behind the Scenes: How a WebFigure Is Referenced

The Web application that MathWorks ships contains a reference to a servlet in WebFigureQuickStart.war (installed in ["Set Up the Web Server" on page 6-5\)](#page-140-0). The JSP file instantiates a deployed class that is also in WebFigureQuickStart.war and attaches it to the application scope of the server. It uses the JSP tag to reference the figure on the page.

## Interact with the Default WebFigure

Interact with the default figure on the page using your mouse:

- 1 Click one of the three control icons at the top of the figure to select the desired control.
- 2 Select the region of the figure you want to manipulate.
- 3 Click and drag to manipulate the figure. For example, to zoom in the figure, click the magnifying glass icon, then hover over the figure.

## Create a Custom WebFigure

After you access the default figure, add one of your own figures:

- 1 Ensure you have done the following with the MATLAB code referenced in ["Assumptions About the Examples" on page 6-3](#page-138-0) (or your own MATLAB code):
	- Tested the code
	- Compiled the code using MATLAB Compiler SDK
	- Successfully generated the *yourcomponent*.jar file from the compilation.
- 2 Test to ensure that your Web server is functioning. You can do this by creating a JSP Web page, deploying it to your server, and then attempting to access it.
- 3 Create a new Web application and an associated JSP file within that application. In the web.xml file for your Web application (in the WEB-INF folder in a Web application), add the following reference to the built-in WebFigureServlet:

```
<servlet>
   <servlet-name>WebFigures</servlet-name>
   <servlet-class>
  com.mathworks.toolbox.javabuilder.webfigures.WebFiguresServlet
  </servlet-class>
</servlet>
<servlet-mapping>
     <servlet-name>WebFigures</servlet-name>
     <url-pattern>/WebFigures/*</url-pattern>
</servlet-mapping>
```
- 4 Copy *MATLABROOT*/toolbox/javabuilder/webfigures/webfigures.tld, the WebFigures customer tag handler file, to the WEB-INF folder under your Web application directory.
- 5 In the JSP file, add a reference to the WebFigure tag by including the following line of code at the beginning of the file. The URI listed here is for example purposes only.

```
<%@ taglib 
    prefix="wf" 
    uri="http://www.mathworks.com/builderja/webfigures.tld" 
%>
```
6 Add an actual WebFigure tag in the body of the page:

```
<wf:web-figure />
```
7 At this point, test that the configuration is working properly following the changes you previously made. By having an empty WebFigure tag, the WebFigureService automatically displays the default WebFigure and the resulting page should resemble that achieved in ["Create the Default WebFigure" on page 6-9](#page-144-0).

- 8 Reference the previously built and deployed package from your JSP page:
	- a Add the following import statement to your JSP page:

<%@ page import="*yourComponentsPackage*.*YourComponentsClass*" %>

**b** Add the following import statement to invoke the WebFigure:

<%@ page import="com.mathworks.toolbox.javabuilder.webfigures.WebFigure" %>

c c. Add the following statement to enable access to MWJavaObjectRef:

<%@ page import="com.mathworks.toolbox.javabuilder.\*" %>

9 Instantiate the deployed class and call the method that will return the WebFigure:

```
<%! MyClass myDeployedComponent; %>
<%! 
    public void jspInit()
    { 
        try {
          //Instantiate the Deployed Component
             myDeployedComponent = new MyClass();
        } catch (Exception e)
        {
            e.printStackTrace();
        }
    }
%>
<\frac{6}{6}!
    public void jspDestroy()
\{ if (myDeployedComponent!=null)
         {
              myDeployedComponent.dispose();
 }
         myDeployedComponent = null;
    }
%>
<\!\!8 if (myDeployedComponent!=null)
     {
         try
\overline{\mathcal{A}} WebFigure webFigure = (WebFigure)
              ((MWJavaObjectRef)myDeployedComponent.myMethod(1)[0]).get();
              //Get the WebFigure from your function's output 
              // and set it to the tag
              request.getSession().setAttribute("MyFigure", webFigure);
         } catch(ClassCastException e)
```

```
 {
             throw new Exception("Issue casting deployed components outputs to WebFigure", e);
         } catch (Exception e)
         {
          e.printStackTrace();
         }
    } else {
         out.println("no go");
    }
%>
```
<wf:web-figure name="YourFigure" scope="session"/>

10 Run your application. Your custom WebFigure appears:

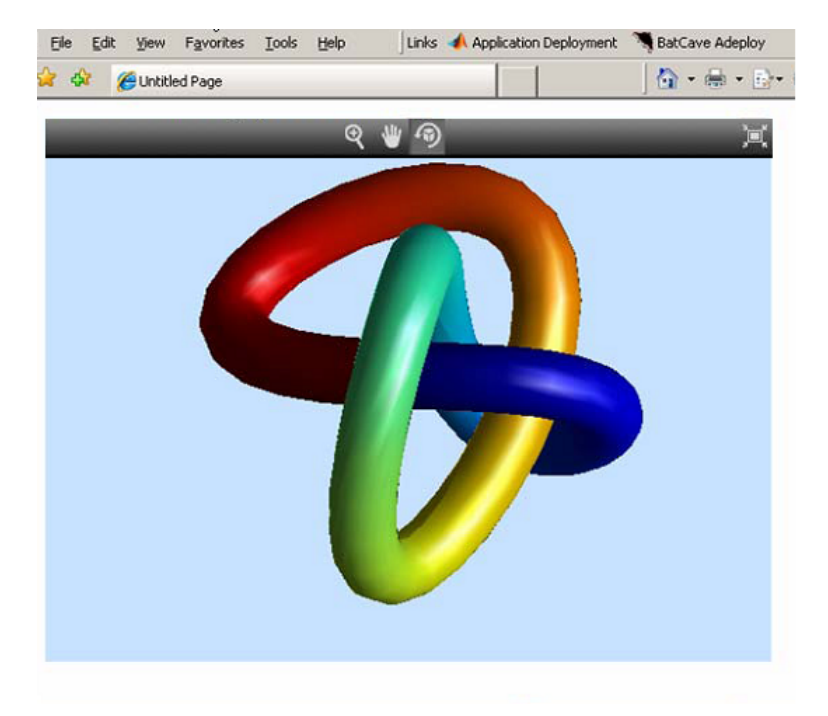

# Advanced Configuration of a WebFigure

#### In this section...

["Overview" on page 6-14](#page-149-0) ["How Do WebFigures Work?" on page 6-16](#page-151-0) ["Installing WebFigureService" on page 6-17](#page-152-0) ["Getting the WebFigure Object from Your Method" on page 6-18](#page-153-0) ["Attach a WebFigure" on page 6-19](#page-154-0) ["Using the WebFigure JSP Tag to Reference a WebFigure" on page 6-20](#page-155-0) ["Getting an Embeddable String That References a WebFigure Attached to a Cache" on](#page-157-0) [page 6-22](#page-157-0)

## <span id="page-149-0"></span>**Overview**

The advanced configuration gives the experienced application developer flexibility and control in configuring system architecture based on differing needs. For example, with the WebFigureService and the Web page on different servers, the administrator can optimally position the MATLAB Runtime (for performance reasons) or place customersensitive customer data behind a security firewall, if needed.

This section describes various ways to customize the basic WebFigures implementation described in ["Implement a Custom WebFigure" on page 6-5](#page-140-1).

The advanced configuration offers more choices and adaptability for the user more familiar with Web environments and related technology, as illustrated by the following graphics.

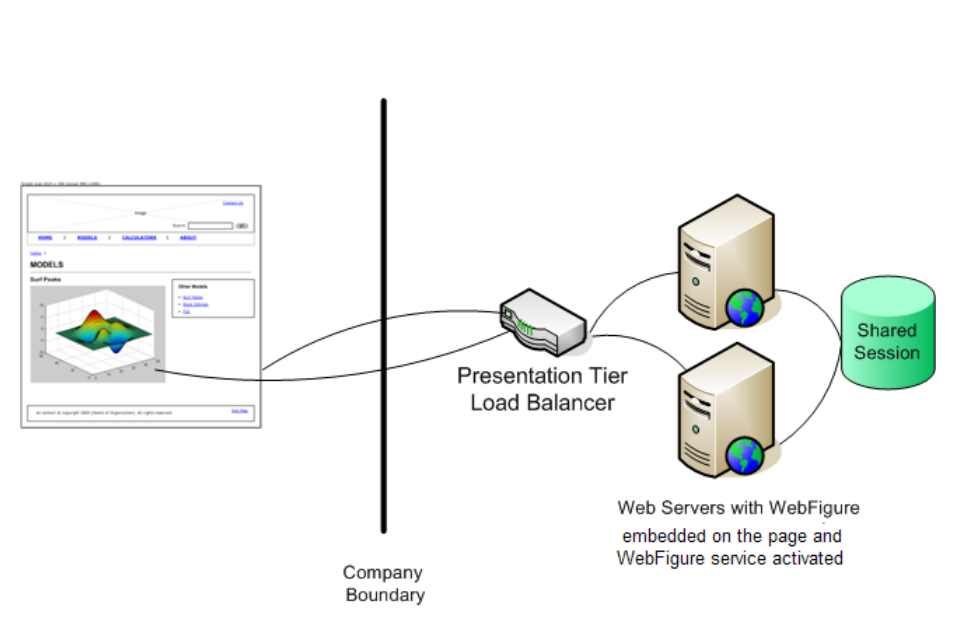

## Using the Web Figure Control On the **Frontend Servers**

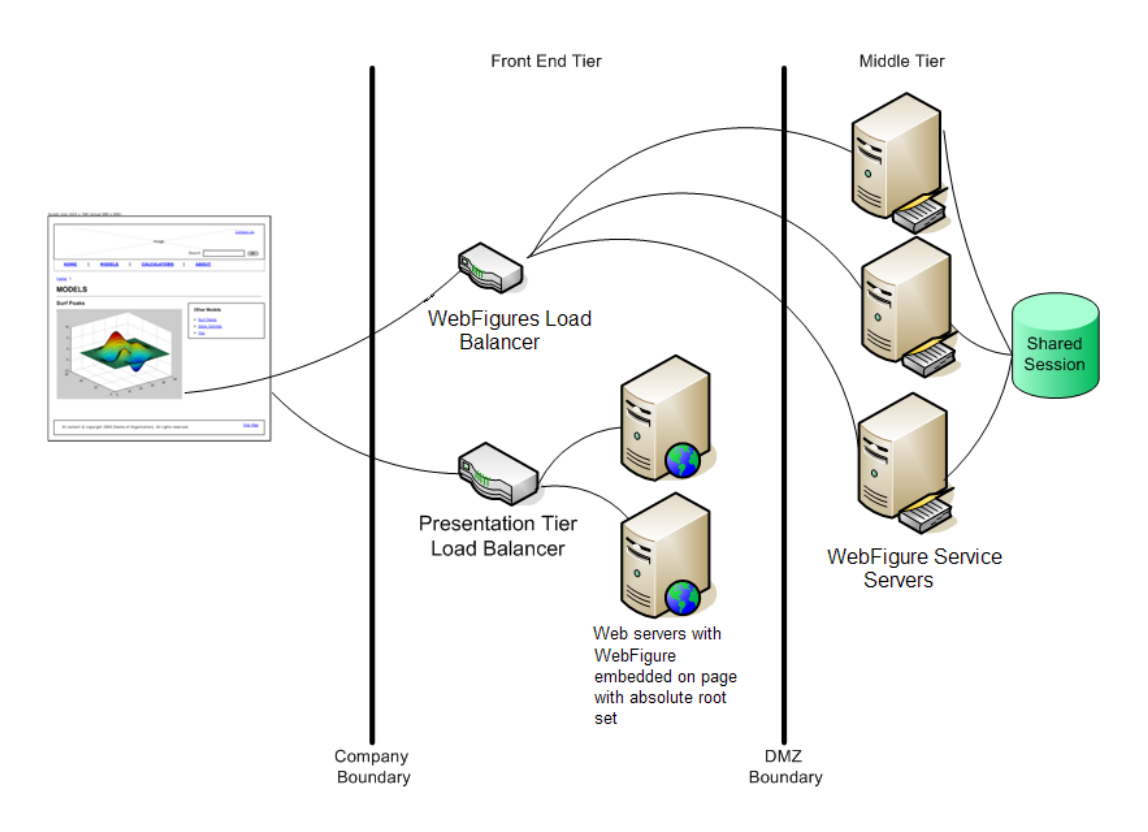

#### Using Absolute Root to Keep the WebFigure Service **Cluster Behind the Firewall**

## <span id="page-151-0"></span>How Do WebFigures Work?

When choosing the best architecture for your configuration, it is important to understand the fundamental components that enable an application.

WebFigures is made up of several different components that work together:

- Your Web application
- Client-side code
- WebFigureService
- Your server's cache

When you enable a user to rotate a figure, for example, you are using standard AJAX techniques to request different static images depending on the requested orientation. WebFiguresService (which is exposed by referencing WebFigureServlet in web.xml) delivers the HTML and JavaScript $^{\circledast}$  to a browser, getting the defaults for a figure, and rendering a figure in any of its available orientations.

Your Web application calls one of your deployed components to get the specific WebFigure, and attaches it to your server's cache for WebFiguresService to use later. Your application also puts an HTML reference to your WebFigure on a page. This can either be done automatically using the JSP tag or manually by using WebFigureHtmlGenerator. This gives the client browser what it needs to request the client-side code.

The client-side JavaScript AJAX code provides a user experience similar to that in MATLAB when using a FIGURE. It provides rotation, zooming, and panning in a highly usable medium by using a JavaScript application that monitors for user interaction such as dragging or clicking with a mouse, and calls back into WebFiguresService to service those requests.

For example, when a user selects the rotate icon and clicks in the WebFigureTag and drags it, that drag translates to coordinates and issues a request for the new rotated image from WebFiguresService. A rotating cube is displayed so the user knows what orientation they are looking at. Since there is no efficient way to pass an actual WebFigure from your application to the client-side application and then back to WebFiguresService, the server's built-in cache is leveraged as a central repository.

## <span id="page-152-0"></span>Installing WebFigureService

In order for the client-side code to call back to request images, you need a reference to the built-in servlet in the application's web.xml file. This reference should look like this:

```
 <servlet>
          <servlet-name>WebFigures</servlet-name>
          <servlet-class>
   com.mathworks.toolbox.javabuilder.webfigures.WebFiguresServlet
 </servlet-class>
</servlet>
<servlet-mapping>
          <servlet-name>WebFigures</servlet-name>
          <url-pattern>/WebFigures/*</url-pattern>
</servlet-mapping>
```
**Note:** You can rename the servlet and its mapping. If you do, you must reference it whenever you interact with either the WebFigureHtmlGenerator or the JSP tag (using the root attribute) so it can call back to the servlet. It is critical that the URL pattern you map to ends with the literal /\*. This allows all end points to be redirected to the servlet. To test this end point at any time, navigate to it in a browser and you should see the default Web page. If you have web.xml set correctly in your application, the URL will look something like http://*hostName*:*portNumber*/*yourWebApplication*/ WebFigures.

## <span id="page-153-0"></span>Getting the WebFigure Object from Your Method

In MATLAB Compiler SDK, when a WebFigure Java Object is created in MATLAB code and returned, you convert that MWJavaObjectRef into a regular WebFigure in order to access it. For example:

```
try
{
        Object[] results = null;
        try
        {
                //This assumes there is only a single option 
                // from your function
                // and it has no inputs.
                results = myDeployedComponent.getSurfPeaks(1);
                //Since we know the only output is the WebFigure 
                // we get the MWJavaObjectRef from 
                // the Object Array. 
                //By calling "get" on the MWJavaObjectRef we 
                // retrieve the 
                // actual object from it.
               WebFigure myFigure = 
                   (WebFigure)((MWJavaObjectRef)results[0]).get();
 }
        finally
\overline{\mathcal{L}} //Deployed Components use MWArrays which utilize 
                // Native Resources.
                //The Java Garbage collector can not properly 
                // clean up this memory so it is important to 
                // dispose these resources.
                MWArray.disposeArray(results);
```

```
 }
}
catch(ClassCastException e)
{
        throw new Exception
                ("WebFigure object was not 
                      of Type WebFigure.", e);
}
```
## <span id="page-154-0"></span>Attach a WebFigure

All components access available WebFigures is by using Web server cache mechanisms. This allows you to leverage built-in J2EE mechanisms to scale your servers into a farm and automatically propagate the session across the servers.

There are a number of ways to attach a WebFigure to a scope, depending on the state:

- Attaching to the session cache session
- Attaching to the application cache application

### Attaching to the Session Cache

This cache is visible only to the current user in a system and is usually used to store user session-specific information.

Attaching to the session cache can be an ideal choice if the figure is valid only for a specific user, at a certain time. To do this, add the following line of code to a JSP scriptlet or a servlet:

```
//from a JSP scriplet or a servlet to the Session cache
request.getSession().setAttribute("myFigure", myFigure);
```
If you manually attached the figure, but want the JSP tag to reference it, you can add the tag attributes:

```
name="myFigure" scope="session"
```
Note: The name given to the JSP tag must match the one used to attach it to a cache, and the name must be unique within that cache.

#### Attaching to the Application Cache

This cache is visible by all sessions in the current application. Attach to the application cache if you want to attach the figure globally for every page and servlet to use.

To attach to the Application scope, add the following line of code to a JSP scriptlet or a servlet:

```
//from a JSP scriplet or a servlet to the Application cache
request.getSession().getServletContext().setAttribute("GlobalFigure",
   myFigure);
```
If you manually attached the figure, but want the JSP tag to reference it, you can add the tag attributes:

```
name="GlobalFigure" scope="application"
```
Note: The name given to the JSP tag must match the one used to attach it to a cache, and the name must be unique within that cache.

## <span id="page-155-0"></span>Using the WebFigure JSP Tag to Reference a WebFigure

Once the WebFigure has been retrieved from the function output (see ["Getting the](#page-153-0) [WebFigure Object from Your Method" on page 6-18](#page-153-0)), you can attach it to one of your server's caches and reference it from the JSP tag.

#### Initializing the JSP Tag

Reference the tag library by adding the following line to a JSP page:

```
<%@ taglib 
    prefix="wf" 
    uri="http://www.mathworks.com/builderja/webfigures.tld" 
%>
```
Note: This code references the .tld file from the WEB-INF folder under your web application folder. This URI must be typed exactly as shown above for the name to properly resolve the reference. Once this tag has been referenced, you can add tags to the page similar to this:

<wf:web-figure />

Note: If you use an empty tag as shown above, the default WebFigure appears. To bind the tag to your WebFigure, see ["Attach a WebFigure" on page 6-19.](#page-154-0)

#### Attributes of a WebFigure Tag

The key attributes for the WebFigure tag are name and scope. For each tag, use these parameters to indicate which figure to use in which cache on your server. Assuming you have attached a figure to the session cache using the string MyFigure (as shown in the ["Attach a WebFigure" on page 6-19](#page-154-0)), the JSP tag resembles this:

<wf:web-figure name="MyFigure" scope="session"/>

Use this table to reference the following WebFigure tag attributes.

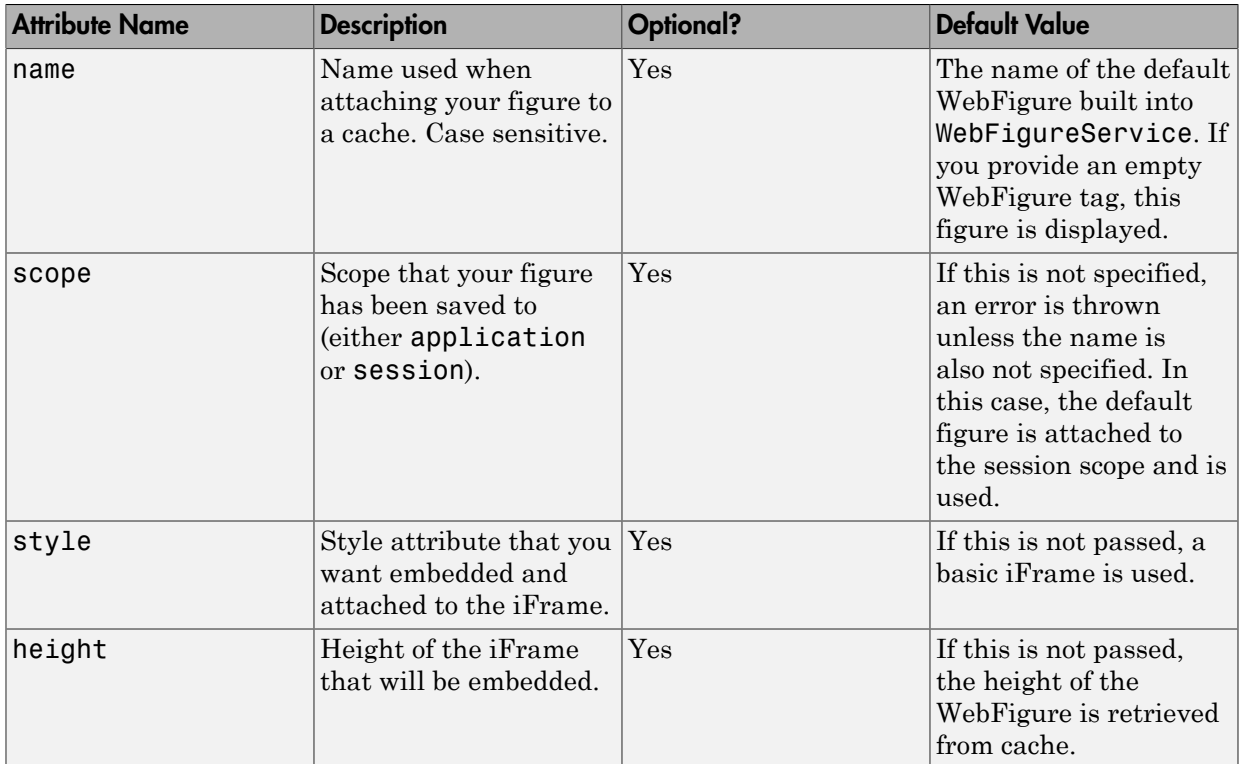

#### WebFigure Tag Attributes and Their Default Values

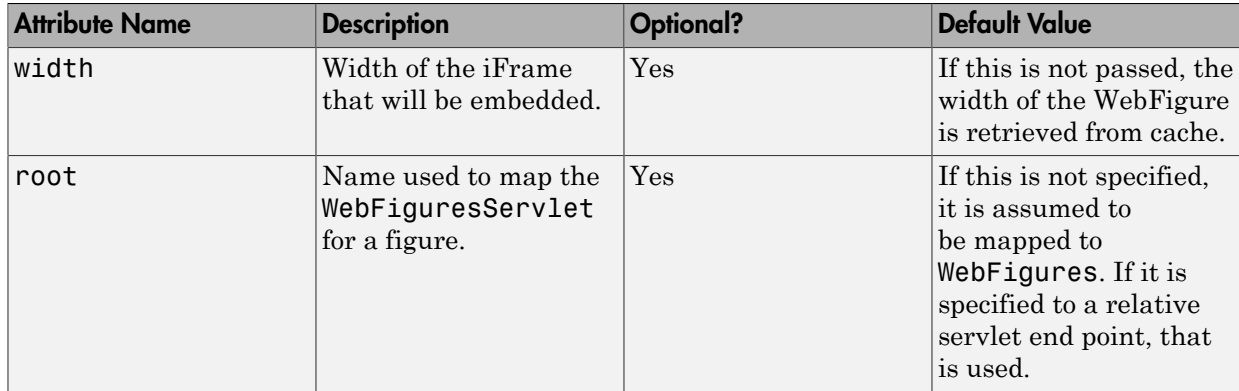

## <span id="page-157-0"></span>Getting an Embeddable String That References a WebFigure Attached to a Cache

If you do not want to use the WebFigure JSP tag to display the figure, or want a servlet to display it directly, use this method to get a snippet of HTML that will embed an iFrame containing the figure in another page.

1 Create an instance of the WebFigureHtmlGenerator class using either a scriptlet or a servlet. The constructor for this class has three overloads:

```
//The import statement needed to invoke this class
import com.mathworks.toolbox.javabuilder.webfigures.WebFigureHtmlGenerator;
//WebFigureHtmlGenerator(HttpServletRequest servletRequest)
//This overload just takes the ServletRequest and will map the 
// embed string to the same server and assumes that the 
// WebFiguresService was mapped to "WebFigures"
WebFigureHtmlGenerator htmlGenerator = 
   WebFigureHtmlGenerator(servletRequest);
//OR
//WebFigureHtmlGenerator(String webFigureServletNameMapping, HttpServletRequest 
// servletRequest)
//This overload takes the ServletRequest and the name that 
// the WebFigureServlet was mapped to. 
//It will reference this servlet on the same server 
WebFigureHtmlGenerator htmlGenerator = 
   WebFigureHtmlGenerator("SomeServletMappingName", servletRequest);
//OR
//WebFigureHtmlGenerator(String absolutePathName)
//This overload takes the absolute URL path to a server that has 
// WebFiguresService running.
```
//This would be used if you have a cluster of servers that are all running // WebFigureService // a load balancer (all sharing cache state). Use // this parameter to reference that base load balancer URL. WebFigureHtmlGenerator htmlGenerator = WebFigureHtmlGenerator("*http://someLoadBalancer/someWebApplication/ WebFigureServletNameMapping*");

2 Call the method to get the embedded string (getFigureEmbedString). Use this table to specify appropriate attributes:

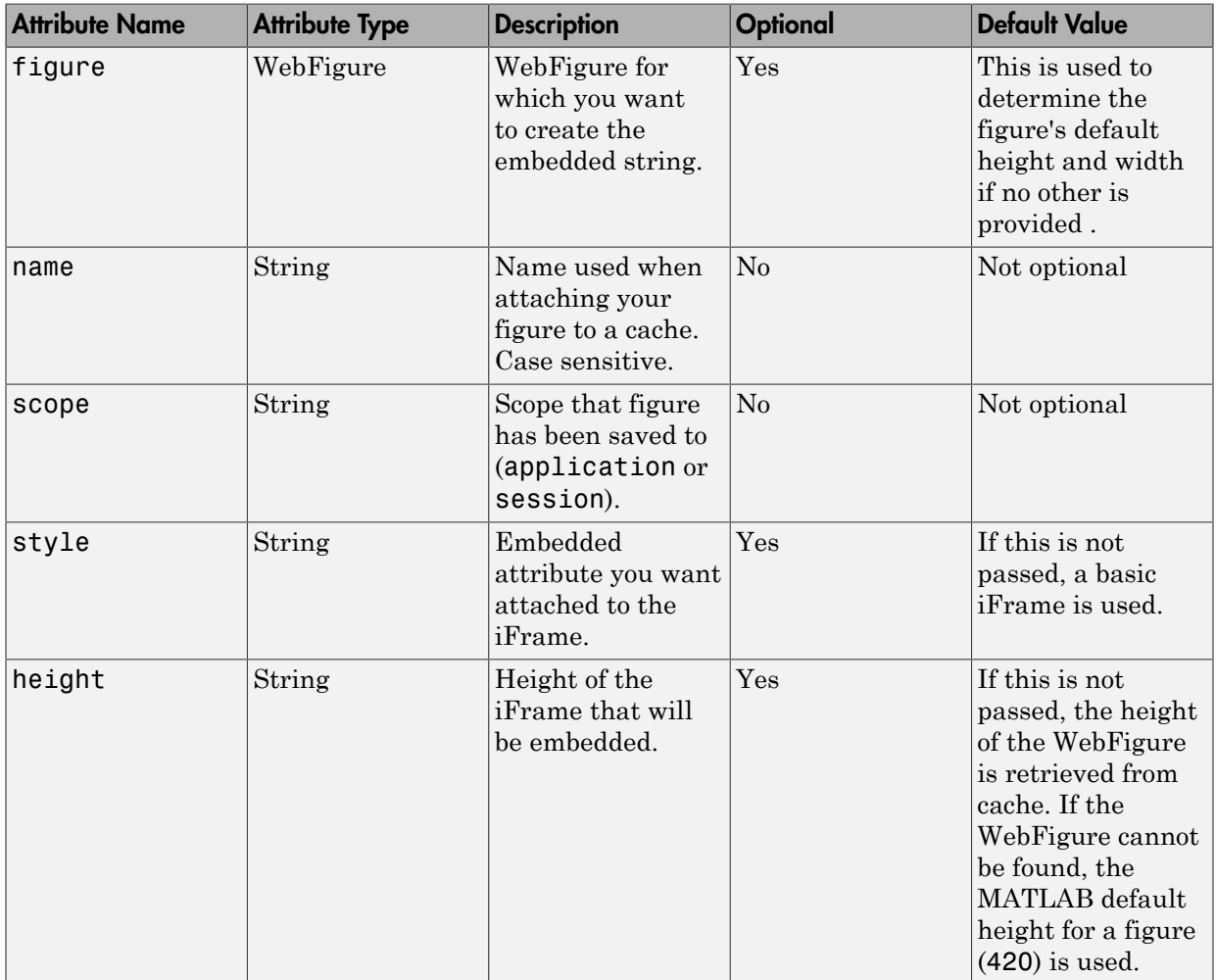

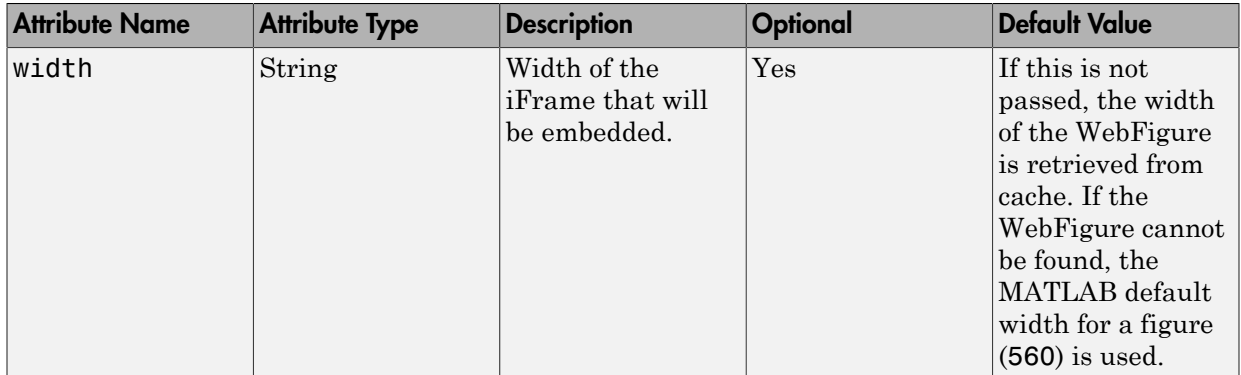

# Working with MATLAB Figures and Images

- ["Roles in Working with Figures and Images" on page 7-2](#page-161-0)
- ["Create and Modify a MATLAB Figure" on page 7-3](#page-162-0)
- ["Work with MATLAB Figure and Image Data" on page 7-6](#page-165-0)

# Roles in Working with Figures and Images

<span id="page-161-0"></span>When you work with figures and images as a MATLAB programmer, you are responsible for:

- Preparing a MATLAB figure for export
- Making changes to the figure (optional)
- Exporting the figure
- Cleaning up the figure window

When you work with figures and images as a front-end Web developer, some of the tasks you are responsible for include:

- Getting a WebFigure from a deployed component
- Getting raw image data from a deployed component converted into a byte array
- Getting a buffered image from a component
- Getting a buffered image or a byte array from a WebFigure

# Create and Modify a MATLAB Figure

#### <span id="page-162-0"></span>In this section...

["Preparing a MATLAB Figure for Export" on page 7-3](#page-162-1) ["Changing the Figure \(Optional\)" on page 7-3](#page-162-2) ["Exporting the Figure" on page 7-4](#page-163-0) ["Cleaning Up the Figure Window" on page 7-4](#page-163-1) ["Modify and Export Figure Data" on page 7-4](#page-163-2)

## <span id="page-162-1"></span>Preparing a MATLAB Figure for Export

1 Create a figure window. For example:

 $h = figure;$ 

2 Add graphics to the figure. For example:

surf(peaks);

## <span id="page-162-2"></span>Changing the Figure (Optional)

Optionally, you can change the figure numerous ways. For example:

## Alter Visibility

set(h, 'Visible', 'off');

## Change Background Color

set(h, 'Color', [.8,.9,1]);

### Alter Orientation and Size

```
width=500;
height=500;
rotation=30;
elevation=30;
set(h, 'Position', [0, 0, width, height]);
view([rotation, elevation]);
```
## <span id="page-163-0"></span>Exporting the Figure

Export the contents of the figure in one of two ways:

### **WebFigure**

To export as a WebFigure:

```
return Figure = website
```
#### Image Data

To export image data, for example:

```
imgform = 'png';
returnByteArray = figToImStream(`figHandle', h, ...
                   `imageFormat', imgform, ...
                   `outputType', `uint8');
```
## <span id="page-163-1"></span>Cleaning Up the Figure Window

To close the figure window:

<span id="page-163-2"></span>close(h);

## Modify and Export Figure Data

### **WebFigure**

```
 function returnFigure = getWebFigure()
h = figure; set(h, 'Visible', 'off');
 surf(peaks);
 set(h, 'Color', [.8,.9,1]);
returnFigure = website(h);
 close(h);
```
#### Image Data

```
function returnByteArray = getImageDataOrientation(height,
                  width, elevation, rotation, imageFormat )
h = figure;
set(h, 'Visible', 'off');
```

```
surf(peaks);
set(h, 'Color', [.8,.9,1]);
set(h, 'Position', [0, 0, width, height]);
view([rotation, elevation]);
returnByteArray = figToImStream(`figHandle', h, ...
                                 imageFormat', imageFormat, ...
                                  `outputType', `uint8'); 
close(h);
function returnByteArray = getImageDataOrientation(height,
                  width, elevation, rotation, imageFormat )
h = figure;
set(h, 'Visible', 'off');
surf(peaks);
set(h, 'Color', [.8,.9,1]);
set(h, 'Position', [0, 0, width, height]);
view([rotation, elevation]);
returnByteArray = figToImStream(`figHandle', h, ...
                                  `imageFormat', imageFormat, ...
                                  `outputType', `int8'); 
close(h);
```
## Work with MATLAB Figure and Image Data

#### <span id="page-165-0"></span>In this section...

["For More Comprehensive Examples" on page 7-6](#page-165-1)

["Working with Figures" on page 7-6](#page-165-2)

<span id="page-165-1"></span>["Working with Images" on page 7-6](#page-165-3)

## For More Comprehensive Examples

This section contains code snippets intended to demonstrate specific functionality related to working with figure and image data.

To see these snippets in the context of more fully-functional multi-step examples, see the *"Use MATLAB Application Deployment Web Example Guide"*.

## <span id="page-165-2"></span>Working with Figures

#### Getting a Figure From a Deployed Component

For information about how to retrieve a figure from a deployed component, see ["Implement a Custom WebFigure" on page 6-5](#page-140-1)

## <span id="page-165-3"></span>Working with Images

#### Getting Encoded Image Bytes from an Image in a Component

```
public byte[] getByteArrayFromDeployedComponent()
{
     Object[] byteImageOutput = null;
     MWNumericArray numericImageByteArray = null;
     try
     {
       bvteImageOutput =
            deployment.getImageDataOrientation(
                1, //Number Of Outputs 
                500, //Height
                500, //Width
                30, //Elevation
                30, //Rotation
```

```
 "png" //Image Format
              );
         numericImageByteArray = 
                (MWNumericArray)byteImageOutput[0];
         return numericImageByteArray.getByteData();
     }
     finally
     {
         MWArray.disposeArray(byteImageOutput);
     }
}
```
#### Getting a Buffered Image in a Component

```
public byte[] getByteArrayFromDeployedComponent()
{
    Object[] byteImageOutput = null; MWNumericArray numericImageByteArray = null;
     try
     {
         byteImageOutput =
             deployment.getImageDataOrientation(
                 1, //Number Of Outputs<br>500. //Height
                         //Height
                  500, //Width
                  30, //Elevation
                  30, //Rotation
                  "png" //Image Format
              );
         numericImageByteArray = 
                   (MWNumericArray)byteImageOutput[0];
         return numericImageByteArray.getByteData();
     }
     finally
     {
         MWArray.disposeArray(byteImageOutput);
     }
}
public BufferedImage getBufferedImageFromDeployedComponent()
{
     try
     {
```

```
 byte[] imageByteArray = 
                 getByteArrayFromDeployedComponent()
         return ImageIO.read
                  (new ByteArrayInputStream(imageByteArray));
     }
     catch(IOException io_ex)
     {
         io_ex.printStackTrace();
     }
}
```
# Creating Scalable Web Applications Using RMI

- ["Use Remote Method Invocation \(RMI\)" on page 8-2](#page-169-0)
- ["RMI Prerequisites" on page 8-3](#page-170-0)
- ["Run Client and Server on Same Machine" on page 8-4](#page-171-0)
- ["Run Client and Server on Separate Machines" on page 8-7](#page-174-0)
- ["Why Use Native Cell Arrays and Struct Arrays?" on page 8-8](#page-175-0)
- ["Native Data Marshaling Prerequisites" on page 8-9](#page-176-0)
- ["Use Native Java Cell and Struct Arrays" on page 8-10](#page-177-0)
- ["Additional RMI Examples" on page 8-14](#page-181-0)

# Use Remote Method Invocation (RMI)

<span id="page-169-0"></span>You can expand your application's throughput capacity by taking advantage of RMI, the Java native remote procedure call (RPC) mechanism. The way the MATLAB Compiler SDK product implements RMI technology provides for automatic generation of interface code to enable components to start in separate processes, on one or more computers, making your applications scalable and adaptable to future performance demands.

The following example uses RMI in the following ways:

- Running a client and server on a single machine
- Running a client and server on separate machines

Tip While running on UNIX, ensure you use : as the path separator in calls to java and javac.

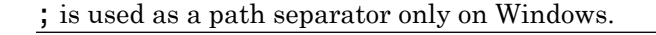

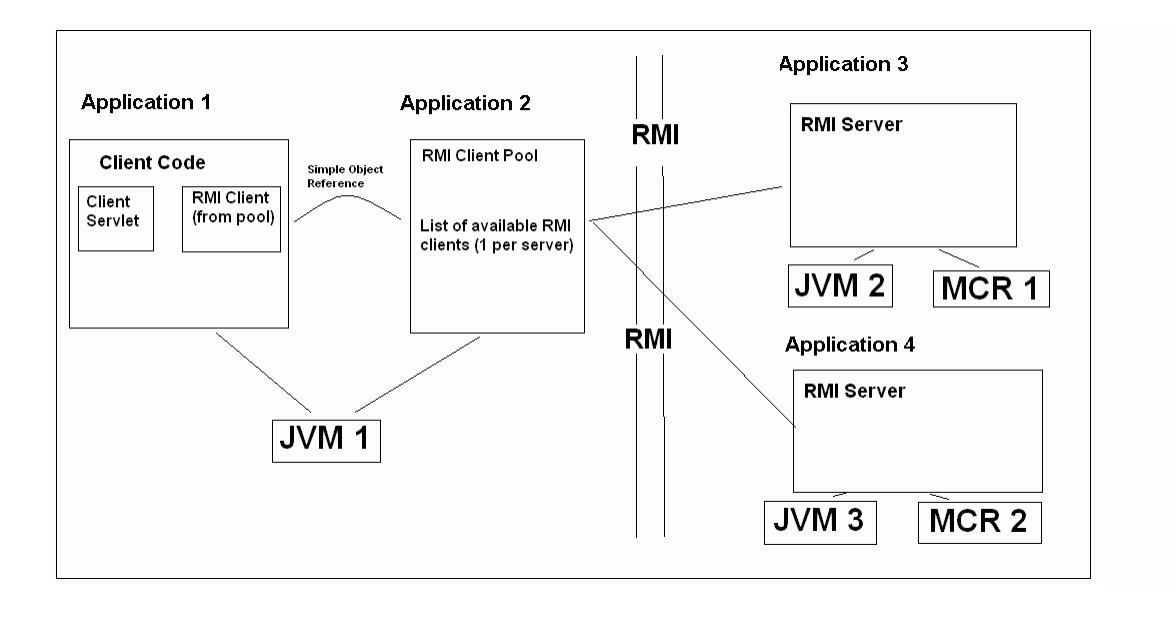

# RMI Prerequisites

<span id="page-170-0"></span>See ["Display a MATLAB Plot in a Web Application" on page 5-37](#page-130-0) for information on properly setting up your Java environment before you run the example in this section.

# Run Client and Server on Same Machine

<span id="page-171-0"></span>The following example shows how to run two separate processes to initialize MATLAB struct arrays.

Note: You do not need the MATLAB Runtime installed on the client side. Return values from the MATLAB Runtime can be automatically converted using the marshalOutputs Boolean in the RemoteProxy class. See the Javadoc API documentation for details at *matlabroot*/help/toolbox/javabuilder/MWArrayAPI.

1 Compile the Java pacakage by issuing the following command at the MATLAB command prompt:

```
mcc -W 'java:dataTypesComp,dataTypesClass' 
                             createEmptyStruct.m 
updateField.m -v
```
2 Compile the server Java code by issuing the following javac command. Ensure there are no spaces between javabuilder.jar; and *directory\_containing\_pacakage*.

```
javac -classpath
matlabroot\toolbox\javabuilder\jar\javabuilder.jar;
directory_containing_pacakage\dataTypesComp.jar 
DataTypesServer.java
```
You can find DataTypesServer.java in:

*matlabroot*\toolbox\javabuilder\Examples\RMIExamples \DataTypes\DataTypesDemoJavaApp

3 Compile the client Java code by issuing the following javac command. Ensure there are no spaces between javabuilder.jar; and *directory\_containing\_pacakage*.

```
javac -classpath
matlabroot\toolbox\javabuilder\jar\javabuilder.jar;
directory_containing_pacakage\dataTypesComp.jar DataTypesClient.java
```
- 4 Run the client and server as follows:
	- **a** Open two command windows.
- b If running Windows, ensure that *matlabroot*/runtime/*arch* is defined on the system path. If running UNIX, ensure LD\_LIBRARY\_PATH and DYLD LIBRARY PATH are set properly.
- c Run the server by issuing the following java command. Ensure there are no spaces between dataTypesComp.jar; and *matlabroot*.

```
 java -classpath
  .;directory_containing_pacakage\dataTypesComp.jar;
matlabroot\toolbox\javabuilder\jar\javabuilder.jar
-Djava.rmi.server.codebase=
   "file:///matlabroot/toolbox/javabuilder/jar/javabuilder.jar
 file:///directory_containing_pacakage/dataTypesComp.jar"
    DataTypesServer
```
d Run the client by issuing the following *java* command. Ensure there are no spaces between dataTypesComp.jar; and *matlabroot*.

```
java -classpath
  .;directory_containing_pacakage\dataTypesComp.jar;
matlabroot\toolbox\javabuilder\jar\javabuilder.jar
  DataTypesClient
```
You can find DataTypesClient.java in: *matlabroot*\toolbox\javabuilder \Examples\RMIExamples\DataTypes\DataTypesDemoJavaApp.

If successful, the following output appears in the Command Window running the server:

```
Please wait for the server registration notification. 
             Server registered and running successfully!!
             EVENT 1: Initializing the structure on server
                      and sending it to client:
                      Initialized empty structure:
                    Name: []
                Address: [1
             ##################################
             EVENT 3: Partially initialized structure as received by server:
                    Name: []
                 Address: [1x1 struct]
             Address field as initialized from the client:
                 Street: '3, Apple Hill Drive'
```
 City: 'Natick' State: 'MA' Zip: '01760' ################################## EVENT 4: Updating 'Name' field before sending the structure back to the client: Name: 'The MathWorks' Address: [1x1 struct]

#### ##################################

If successful, the following output appears in the Command Window running the client:

Running the client application!!

 EVENT 2: Initialized structure as received in client applications: Name: [] Address: [] Updating the 'Address' field to : Street: '3, Apple Hill Drive' City: 'Natick' State: 'MA' Zip: '01760' ################################# EVENT 5: Final structure as received by client: Name: 'The MathWorks' Address: [1x1 struct] Address field: Street: '3, Apple Hill Drive' City: 'Natick' State: 'MA' Zip: '01760' #################################

## Run Client and Server on Separate Machines

<span id="page-174-0"></span>To implement RMI with a client on one machine and a server on another, you must:

- 1 Change how the server is bound to the system registry.
- 2 Redefine how the client accesses the server.

After this is done, follow the steps in ["Run Client and Server on Same Machine" on](#page-171-0) [page 8-4.](#page-171-0)

# Why Use Native Cell Arrays and Struct Arrays?

<span id="page-175-0"></span>In Java, there is no direct representation available for MATLAB struct arrays and cell arrays.

As a result, when an instance of MWStructArray or MWCellArray is converted to a Java native type using the toArray() method, the output is a multi-dimensional Object array which can be difficult to process.

When you use MATLAB Compiler SDK packages with RMI, however, you have control over how the server sends the results of MATLAB function calls back to the client. The server can be set to marshal the output to the client as an MWArray (com.mathworks.toolbox.javabuilder package) sub-type or as a Java<sup>TM</sup> native data type. The Java native data type representation of MWArray subtypes is obtained by invoking the toArray() method by the server.

Using Java native representations of MATLAB struct and cell arrays is recommended if both of these are true:

- You have MATLAB functions on a server with MATLAB struct or cell data types as inputs or outputs
- You do not want or need to install an MATLAB Runtime on your client machines

## Using Native Types Does Not Require a Client-Side MATLAB Runtime

The classes in the com.mathworks.extern.java package (in javabuilder.jar) do not need an MATLAB Runtime. The names of the classes in this package are the same as those in com.mathworks.toolbox.javabuilder — allowing the end-user to easily create instances of com.mathworks.extern.java.MWStructArray or com.mathworks.extern.java.MWCellArray that work the same as the like-named classes in com.mathworks.toolbox.javabuilder — on a machine that does not have a MATLAB Runtime.

The availability of a MATLAB Runtime on the client machine dictates how the server should be set for marshaling MATLAB functions, since the MWArray class hierarchy can be used only with a MATLAB Runtime. If the client machine does not have a MATLAB Runtime available, the server returns the output of toArray() for cell or struct arrays as instances of com.mathworks.extern.java.MWStructArray or com.mathworks.extern.java.MWCellArray.

# Native Data Marshaling Prerequisites

<span id="page-176-0"></span>Even though client machines don't need to have a MATLAB Runtime, they do need to have javabuilder. jar since it contains the com.mathworks.extern. java package.

Please refer to the Javadoc (*matlabroot*/help/toolbox/javabuilder/MWArrayAPI) for more information about classes in all MATLAB Compiler SDK Java packages.

# Use Native Java Cell and Struct Arrays

## <span id="page-177-0"></span>Before You Run the Example

Before you run this example, note the following:

- This example demonstrates how to implement RMI when the client and the server are running on the same machine. See ["Run Client and Server on Separate Machines" on](#page-174-0) [page 8-7](#page-174-0) if you would like to do otherwise.
- On UNIX, use **:** as the path separator in calls to java and javac. Use **;** as a path separator on Windows.
- Only update the server system path with the location of the MATLAB Runtime. The client does not need access to the MATLAB Runtime.
- This example is shipped in the matlab\toolbox\javabuilder\Examples \RMIExamples\NativeCellStruct directory.
- Ensure that:
	- On Windows systems, *matlabroot*/runtime/*arch* is on the system path.
	- On UNIX systems, LD\_LIBRARY\_PATH and DYLD\_LIBRARY\_PATH are set properly. See "MATLAB Runtime Path Settings for Run-Time Deployment" for further information on setting the path.

## Running the Example

Note: Be sure to enter the following as single, unbroken commands.

1 Use the following mcc command to build the package:

```
 mcc -W 'java:dataTypesComp,dataTypesClass' createEmptyStruct.m 
                                              updateField.m -v
```
2 Compile the server's Java code:

```
javac -classpath matlabroot\toolbox\javabuilder\jar\javabuilder.jar;
directory_containing_pacakage\dataTypesComp.jar NativeCellStructServer.java
```
3 Compile the client's Java code:

```
javac -classpath matlabroot\toolbox\javabuilder\jar\javabuilder.jar;
```

```
directory_containing_pacakage\dataTypesComp.jar 
NativeCellStructClient.java
```
- 4 Prepare to run the server and client applications by opening two command windows —one for client and one for server.
- 5 Run the server:

```
java -classpath .;directory_containing_pacakage\dataTypesComp.jar;
      matlabroot\toolbox\javabuilder\jar\javabuilder.jar 
-Djava.rmi.server.codebase="file:///matlabroot/toolbox/javabuilder/
jar/javabuilder.jar file:///
directory_containing_pacakage/dataTypesComp.jar" 
NativeCellStructServer
```
6 Run the client:

java -classpath .;*directory\_containing\_pacakage*\dataTypesComp.jar; *matlabroot*\toolbox\javabuilder\jar\javabuilder.jar NativeCellStructClient

- 7 If your application has run successfully, the output will display as follows:
	- **Server output:**

 Please wait for the server registration notification. Server registered and running successfully!!

> EVENT 1: Initializing the structure on server and sending it to client: Initialized empty structure:

```
 Name: ' '
 Address: []
```
##################################

 EVENT 3: Partially initialized structure as received by server:

> Name: ' ' Address: [1x1 struct]

Address field as initialized from the client:

 Street: '3, Apple Hill Drive' City: 'Natick'

 State: 'MA' Zip: '01760'

#### ##################################

 EVENT 4: Updating 'Name' field before sending the structure back to the client

> Name: 'The MathWorks' Address: [1x1 struct]

#### ##################################

#### • **Client output:**

Running the client application!!

 EVENT 2: Initialized structure as received in client applications:

> 1x1 struct array with fields: Name Address

Updating the 'Address' field to :

 1x1 struct array with fields: Street City State Zip

#### #################################

EVENT 5: Final structure as received by client:

 1x1 struct array with fields: Name Address
Address field: 1x1 struct array with fields: Street City State Zip

#################################

# Additional RMI Examples

For more examples of RMI implementation, see the examples in *matlabroot*/toolbox/ javabuilder/Examples/RMIExamples.

# **Troubleshooting**

## Common MATLAB Compiler SDK Error Messages

Exception in thread "main" java.lang.UnsatisfiedLinkError: Failed to find the library mclmcrrt712.dll, required by MATLAB Compiler SDK, on java.library.path

Install the MATLAB Runtime or add it to the MATLAB path.

#### Failed to find the library <library\_name>, required by MATLAB Compiler SDK, on java.library.path.

This error commonly occurs on Linux or Mac systems if the LD\_LIBRARY\_PATH variable is not set.

See ["MATLAB Runtime Path Settings for Development and Testing" on page 4-2](#page-89-0) and ["MATLAB Runtime Path Settings for Run-Time Deployment" on page 4-4](#page-91-0).

#### **javac** is not recognized as an internal or external command, operable program or batch file.

This is a common error when the javac executable (javac.exe), installed with Java, is not on your system PATH.

Edit your system environment variables and add your Java installation folder to the PATH variable.

# Reference Information for Java

- ["Requirements for the MATLAB Compiler SDK Java Target" on page 10-2](#page-185-0)
- ["Data Conversion Rules" on page 10-4](#page-187-0)
- ["Programming Interfaces Generated MATLAB Compiler SDK" on page 10-8](#page-191-0)
- ["Share MATLAB Runtime Instances" on page 10-12](#page-195-0)
- ["MWArray Class Specification" on page 10-13](#page-196-0)

## Requirements for the MATLAB Compiler SDK Java Target

#### <span id="page-185-0"></span>In this section...

["System Requirements" on page 10-2](#page-185-1)

["Path Modifications Required for Accessibility" on page 10-2](#page-89-1)

<span id="page-185-1"></span>["Limitations of the MATLAB Compiler SDK Java Target" on page 10-3](#page-186-0)

#### System Requirements

System requirements and restrictions on use of the MATLAB Compiler SDK Java target are as follows:

- The MATLAB Compiler product must be installed.
- Java Development Kit must be installed.
- Java Runtime Environment that is used by MATLAB and MATLAB Runtime.

**Note:** You should be using the same version of Java that ships with MATLAB. To find out what version of Java MATLAB is running, enter the following MATLAB command:

version -java

**Caution** MathWorks only supports the Oracle JDK and JRE. A certain measure of

cross-version compatibility resides in the Oracle software and it *may* be possible to run applications with compiled MATLAB functions with non-Oracle JDKs under some circumstances—however, compatibility is not guaranteed.

### Path Modifications Required for Accessibility

In order to use some screen-readers or assistive technologies, such as JAWS, you must add the following DLLs to your Windows path:

*matlabroot*\sys\java\jre\*arch*\jre\bin\JavaAccessBridge.dll *matlabroot*\sys\java\jre\*arch*\jre\bin\WindowsAccessBridge.dll <span id="page-186-0"></span>You may not be able to use such technologies without doing so.

### Limitations of the MATLAB Compiler SDK Java Target

#### MATLAB Java External Interface

JAR files created by MATLAB Compiler SDK cannot be loaded back into MATLAB with the MATLAB Java External Interface.

#### MATLAB Objects

The MATLAB Compiler SDK product's Java target does not support MATLAB object data types. MATLAB objects can not "pass" the MATLAB/Java boundary. However, you are free to use objects in your MATLAB code.

### Data Conversion Rules

#### <span id="page-187-0"></span>In this section...

["Java to MATLAB Conversion" on page 10-4](#page-187-1)

["MATLAB to Java Conversion" on page 10-5](#page-188-0)

["Unsupported MATLAB Array Types" on page 10-7](#page-190-0)

### <span id="page-187-1"></span>Java to MATLAB Conversion

The following table lists the data conversion rules for converting Java data types to MATLAB types.

Note: The conversion rules apply to scalars, vectors, matrices, and multidimensional arrays of the types listed.

The conversion rules apply not only when calling your own methods, but also when calling constructors and factory methods belonging to the MWArray classes.

When calling an MWArray class method constructor, supplying a specific data type causes the compiler to convert to that type instead of the default.

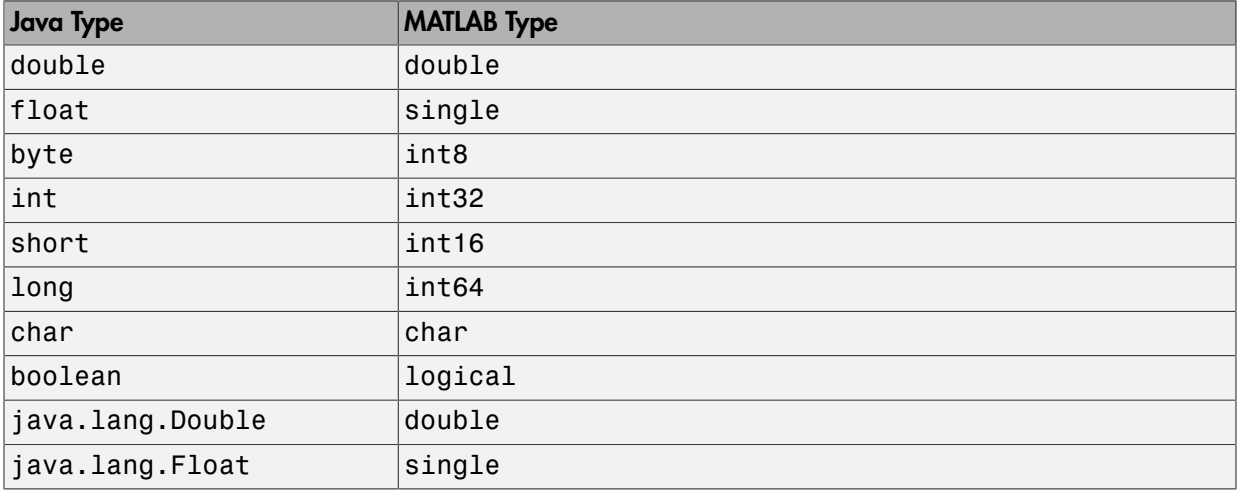

#### Java to MATLAB Conversion Rules

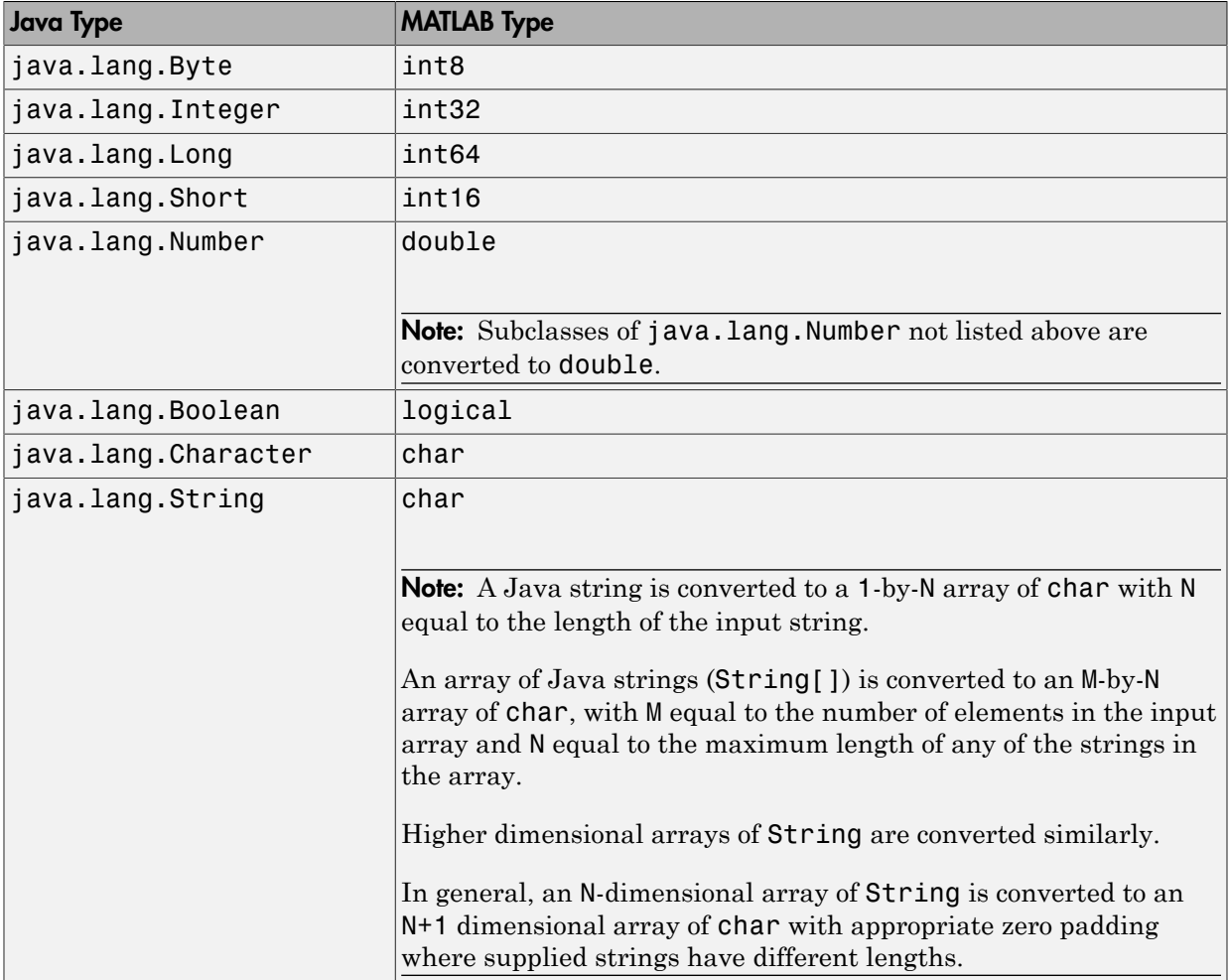

### <span id="page-188-0"></span>MATLAB to Java Conversion

The following table lists the data conversion rules for converting MATLAB data types to Java types.

Note: The conversion rules apply to scalars, vectors, matrices, and multidimensional arrays of the types listed.

#### MATLAB to Java Conversion Rules

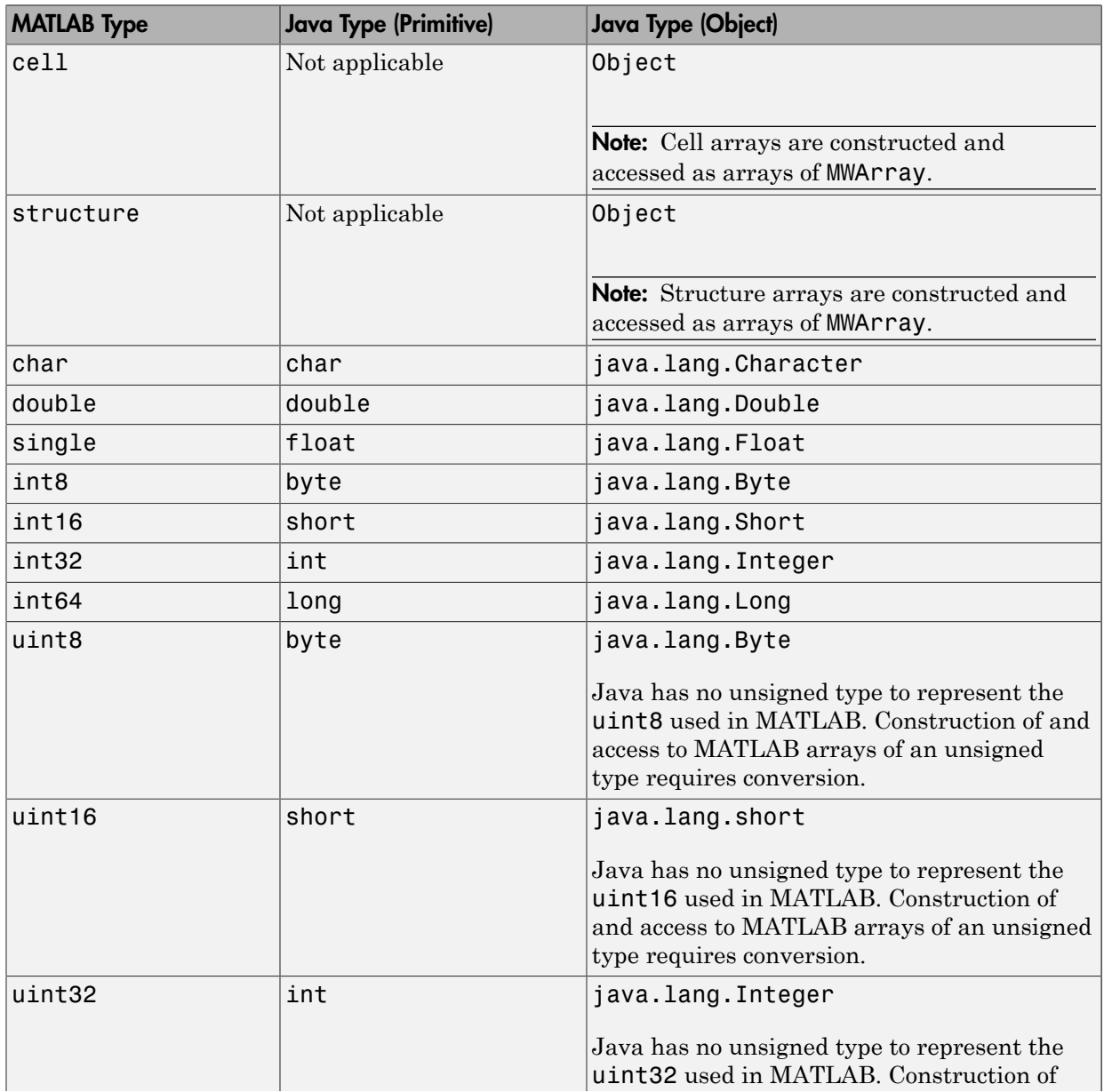

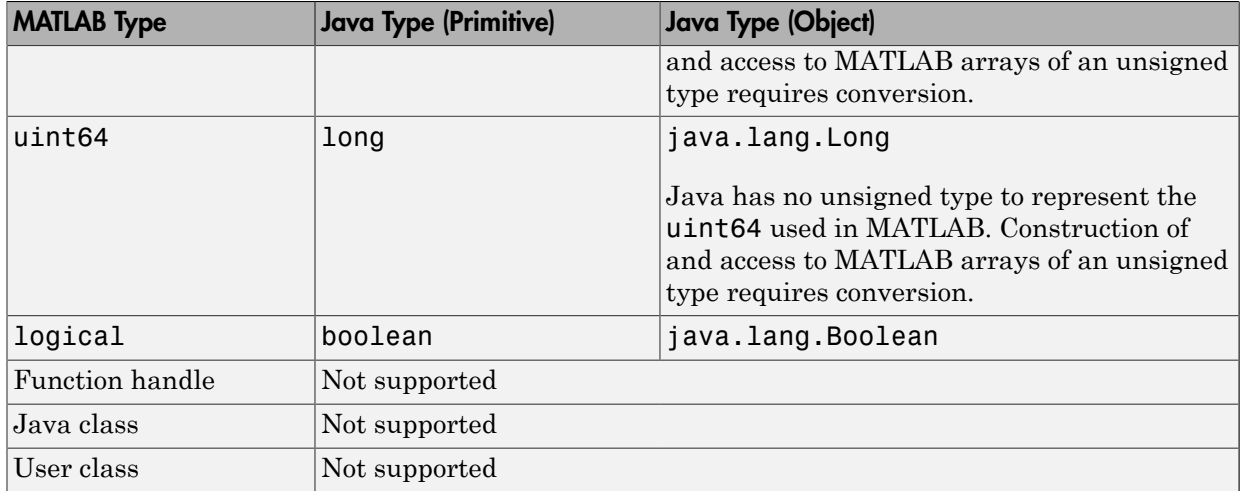

### <span id="page-190-0"></span>Unsupported MATLAB Array Types

Java has no unsigned types to represent the uint8, uint16, uint32, and uint64 types used in MATLAB. Construction of and access to MATLAB arrays of an unsigned type requires conversion.

### Programming Interfaces Generated MATLAB Compiler SDK

#### <span id="page-191-0"></span>In this section...

["APIs Based on MATLAB Function Signatures" on page 10-8](#page-191-1)

["Standard API" on page 10-9](#page-192-0)

["mlx API" on page 10-10](#page-193-0)

<span id="page-191-1"></span>["Code Fragment: Signatures Generated for the myprimes Example" on page 10-10](#page-193-1)

### APIs Based on MATLAB Function Signatures

The compiler generates two kinds of interfaces to handle MATLAB function signatures.

• A *standard* signature in Java

This interface specifies input arguments for each overloaded method as one or more input arguments of class java.lang.Object or any subclass (including subclasses of MWArray). The standard interface specifies return values, if any, as a subclass of MWArray.

• mlx API

This interface allows the user to specify the inputs to a function as an Object array, where each array element is one input argument. Similarly, the user also gives the mlx interface a preallocated Object array to hold the outputs of the function. The allocated length of the output array determines the number of desired function outputs.

The mlx interface may also be accessed using java.util.List containers in place of Object arrays for the inputs and outputs. Note that if List containers are used, the output List passed in must contain a number of elements equal to the desired number of function outputs.

For example, this would be incorrect usage:

```
java.util.List outputs = new ArrayList(3);
myclass.myfunction(outputs, inputs); // outputs 0 elements!
```
And this would be the correct usage:

java.util.List outputs = Arrays.asList(new Object[3]);

myclass.myfunction(outputs, inputs); // list has 3 elements

Typically you use the standard interface when you want to call MATLAB functions that return a single array. In other cases you probably need to use the mlx interface.

#### <span id="page-192-0"></span>Standard API

The standard calling interface returns an array of one or more MWArray objects.

The standard API for a generic function with none, one, more than one, or a variable number of arguments, is shown in the following table.

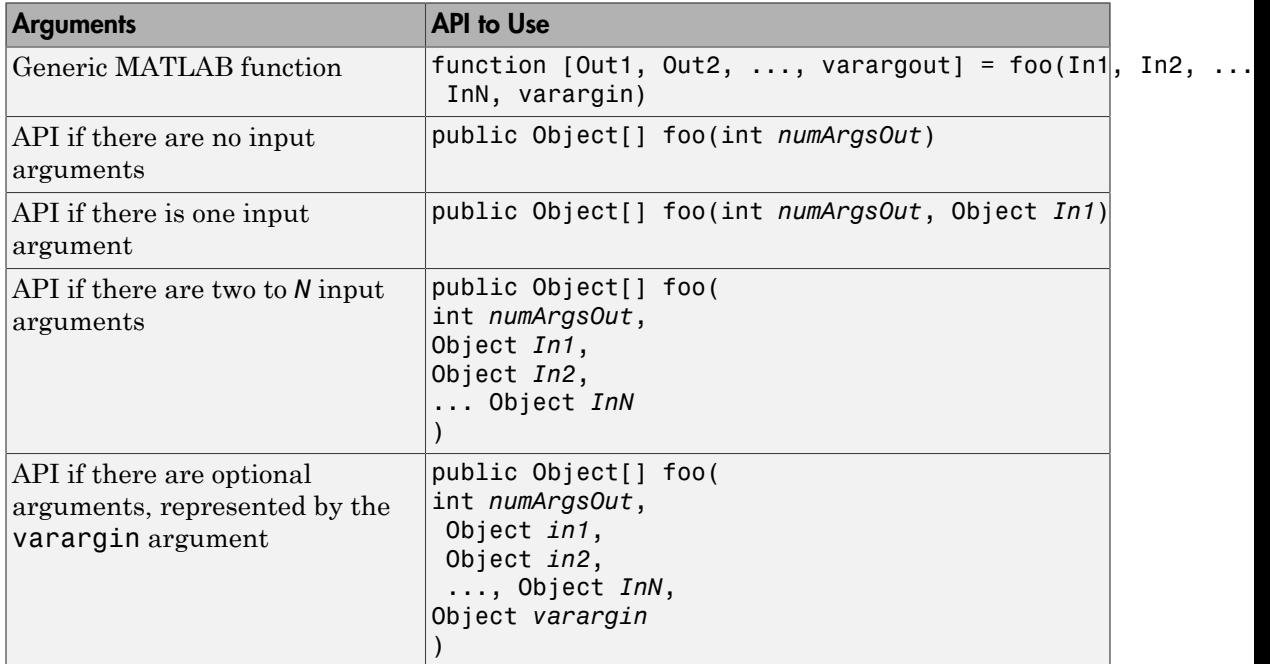

Details about the arguments for these samples of standard signatures are shown in the following table.

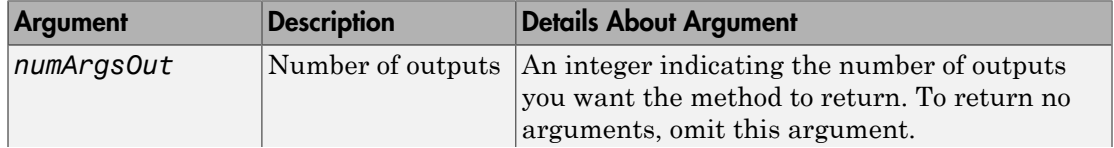

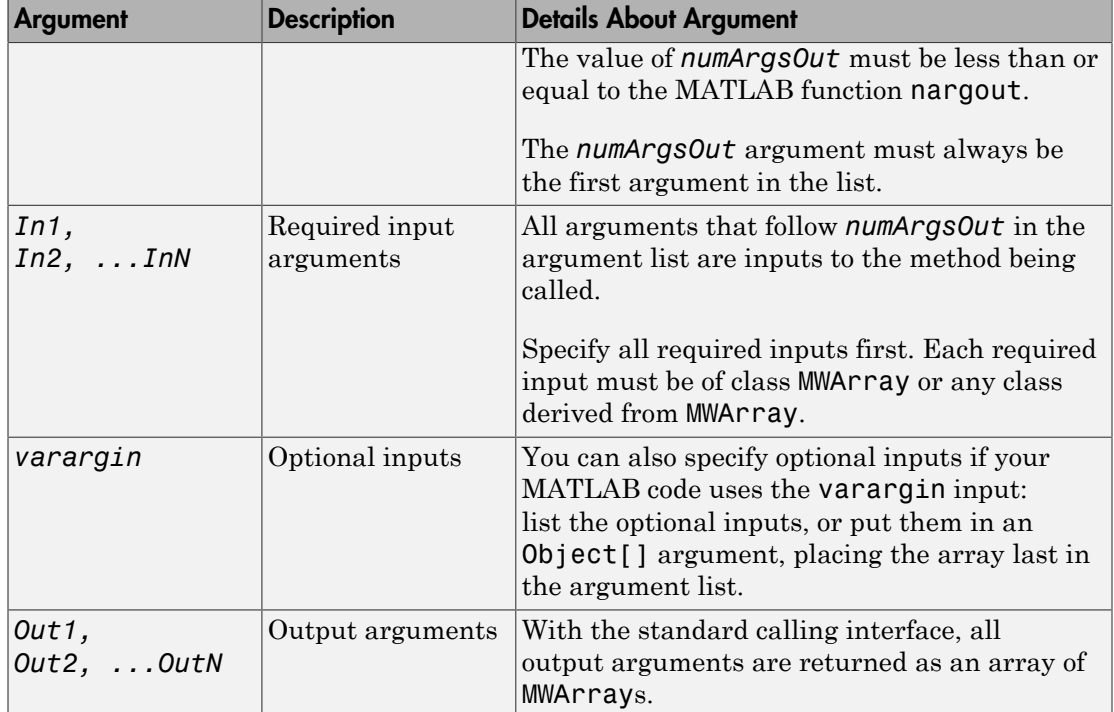

### <span id="page-193-0"></span>mlx API

For a function with the following structure:

function  $[0$ ut1,  $0$ ut2, ..., varargout] = foo(In1, In2, ..., InN, varargin) The compiler generates the following API, as the  $mlx$  interface:

```
public void foo (List outputs, List inputs) throws MWException;
public void foo (Object[] outputs, Object[] inputs) 
                                              throws MWException;
```
### <span id="page-193-1"></span>Code Fragment: Signatures Generated for the myprimes Example

For a specific example, look at the myprimes method. This method has one input argument, so the compiler generates three overloaded methods in Java.

When you add myprimes to the class myclass and build the class, the compiler generates the myclass.java file. A fragment of myclass.java is listed to show overloaded implementations of the myprimes method in the Java code.

The standard interface specifies inputs to the function within the argument list and outputs as return values. The second implementation demonstrates the feval interface, the third implementation shows the interface to be used if there are no input arguments, and the fourth shows the implementation to be used if there is one input argument. Rather than returning function outputs as a return value, the feval interface includes both input and output arguments in the argument list. Output arguments are specified first, followed by input arguments.

```
/* mlx interface – List version */public void myprimes(List lhs, List rhs) throws MWException
{
     (implementation omitted)
}
/* mlx interface – Array version */public void myprimes(Object[] lhs, Object[] rhs) 
                                          throws MWException
{
     (implementation omitted)
 }
/* Standard interface – no inputs*/
public Object[] myprimes(int nargout) throws MWException
    {
       (implementation omitted)
 }
/* Standard interface – one input*/
public Object[] myprimes(int nargout, Object n) 
                                        throws MWException
    {
       (implementation omitted)
    }
```
See ["APIs Based on MATLAB Function Signatures" on page 10-8](#page-191-1) for details about the interfaces.

### Share MATLAB Runtime Instances

#### <span id="page-195-0"></span>In this section...

["What Is a Singleton MATLAB Runtime?" on page 10-12](#page-195-1) ["Advantages and Disadvantages of Using a Singleton" on page 10-12](#page-195-2)

### <span id="page-195-1"></span>What Is a Singleton MATLAB Runtime?

You create an instance of the MATLAB Runtime that can be shared among all subsequent class instances within a component. This is commonly called a shared runtime instance or a *Singleton runtime*.

### <span id="page-195-2"></span>Advantages and Disadvantages of Using a Singleton

In most cases, a singleton runtime will provide many more advantages than disadvantages. Following are examples of when you might and might not create a shared MATLAB Runtime instance.

#### When You Should Use a Singleton

If you have multiple users running from a specific instance of MATLAB, using a singleton will most likely:

- Utilize system memory more efficiently
- Decrease MATLAB Runtime start-up or initialization time

#### When You Might Avoid Using a Singleton

Using a singleton may not benefit you if your application uses a large number of global variables. This causes crosstalk.

# MWArray Class Specification

<span id="page-196-0"></span>For complete reference information about the MWArray class hierarchy, see com.mathworks.toolbox.javabuilder.MWArray, which is in the *matlabroot*/ help/toolbox/javabuilder/MWArrayAPI/ folder.

Note: For *matlabroot*, substitute the MATLAB root folder on your system. Type matlabroot to see this folder name.

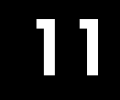

# Functions — Alphabetical List

# mcrinstaller

Display version and location information for MATLAB Runtime installer corresponding to current platform

# **Syntax**

[*INSTALLER\_PATH*, *MAJOR*, *MINOR*, *PLATFORM*, *LIST*] = mcrinstaller;

# **Description**

Displays information about available MATLAB Runtime installers using the format: [*INSTALLER\_PATH*, *MAJOR*, *MINOR*, *PLATFORM*, *LIST*] = mcrinstaller; where:

- *INSTALLER PATH* is the full path to the installer for the current platform.
- *MAJOR* is the major version number of the installer.
- *MINOR* is the minor version number of the installer.
- *PLATFORM* is the name of the current platform (returned by COMPUTER(*arch*)).
- *LIST* is a cell array of strings containing the full paths to MATLAB Runtime installers for other platforms. This list is non-empty only in a multi-platform MATLAB installation.

Note: You must distribute the MATLAB runtime library to your end users to enable them to run applications developed with MATLAB Compiler or MATLAB Compiler SDK.

See ["Install the MATLAB Runtime" on page 3-6](#page-81-0) for more information about the MATLAB Runtime installer.

# Examples

### Find MATLAB Runtime Installer Locations

Display locations of MATLAB Runtime installers for platform. This example shows output for a win64 system.

#### mcrinstaller

The WIN64 MCR Installer, version 7.16, is: X:\jobx\clusterc\current\matlab\toolbox\compiler\ deploy\win64\MCRInstaller.exe MCR installers for other platforms are located in: X:\jobx\clusterc\current\matlab\toolbox\compiler\ deploy\win64 win64 is the value of COMPUTER(win64) on the target machine. For more information, read your local MCR Installer help. Or see the online documentation at MathWorks' web site. (Page may load slowly.) ans  $=$ 

X:\jobx\clusterc\current\matlab\toolbox\compiler\ deploy\win64\MCRInstaller.exe

### mcrversion

Determine version of installed MATLAB Runtime

# **Syntax**

```
[major, minor] = mcrversion;
```
# **Description**

The MATLAB Runtime version number consists of two digits, separated by a decimal point. This function returns each digit as a separate output variable: [major, minor] = mcrversion; Major and minor are returned as integers.

If the version number ever increases to three or more digits, call mcrversion with more outputs, as follows:

[major, minor, point] = mcrversion; At this time, all outputs past "minor" are returned as zeros.

Typing only mcrversion will return the major version number only.

# Examples

```
mcrversion
ans = 7
```
# waitForFigures

Block execution of a calling program as long as figures created in encapsulated MATLAB code are displayed

# **Syntax**

```
objName.waitForFigures();
```
## **Description**

waitForFigures() blocks execution of a calling program as long as figures created in encapsulated MATLAB code are displayed. Typically you use waitForFigures when:

- There are one or more figures open that were created by a Java class created by the MATLAB Compiler SDK product.
- The method that displays the graphics requires user input before continuing.
- The method that calls the figures was called from main() in a console program.

When waitForFigures is called, execution of the calling program is blocked if any figures created by the calling object remain open.

**Caution** Use care when calling the waitForFigures method. Calling this method from an interactive program like Microsoft $^{\circledR}$  Excel $^{\circledR}$  can hang the application. Call this method *only* from console-based programs.

### Related Examples

• ["Block Execution of Applications that Creates Figures" on page 2-52](#page-67-0)

#### Introduced before R2006a